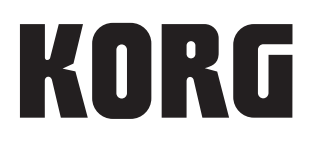

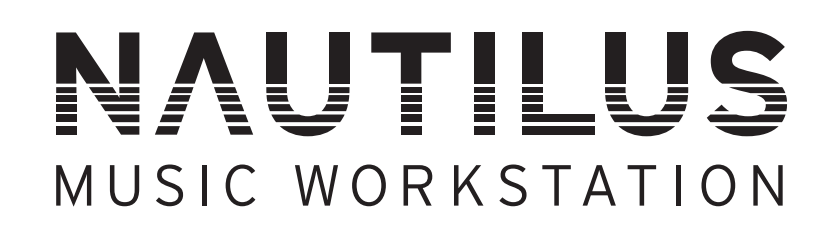

クイック・スタート・ガイド Guía de inicio rápido Quick Start Guide Guide de prise en main Blitzstart

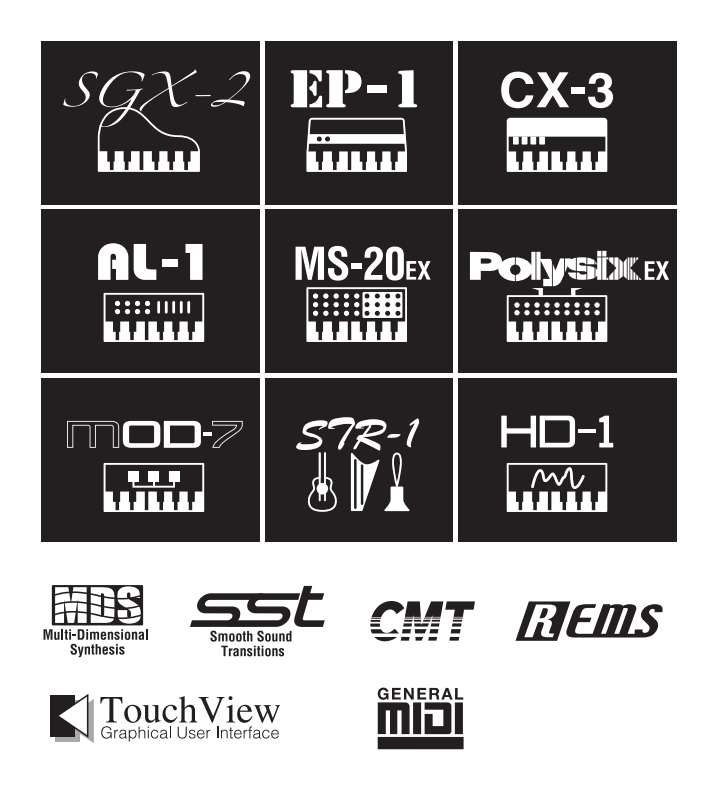

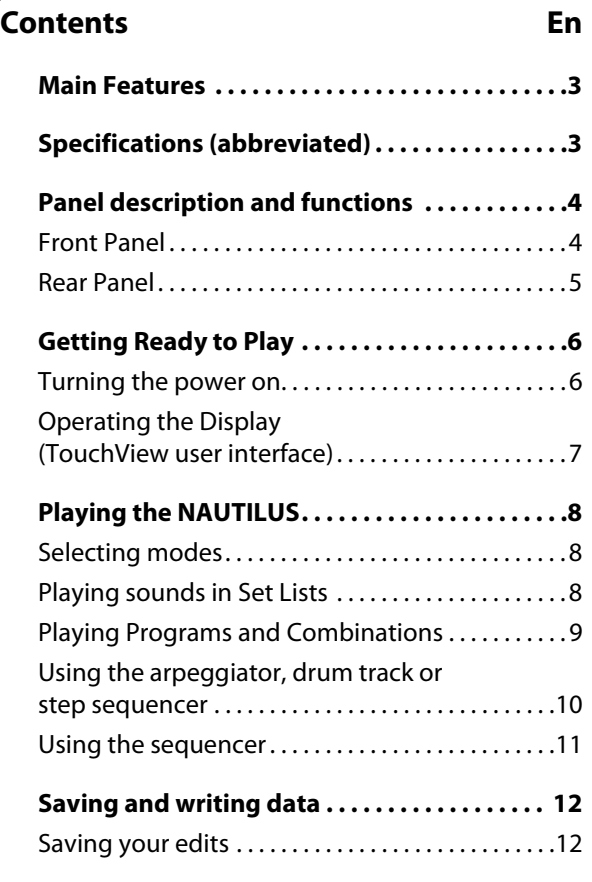

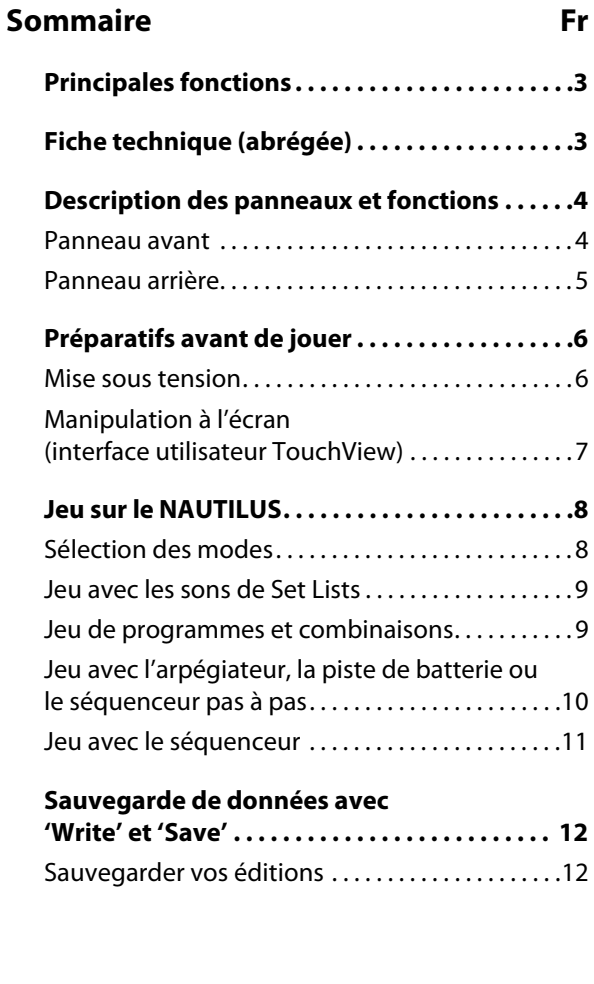

## **Inhalt De**

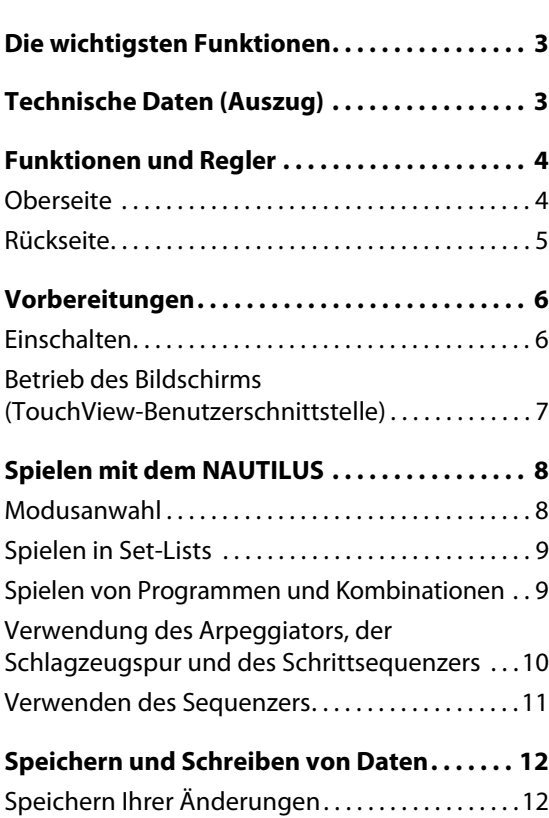

## **Contenido Es**

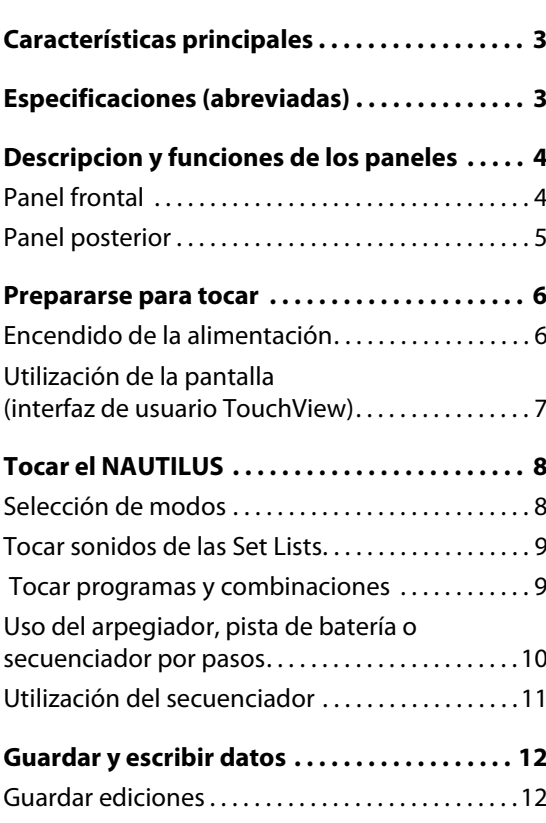

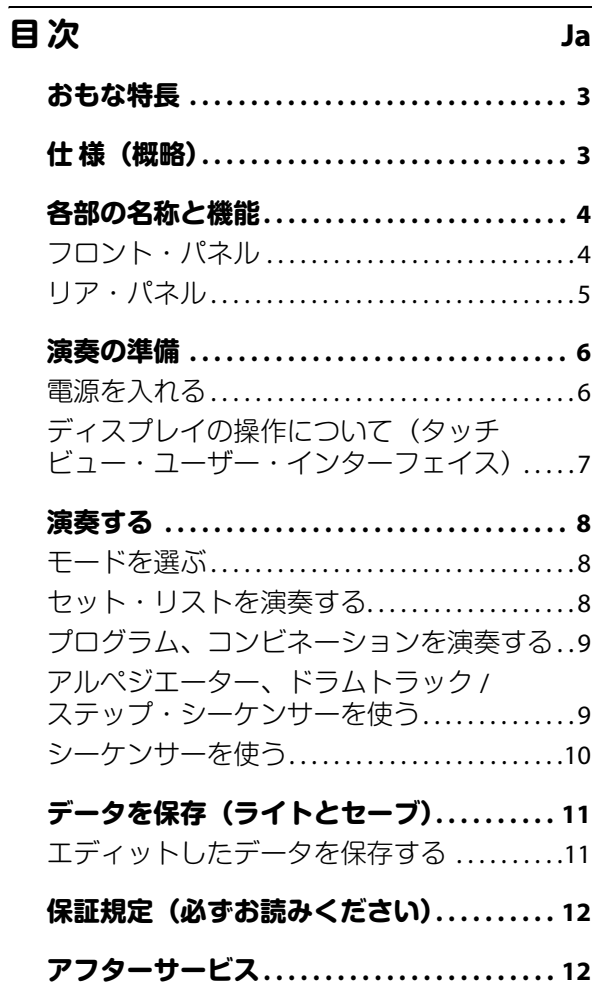

Thank you for purchasing the Korg NAUTILUS. To help you get the most out of your new instrument, please read this manual carefully.

## **IMPORTANT SAFETY INSTRUCTIONS**

- 1) Read these instructions.
- 2) Keep these instructions.
- 3) Heed all warnings.
- 4) Follow all instructions.
- 5) Do not use this apparatus near water.
- 6) Clean only with dry cloth.
- 7) Do not block any ventilation openings. Install in accordance with the manufacturer's instructions.
- 8) Do not install near any heat sources such as radiators, heat registers, stoves, or other apparatus (including amplifiers) that produce heat.
- 9) Do not defeat the safety purpose of the polarized or grounding-type plug. A polarized plug has two blades with one wider than the other. A grounding type plug has two blades and a third grounding prong. The wide blade or the third prong are provided for your safety. If the provided plug does not fit into your outlet, consult an electrician for replacement of the obsolete outlet.
- 10) Protect the power cord from being walked on or pinched particularly at plugs, convenience receptacles, and the point where they exit from the apparatus.
- 11) Only use attachments/accessories specified by the manufacturer.
- 12) Use only with the cart, stand, tripod, bracket, or table specified by the manufacturer, or sold with the apparatus. When a cart is used, use caution when moving the cart/apparatus combination to avoid injury from tip-over.

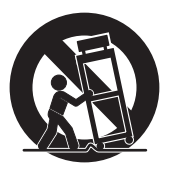

- 13) Unplug this apparatus during lightning storms or when unused for long periods of time.
- 14) Refer all servicing to qualified service personnel. Servicing is required when the apparatus has been damaged in any way, such as power-supply cord or plug is damaged, liquid has been spilled or objects have fallen into the apparatus, the apparatus has been exposed to rain or moisture, does not operate normally, or has been dropped.
- WARNING—This apparatus shall be connected to a mains socket outlet with a protective earthing connection.
- Mains powered apparatus shall not be exposed to dripping or splashing. No objects filled with liquids, such as vases or drinking glasses, shall be placed on the apparatus.
- Turning off the power switch does not completely isolate this product from the power line.
- Keep the power plug easily accessible. Do not install this equipment far from a power outlet and/or power strip.
- Do not install this equipment in a confined space such as a box for the conveyance or similar unit.
- Excessive sound pressure from earphones and headphones can cause hearing loss.
- This apparatus is for moderate climates areas use, not suitable for use in tropical climates countries.
- The ventilation should not be impeded by covering the ventilation openings with items, such as newspapers, table-cloths, curtains, etc.
- No naked flame sources, such as lighted candles, should be placed on the apparatus.

### **WARNING:**

## TO REDUCE THE RISK OF FIRE OR ELECTRIC SHOCK DO NOT<br>EXPOSE THIS PRODUCT TO RAIN OR MOISTURE.

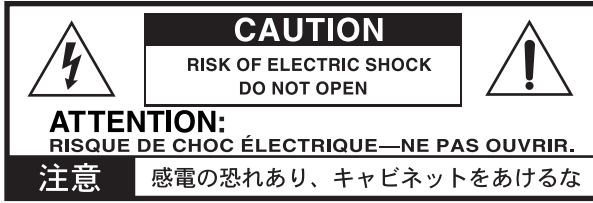

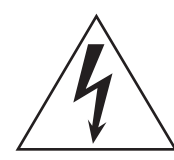

The lightning flash with arrowhead symbol within an equilateral triangle, is intended to alert the user to the presence of uninsulated "dangerous voltage" within the product's enclosure that may be of sufficient magnitude to constitute a risk of electric shock to persons.

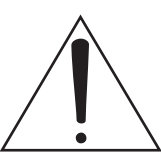

The exclamation point within an equilateral triangle is intended to alert the user to the presence of important operating and maintenance (servicing) instructions in the literature accompanying the product.

#### **THE FCC REGULATION WARNING (for USA)**

**NOTE:** This equipment has been tested and found to comply with the limits for a Class B digital device, pursuant to Part 15 of the FCC Rules. These limits are designed to provide reasonable protection against harmful interference in a residential installation. This equipment generates, uses, and can radiate radio frequency energy and, if not installed and used in accordance with the instructions, may cause harmful interference to radio communications. However, there is no guarantee that interference will not occur in a particular installation. If this equipment does cause harmful interference to radio or television reception, which can be determined by turning the equipment off and on, the user is encouraged to try to correct the interference by one or more of the following measures:

- Reorient or relocate the receiving antenna.
- Increase the separation between the equipment and receiver.
- Connect the equipment into an outlet on a circuit different from that to which the receiver is connected.
- Consult the dealer or an experienced radio/TV technician for help.

If items such as cables are included with this equipment, you must use those included items.

Unauthorized changes or modification to this system can void the user's authority to operate this equipment.

#### **Notice regarding disposal (EU only)**

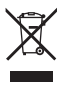

When this "crossed-out wheeled bin" symbol is displayed on the product, owner's manual, battery, or battery package, it signifies that when you wish to dispose of this product, manual, package or battery you must do so in an approved manner.

Do not discard this product, manual, package or battery along with ordinary household waste. Disposing in the correct manner will prevent harm to human health and potential damage to the

environment. Since the correct method of disposal will depend on the applicable laws and regulations in your locality, please contact your local administrative body for details. If the battery contains heavy metals in excess of the regulated amount, a chemical symbol is displayed below the "crossed-out wheeled bin" symbol on the battery or battery package.

#### **SUPPLIER'S DECLARATION OF CONFORMITY (for USA)**

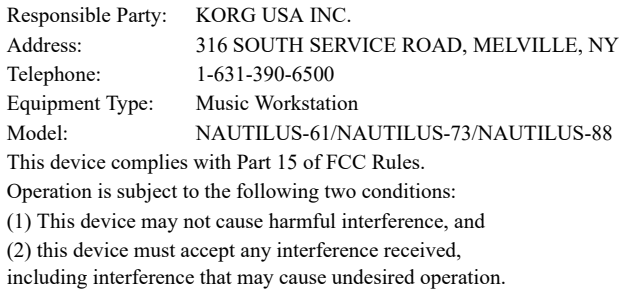

\* All product names and company names are the trademarks or registered trademarks of their respective owners.

#### **Handling of the internal drive**

- When this device is moved to a location where the temperature is radically different, water droplets may condense on the internal drive. If the device is used in this condition, it may malfunction, so please allow several hours to pass before operating the device.
- Do not turn the power on and off repeatedly. This may damage the NAUTILUS.
- This device begins to access the internal drive immediately after the power is turned on. Never turn off the power while the internal drive is being accessed. Doing so can cause data on the drive to be lost, so that the next time the NAUTILUS is turned on, it may fail to start up normally.
- After turning the NAUTILUS off, wait about 10 seconds before turning it on again.

#### **Regarding the LCD screen**

The NAUTILUS LCD screen is a precision device, and careful attention has been paid to its product quality. Although you may notice some of the issues listed below, please be aware that these are due to the characteristics of LCD screens, and are not malfunctions.

- There may be pixels in the screen that are always dark (unlit) or always bright (lit).
- Depending on the displayed content, the brightness of the screen may appear uneven.
- Depending on the displayed content, horizontal stripes of shading may be visible.
- Depending on the displayed content, flickering or moire patterns may be visible.

#### **Data handling**

Incorrect operation or malfunction may cause the contents of memory to be lost, so we recommend that you save important data on USB storage devices or other media. Please be aware that Korg will accept no responsibility for any damages which may result from loss of data.

Also, when digitally recording copyrighted audio material from a DAT or CD etc., you must obtain permission for use. Please be aware that Korg will accept no responsibility for any copyright violations which may occur through your use of this product.

#### **About this manual**

The NAUTILUS comes with the following manuals.

- Quick Start Guide (this document, printed and PDF)
- Operation Guide (PDF)
- Parameter Guide (PDF)
- Voice Name List (PDF)
- A printed copy is included only for the Quick Start Guide.

You can download these PDF manuals from the Korg website (www.korg.com).

#### **About the Owner's Manual, PDF version**

The NAUTILUS PDF manuals are designed for easy navigation and searching. They include extensive PDF contents information, which generally appears on the side of the window in your PDF reader and lets you jump quickly to a specific section. All cross-references are hyper-links, so that clicking on them automatically takes you to the source of the reference.

#### **Conventions in this manual**

The front panel and rear panel illustrations show the NAUTILUS-61, but they apply identically to the other models.

#### **Abbreviations for the manuals: OG, PG, VNL**

In the documentation, references to the manuals are abbreviated as follows.

**OG:** Operation Guide

**PG:** Parameter Guide

**VNL:** Voice Name List

#### **Symbols , ,** *Note***,** *Tips*

These symbols respectively indicate a caution, a MIDIrelated explanation, a supplementary note, or a tip.

#### **Example screen displays**

The parameter values shown in the example screens of this manual are only for explanatory purposes, and may not necessary match the values that appear in the LCD screen of your instrument.

#### **MIDI-related explanations**

CC# is an abbreviation for Control Change Number.

In explanations of MIDI messages, numbers in square brackets [ ] indicate hexadecimal numbers.

### **COPYRIGHT WARNING**

- This professional device is intended only for use with works for which you yourself own the copyright, for which you have received permission from the copyright holder to publicly perform, record, broadcast, sell, and duplicate, or in connection with activities which constitute "fair use" under copyright law. If you are not the copyright holder, have not received permission from the copyright holder, or have not engaged in fair use of the works, you may be violating copyright law, and may be liable for damages and penalties. **KORG TAKES NO RESPONSIBILITY FOR ANY INFRINGEMENT COMMITTED THROUGH USE OF KORG PRODUCTS.**
- The content that is built into this product or included with it may not be extracted, recorded, or stored in a form similar to its original state, and distributed or made publicly available on the internet. The content of this product (such as sound programs, style data, accompaniment patterns, MIDI data, PCM sample data, audio data, operating system etc.) is the copyrighted property of KORG Inc. or is copyrighted material used by KORG Inc. under license from a third party. You do not need permission from KORG Inc. to use the above content to produce or perform musical works, or to record and distribute such works.

## <span id="page-5-0"></span>**Main Features**

#### **Nine World-Class Synthesis Engines**

The NAUTILUS features nine completely different synthesis engines:

- Three types of keyboard sound generators: SGX-2 (acoustic piano), EP-1 (electric piano), CX-3 (tonewheel organ)
- Three types of virtual analog synthesizer sound generators: AL-1, MS-20EX, PolysixEX
- PCM synthesizer sound generator with advanced functionality: HD-1
- Physical modeling synthesizer for string hammering/plucking sounds: STR-1
- VPM/FM synthesizer sound generator with advanced functionality: MOD-7

Each synthesis engine has enough functionality to operate as a standalone synthesizer... and with the NAUTILUS, you get all of these engines integrated into a single unit.

#### **Optimized for live performance**

Set Lists provide easy on-screen selection of Programs, Combinations, and Songs from a single screen. Smooth Sound Transitions (SST) provide overlapping effects and voices when you change sounds, with no special mode necessary.

#### **Effects**

The NAUTILUS comes with 197 types of professionalgrade effects that offer a stunning range of freedom, including chorus, delay, reverb, amp models, vocoders and more.

## <span id="page-5-1"></span>**Specifications (abbreviated)**

#### **Operating conditions**

 $+5 - +40$  °C (no condensation)

#### **Keyboard**

61-note (NAUTILUS-61) or 73-note (NAUTILUS-73) Natural touch, semi-weighted keys (velocity sensitive, aftertouch not supported)

88-note (NAUTILUS-88) RH-3 keyboard (real weighted hammer action 3, velocity sensitive, aftertouch not supported)

#### **Power**

AC Power Supply terminal, Power On/Off button

#### **Power consumption**

40 W

#### **Dimensions (W × D × H)**

NAUTILUS-61:  $1,062 \times 386 \times 116$  (mm) / 41.81"  $\times$  15.20"  $\times$  4.57" NAUTILUS-73:  $1,227 \times 386 \times 116 \text{ (mm)} / 48.31'' \times 15.20'' \times 4.57''$ NAUTILUS-88:  $1,437 \times 387 \times 139$  (mm) / 56.57"  $\times$  15.24"  $\times$  5.47"

#### **Arpeggiator**

To support your playing and songwriting, there's an arpeggiator that can automatically generate rhythmical or broken chords (arpeggios), a drum track for quickly playing drum patterns in a variety of styles, and a step sequencer that lets you intuitively create and play back original drum patterns.

#### **Sampling**

Audio signals coming through the analog inputs can be sampled in stereo. You can also add the built-in effects when sampling, or even resample the programs or combinations. The NAUTILUS can also import sound files in various formats.

#### **Audio and MIDI sequencer**

The sequencer provides 16 MIDI tracks and 16 audio tracks (24-bit, 48 kHz) for composing and producing your own music. You can import and export SMF and WAVE files when working with other platforms.

#### **USB functionality**

USB 2.0 audio and MIDI I/O provide a single-cable connection to computer DAWs, and the NAUTILUS Editor software lets you edit sounds directly from your computer. You can download the most recent software and drivers from http://www.korg.com/nautilus.

The NAUTILUS features a USB A port for easy connection to an external storage device.

#### **Weight**

NAUTILUS-61: 13.0 kg / 28.66 lbs NAUTILUS-73: 14.6 kg / 32.19 lbs NAUTILUS-88: 23.1 kg / 50.93 lbs

#### **Included items**

#### Power cord

NAUTILUS Quick Start Guide (this document)

#### **Options**

XVP-20 VOL/EXP PEDAL EXP-2 foot controller DS-1H damper pedal PS-1 or PS-3 pedal switch

\* Appearance and specifications of this product are subject to change without notice.

<span id="page-6-1"></span>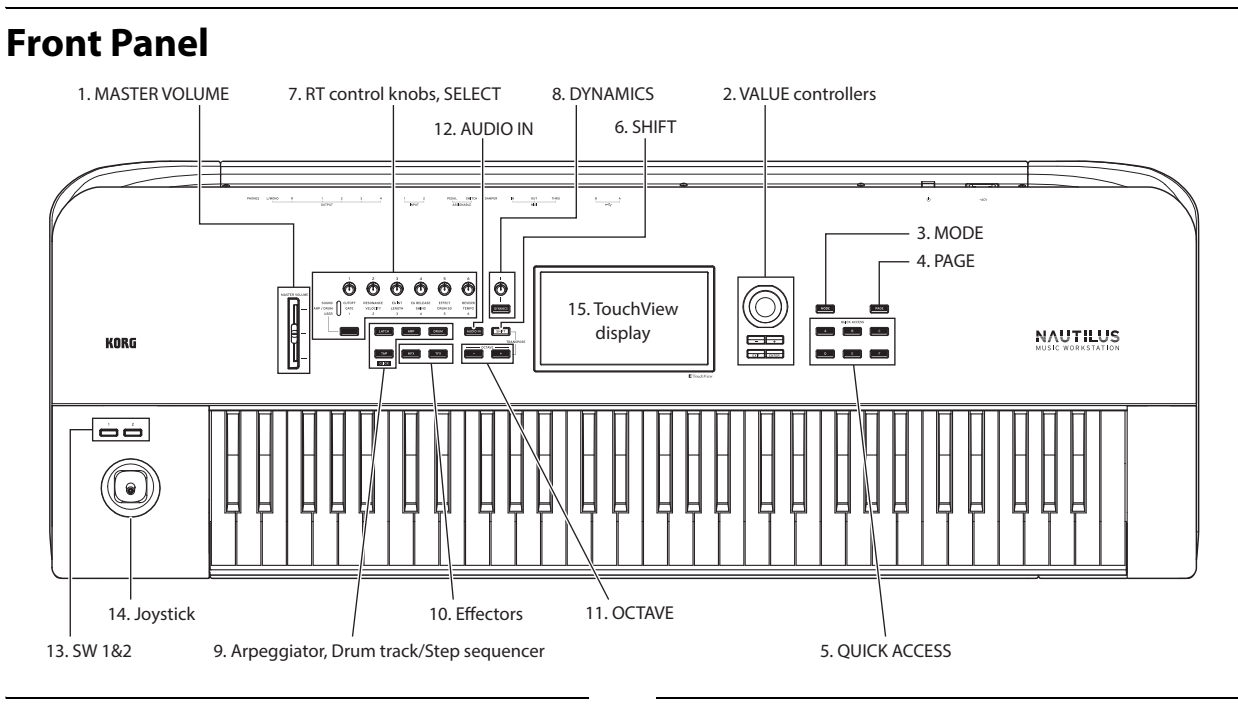

## <span id="page-6-0"></span>**Panel description and functions**

#### **1. MASTER VOLUME slider**

This adjusts the volume of the main L/MONO and R audio outputs, as well as the volume of the headphone jack.

#### <span id="page-6-2"></span>**2. VALUE controllers**

Use the VALUE controllers (the + and − buttons, and the VALUE dial) to edit parameters selected on the display.

#### **ENTER button**

Press the ENTER button to confirm the values you input or to execute a page menu command.

#### **EXIT button**

Returns to the main page of the current mode. When a dialog box is open, this button cancels the settings that were made in the dialog box and closes the dialog box. If a pop-up menu for the Page menu is open, pressing EXIT button closes the menu.

#### **3. MODE button**

The NAUTILUS uses seven modes. To select each mode, press the MODE button, and choose using the Mode Select that is displayed. For more information, see ["Playing](#page-11-0)  [Programs and Combinations" on page 9](#page-11-0).

#### **4. PAGE button**

When you press this button, a list of the pages (Page Select) within the selected mode will appear in the display. Press the button of the page you want to bring up.

#### **5. QUICK ACCESS buttons**

Select a combination of button functions that corresponds to how you will operate the NAUTILUS. These buttons can be used to jump to the pages you set. You can also create user types for assigning functions to the buttons that you frequently use, or use these buttons as playback, stop, record and other buttons in SEQUENCER mode. Change the settings on the Basic Setup– Quick Access page in GLOBAL mode.

#### **6. SHIFT button**

By using the SHIFT button together with another button, you can access alternate functions assigned to that button.

#### **7. RT control knobs, SELECT button**

Use the RT (realtime) control knobs by selecting a knob's function using the SELECT button, and then making changes to the sound or effect with that knob. Pressing these knobs will set them flush into the panel so that they cannot be touched accidentally. This way, only the knobs you will use will remain sticking out, which makes them easier to operate.

#### **8. DYNAMICS**

Press the DYNAMICS button on the NAUTILUS to turn it on (the button will light). Then, use the knob to adjust how the volume and tone will change in response to how soft or hard you play the keyboard (velocity). Turning the knob to the left will make the sound play softer in response to the strength of the keys played, and turning the knob to the right will make the sound play louder.

#### **9. Arpeggiator, Drum track/Step sequencer ARP button**

Turns the arpeggiator function on/off. The button will light if the arpeggiator is on. Press the ARP button while holding the SHIFT button down to show the ARP DRUM page for the current mode.

#### **LATCH button**

When latch is turned on, the arpeggiator will keep playing patterns and phrases, even after you stop playing the keyboard and take your hands off, or after a MIDI note on/off message is received.

#### **DRUM button**

Turns the drum function on/off. The drums operate as either a drum track or as a step sequencer, depending on the current scene selected. The button will light if the drums are on.

#### **TAP button**

You can input the tempo by tapping this button several times to the beat of the tempo you want to set. The "q " symbol at the upper right of the display shows the tempo you entered. Press the TAP button while holding down the SHIFT button to hear the click sound, which plays at the tempo you set.

*Note:* You cannot use this operation to turn the click on/off when you are in SEQUENCER mode.

#### **10. Effectors**

These buttons turn the master effect and total effect on/off. When the buttons are on (LED lit), the effect settings for the program, combination, or song will be enabled. When the buttons are off (LED unlit), the corresponding effects will be off. Press the MFX or TFX button while holding down the SHIFT button to show the MFX or TFX page for the current mode.

#### **11. OCTAVE buttons**

The range of pitches assigned to the keys can be changed in one-octave steps, up or down. Press the OCTAVE − and + buttons together to return to the standard pitch. Hold down the SHIFT button and press the OCTAVE − or + button to transpose the keyboard.

#### **12. AUDIO IN button**

Enables the input from the INPUT 1, 2 jacks on the rear panel. Press the AUDIO IN button while holding down SHIFT button to display the Analog Input Setup dialog box, where you can configure the input level and so on.

#### **13. SW1 and SW2**

These on/off buttons can perform a number of different functions, such as modulating sounds or locking the modulation values of the joystick. Each has an LED which lights up when the button is on.

#### **14. Joystick**

The joystick moves in four directions: left, right, forwards (away from yourself), and backwards (towards yourself). Each of the four directions can be used to control different program or effects parameters.

#### **15. TouchView display**

The NAUTILUS features Korg's exclusive TouchView graphic interface, based on a touch-panel LCD screen. You can press an object on the display to select a page, tab or parameter, set a value or execute a command.

<span id="page-7-0"></span>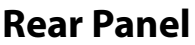

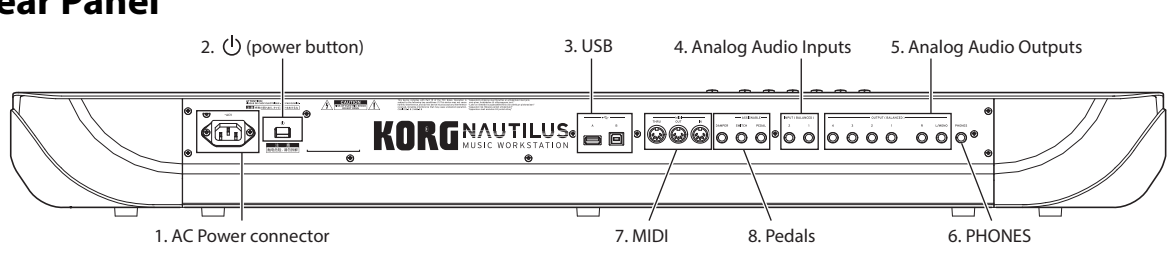

#### **1. AC Power connector**

Connect the included power cord here. We recommend that you first connect the power cord to the NAUTILUS, and then connect the other end of the cable to an AC outlet. (See ["Connecting the power cord and external output devices" on](#page--1-0)  [page 6](#page--1-0))

### **2.** (<sup>1</sup>) (power button)

This switch turns the power on and off.

#### **3. USB**

#### **USB A port, USB B port**

You can connect a USB storage device such as a hard disk, CD-R/RW drive, a USB flash drive and so on to the USB A port. You can also connect a USB-MIDI controller or a USB QWERTY keyboard.

To send and receive MIDI and audio data, connect the USB B port on the NAUTILUS to your Mac or Windows PC.

### **4. Analog Audio Inputs**

#### **INPUT 1 & 2**

These are balanced TRS 1/4″ connectors. Use these connectors for inputting mic-level or line-level signals. You can use the audio inputs for recording, sampling, and real-time mixing through the built-in effects. The MIC/LINE 1 and 2 jacks offer the same functionality.

### **5. Analog Audio Outputs**

All of the analog audio outputs use balanced TRS 1/4″ connectors, and are referenced to a +4dBu signal level.

#### **(Main) L/MONO, R**

These are the main stereo outputs; their volume is controlled by the MASTER VOLUME slider.

If no cable is connected to the R output, L/MONO will carry a mono summation of the stereo signal.

#### **(Individual) 1…4**

There are four individual (separate) outputs. This lets you output the sound generated by the NAUTILUS, the audio input signals and audio tracks separately. Note that these outputs are not affected by the MASTER VOLUME slider.

#### **6. Headphone jack**

This stereo 1/4″ headphone jack carries the same signal as the main L/MONO and R outputs. The volume is controlled by the MASTER VOLUME slider.

#### **7. MIDI**

#### **THRU, OUT, IN connectors**

MIDI lets you connect NAUTILUS to computers or other MIDI devices, for sending and receiving notes, controller gestures, sound settings, and so on.

#### **8. Pedals**

#### **DAMPER jack**

For the damper–also known as the sustain pedal– you can connect either a standard footswitch, or Korg's special halfdamper pedal, the optional DS-1H.

The DS-1H is a continuous pedal designed specifically for piano-style damper control, with the look and feel of an acoustic piano's sustain pedal. It allows more subtle control

## <span id="page-8-0"></span>**Getting Ready to Play**

## <span id="page-8-1"></span>**Turning the power on**

Before you make any connections, check the following.

- Be sure you're using an AC power outlet of the correct voltage for your unit.
- Use only the included power cord.
- Move the MASTER VOLUME slider all the way down.
- Make sure that the  $\bigcup$  (power button) is turned off.
- When connecting an external output device such as a mixer or powered monitor speakers, turn the volume all the way down on these devices before turning off the power.

#### **Connecting the power cord and external output devices**

#### **1. Connect the power cord.**

First connect the included power cord to the NAUTILUS' power input, and then to the power outlet.

- **2. Move the NAUTILUS' front-panel MASTER VOLUME slider all the way down, to the minimum position.**
- **3. Connect the NAUTILUS to your mixer or monitor system.**

Connect the NAUTILUS's audio outputs (main) L/MONO and R jacks to your mixer or amplified monitor speakers. If you're monitoring through headphones, connect them to the headphone jack on the left rear of the NAUTILUS. The headphones carry the main stereo outputs, just like analog outputs L/MONO and R, and USB.

#### **4. Press on the (!) (power button).**

Press the rear panel  $\bigcirc$  (power button) to turn on the power. Wait until the startup screen has finished being displayed.

- **5. Turn on your stereo amp or powered monitors.**
- **6. Play the keyboard, and gradually move the MASTER VOLUME slider up until the volume is at an appropriate level.**
- In some cases, the NAUTILUS will not start up properly if certain USB devices are connected. In this case, disconnect the USB devices, wait 10 seconds, and then turn on the power again. Formatting the device on the NAUTILUS may solve the problem. (See "Formatting media" of the OG)

#### **Auto Power-Off**

The NAUTILUS has an auto power-off function that automatically turns off the power when the keyboard or front panel buttons are not used for a certain length of time (the time is set to four hours by default).

of the damper than a simple switch; the further down you press the pedal, the more that the sound sustains. Set the pedal polarity so that the half-damper pedal will function correctly. (See "DAMPER jack" of the OG.)

#### **ASSIGNABLE SWITCH jack**

This lets you connect a simple on/off footswitch, such as the optional Korg PS-1. (See "Setting up the Assignable Switch and Pedal" of the OG.)

#### **ASSIGNABLE PEDAL jack**

This lets you connect a continuous controller pedal, such as the Korg EXP-2 foot controller or Korg XVP-20 EXP/VOL pedal, to use as an assignable modulation source. (See "Setting up the Assignable Switch and Pedal" of the OG.)

- "Activity" excludes using the MASTER VOLUME slider.
- $\boldsymbol{z}$ When the power turns off, any un-saved edits will be lost. Make sure to save your data before this occurs.

You can change the time it takes for the NAUTILUS to turn off automatically, or disable the auto power-off feature entirely. (See "Auto Power-Off" of the OG.)

### **Turning off the NAUTILUS**

When you've finished working with the NAUTILUS, set the front panel MASTER VOLUME slider and the volume of your powered monitor or stereo amp to zero, and then press the rear panel  $\bigcup$  (power button) to turn off the power.

After you press the power button, you can let go once all of the LEDs on the panel buttons have gone dark.

When you turn off the power, the Programs, Combinations, Global settings, etc. will revert to their unedited state. If you want to keep your edits, you'll need to Write them. For more information, see "Saving your edits" on page 12.

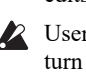

User Multisamples and Samples will disappear when you turn off the power. If you want to use these user multisamples and samples the next time you turn on the power, you'll need to save the data, and load them in again after powering up the NAUTILUS.

*Note:* Samples and Multisamples can be set to load automatically at startup. For more information, see "Automatically loading sample data" of the OG.

Never turn off the power while data is being written into  $\boldsymbol{z}$ internal memory. The display will show the message "Now writing into internal memory" when this is in progress.

Never turn off the power while media such as the internal drive is being accessed. Turning off the power while disk access is occurring may render the media unusable.

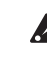

After turning the power off, please wait for at least ten seconds before you turn the power on again.

Never unplug the power cord while this instrument is  $\boldsymbol{z}$ turned on.

Unplugging the power cord while the instrument is still on may cause the data or user settings to be lost, or cause malfunctions such as damage to the internal drive.

## <span id="page-9-0"></span>**Operating the Display (TouchView user interface)**

The NAUTILUS uses Korg's TouchView graphical user interface. By touching objects displayed in the LCD screen, you can select pages, set parameter values, move sliders and knobs, enter text, connect virtual patch cables, control X-Y control, and more.

#### **a: Current page**

From the left, the top of the display shows the current mode, the number and name of the page group, and finally the name of the individual page.

#### <span id="page-9-1"></span>**b: Category popup button**

When you press this button, a tabbed popup menu will appear, allowing you to select Programs, or Combinations, organized by category.

#### **c: Popup button & menu**

When this button is pressed, a popup menu will appear, showing a list of options. In some cases, these will be parameter values. In others, they may be lists of items, such as Multisamples or FX Presets.

#### **d: Buttons (checkboxes, radio buttons, toggle buttons)**

Check-boxes turn functions or options on and off, and radio buttons select between a small set of options. Use the toggle buttons to display part of the current page.

#### **e & f: Sliders and knobs on the display**

When editing the parameters of the sliders and knobs on the display, first press the slider or knob you want to edit, and then use the VALUE controllers (see [p.4\)](#page-6-2) to change the value. You can also press and drag (touch drag) the sliders and knobs on the display to change their values.

#### **g: Page tabs (Sub page tabs)**

Press the page tab or the sub-page tab to select a page.

#### **h: Edit cell**

When you touch a parameter in the display, a green line may display to the left of the parameter or parameter value. This is called the "edit cell." The item for which a green line is displayed is active for editing.

#### **Numeric keypad**

On some cells you can press the selected edit cell a number of times to display the numeric keypad and input a numerical value.

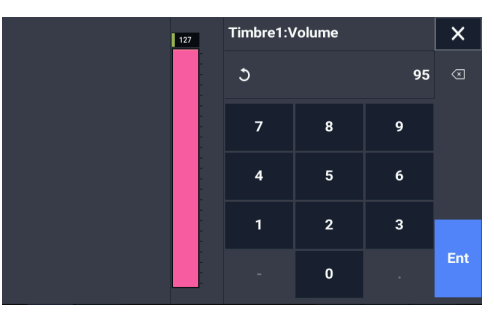

#### **i: Page menu button**

When this button is pressed, a list of menu commands will appear. The available commands will vary depending on the current page. To select a command, just touch it.

The page menu will close when you press the LCD screen at a location other than the page menu, or when you press the EXIT button.

#### **Dialog box**

Many menu commands use dialog boxes to make additional settings. The dialog box that appears will depend on the currently selected menu command.

To confirm settings in a dialog box, press the OK button. To exit without making changes, press the Cancel button. After pressing either OK or Cancel button, the dialog box will close.

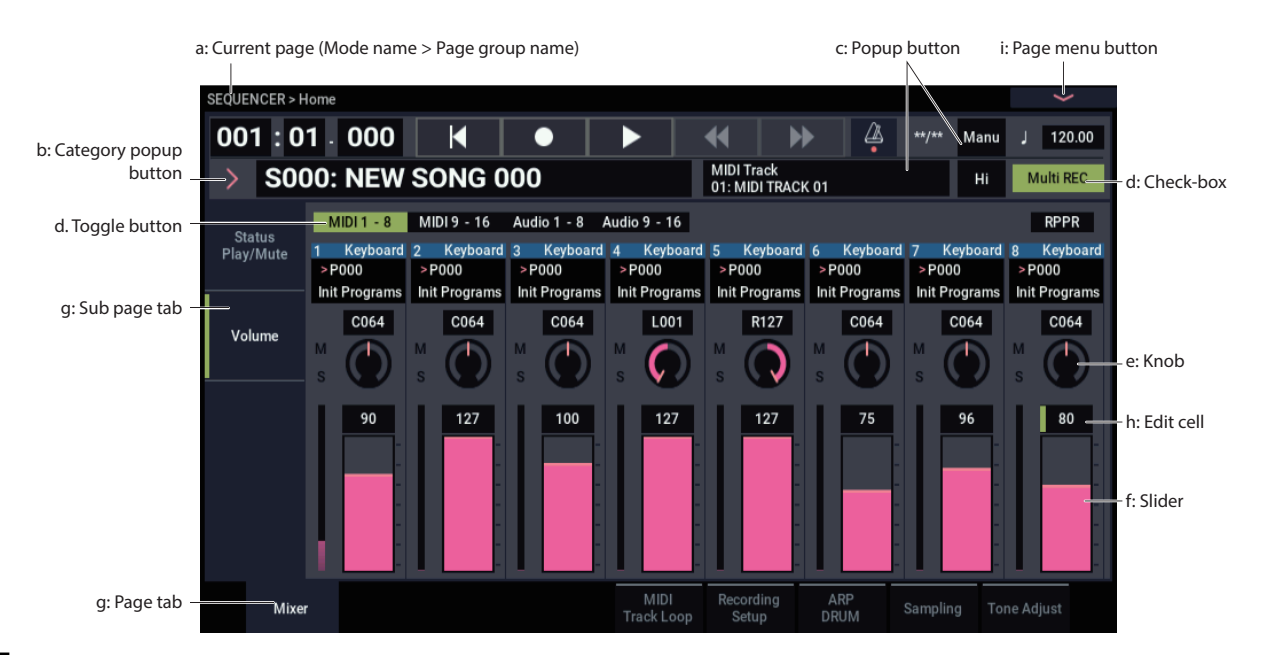

## <span id="page-10-0"></span>**Playing the NAUTILUS**

## <span id="page-10-1"></span>**Selecting modes**

There are seven operating modes on the NAUTILUS, each used for different purposes. To enter each mode, press the MODE button to display the mode selections and choose the mode.

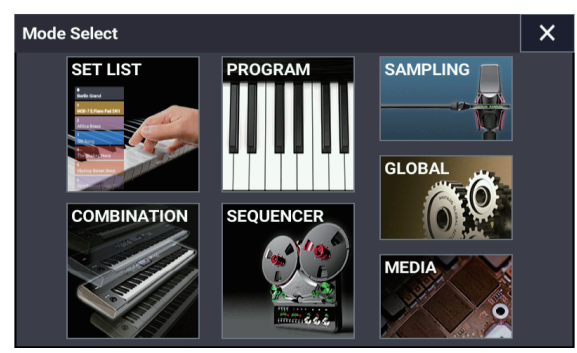

We'll introduce each of the modes below.

### **SET LIST mode**

Set Lists make it simple to play and organize any of the sounds loaded into the NAUTILUS, without regard for whether they're Programs, Combinations, or even Songs.

### **PROGRAM mode**

Programs are the basic sounds of NAUTILUS.

## <span id="page-10-2"></span>**Playing sounds in Set Lists**

Set lists can be used to list the sounds loaded into the NAUTILUS (programs, combinations, and songs) in a certain order, regardless of the mode or bank.

In this mode you can select and play programs, and edit the parameters used by the programs when you play.

### **COMBINATION mode**

Combinations are sets of up to 16 Programs that can be played simultaneously, letting you create sounds more complex than a single Program.

In this mode you can select and play combinations, and edit the parameters used by the combinations when you play.

### **SEQUENCER mode**

SEQUENCER mode lets you record, play back, and edit 16 MIDI tracks and 16 audio tracks.

#### **SAMPLING mode**

SAMPLING mode lets you record and edit user Samples and Multisamples.

#### **GLOBAL mode**

GLOBAL mode lets you make overall settings for the entire NAUTILUS, and edit Wave Sequences and Drum Kits.

#### **MEDIA mode**

MEDIA mode lets you save, load, and manage data using the internal SSD drive and external USB 2.0 storage devices.

There are 128 set lists, and each set list has 128 slots. Further, you can put one program, combination and song into each slot.

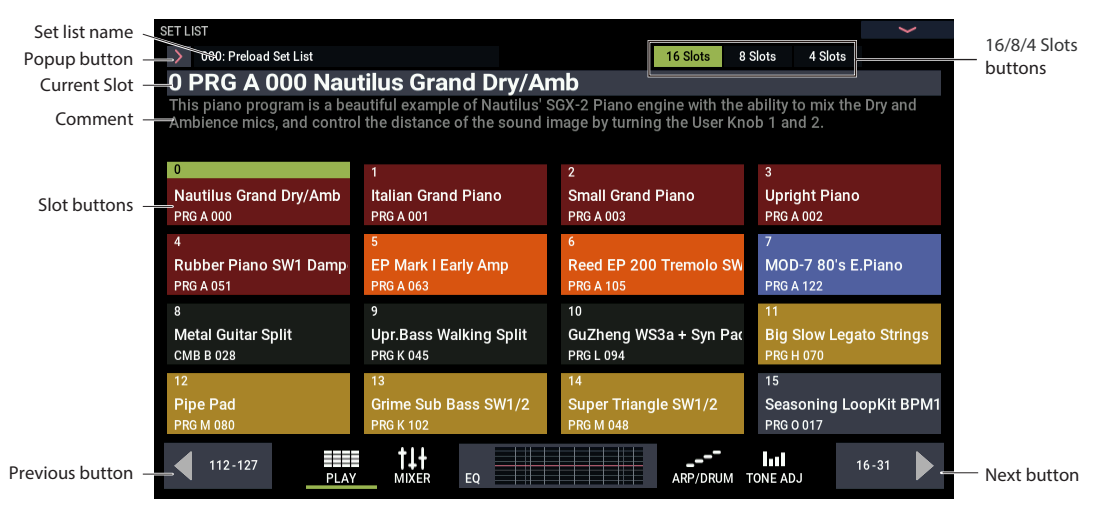

#### **Selecting Set Lists**

- **1. Press the MODE button to select SET LIST mode.**
- **2. Press the set list pop-up button to the left of the set list name to display the "Set List Select" dialog box.**
- **3. Press one of the names in the list to select a Set List.**

The keyboard will immediately switch to the first Slot in the Set List.

**4. When you are satisfied with the selected Set List, press the OK button to close the popup menu.**

Alternately, you can press the Cancel button to return to the previously selected Set List.

#### **Selecting Slots**

Select from the 16 slots shown on the display.

You can set the number of slots that are displayed using the "16/8/4 Slots" buttons at the top of the display.

Press the button of the slot you want to select. The currently selected slot will not change until you finally select the slot, even if you switch to a different group using the left and right arrow buttons.

## <span id="page-11-0"></span>**Playing Programs and Combinations**

#### **Selecting Programs**

Programs are the basic sounds of the NAUTILUS.

- **1. Press the MODE button to select PROGRAM mode.**
- **2. The large text at the top of the display is the name and number of the currently selected program. When this part is selected (a green line will appear to the left), you can use the + and − buttons to select the next or previous program number. You can also turn the VALUE dial to select a program number that is further away.**

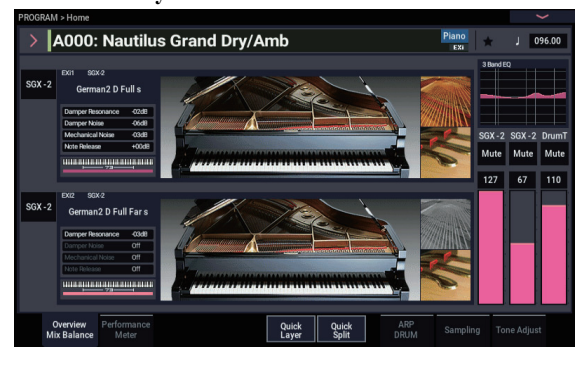

#### **Program Bank Contents**

NAUTILUS ships from the factory with over 2,000 Programs. All of the factory Programs can be over-written with your own edits, if desired–except for the GM banks.

#### <span id="page-11-1"></span>**HD-1 and EX***i* **Bank Types**

EX*i* Programs are used for all synth engines except for the HD-1, including the AL-1, CX-3, STR-1, MS-20EX, PolysixEX, MOD-7, SGX-2, and EP-1. Banks can contain either HD-1 Programs or EX*i* Programs, but not both.

#### **Selecting a program from the list**

Here, we will explain how to select a program using categories like keyboard, organ, bass or drums. For details on other methods, see "Selecting Programs" of the OG.

**1. Press the pop-up button to the left of the program on the display.**

For more information, see ["b: Category popup button," on](#page-9-1)  [page 7](#page-9-1).

The Category/Program Select category pop-up menu appears.

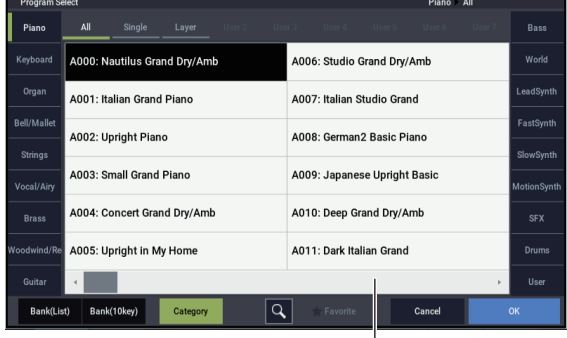

Scroll bar

**2. Press the tabs on the left and right sides of the menu to select a category.**

When you select a category, all of the programs available in that category are shown in the list.

- **3. You can also press the subcategories on the upper part of the screen to filter the selection range.**
- **4. Select a program from the list.**

Press a program name in the list to select it. When doing so, you can play the selected program using the keyboard, even if the pop-up window is not closed.

- **5. If there are no programs that you want to use in the list displayed, you can use the scroll bar to scroll through the list.**
- **6. When you have selected a program, press the OK button to close the menu and play.**

#### **Selecting Combinations**

A combination uses up to 16 programs, combining them using splits or layers to create more complex sounds than programs alone can make.

Press the MODE button to select COMBINATION mode.

Once you enter COMBINATION mode, you can select a combination from banks and categories in the same way as PROGRAM mode, or you can select a combination using the + and − buttons as well as the VALUE dial.

## <span id="page-12-0"></span>**Using the arpeggiator, drum track or step sequencer**

#### **Turning the arpeggiator on/off**

- **1. Press the ARP button to turn the arpeggiator function on.**
- **2. The arpeggiator will start when you play a key.**

The LATCH button is used to set whether the arpeggiator will continue to play when you take your hands off the keyboard.

*Note:* There are some sounds that the arpeggiator cannot use when playing, and other sounds that are set to play only under certain conditions.

#### **Playing the drum track and step sequencer**

Press the DRUM button to start or stop the preset drum tracks or the phrases created with the step sequencer.

*Note:* To play the arpeggiator, drum track or step sequencer, you must first set them in a scene for each program or combination.

#### **Selecting the scene**

The settings for the arpeggiator and drum track or step sequencer can be saved for each program or combination as four scenes.

Scenes that can be played are already set for many of the preset programs and combinations. You can switch the scenes to instantly change the phrase that is playing, or the arpeggiator settings.

- **1. Display the ARP DRUM tab on the Home page in PROGRAM mode.**
- **2. Select the scene button on the display.**

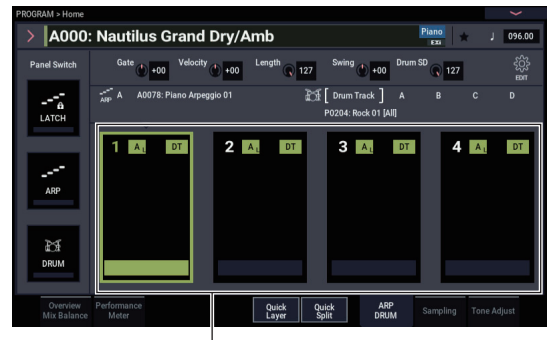

Scene button

**3. Turn the arpeggiator function on. The arpeggiator that you set in the scene you selected will start playing when you start playing the keys.**

Press the DRUM button to play the drum track or step sequencer that has been set.

## <span id="page-13-0"></span>**Using the sequencer**

#### **Playing the demo songs**

The NAUTILUS comes preloaded with demo songs by factory default. Start off by playing these demo songs back and giving them a listen.

#### **1. Press the MODE button to select SEQUENCER mode.**

At this time, if you have not done anything since turning on the power while in SEQUENCER mode, the display will show the Home– Mixer page.

If this page is not shown, press the EXIT button several times.

SEQUENCER START/STOP button

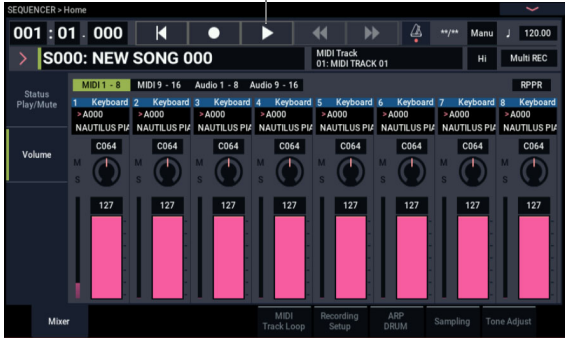

Let's start by listening to song S000.

- **2. Verify that song S000 is selected.**
- **3. Press the SEQUENCER START/STOP button.**
- **4. If you want to stop playback mid-way through the song, press the START/STOP button once again.**

#### **Adding MIDI track**

The NAUTILUS can record what you play as both MIDI tracks and audio tracks. First, we'll show you how to record a MIDI track.

**1. Turn off the Multi REC check-box, in the upper right of the display.**

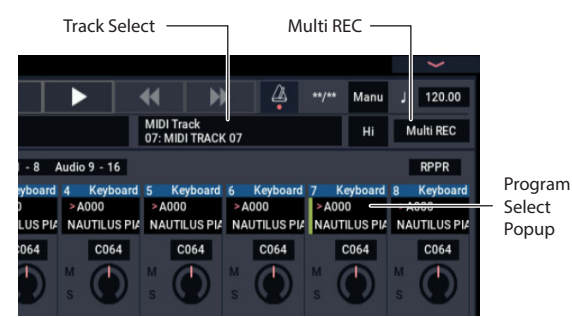

- **2. Select "MIDI Track 07" using "Track Select," which is to the right of the song name. This parameter selects the track to play on the keyboard and the track that will be recorded (when "Multi REC" is off).**
- **3. In "Program Select," select the program for track 7.**
- **4. Press SEQUENCER LOCATE button to go back to the start of the Song.**

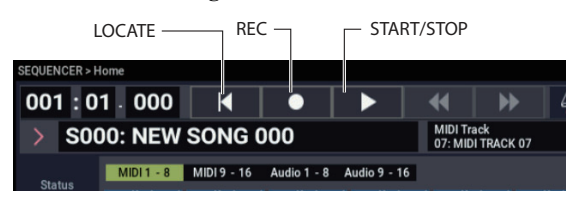

**5. Press SEQUENCER REC button to enable recording, and then press SEQUENCER START/STOP button to start.**

With the default settings, there will be a two measure countdown before recording starts.

**6. Play what you'd like to record, and then press SEQUENCER START/STOP button when you're done.**

#### **Editing MIDI**

You can modify your performance after recording, if you wish. For instance, you can erase misplayed notes, or correct their pitch and timing.

For details, refer to "Detailed Program Editing" of the OG.

#### **Adding an audio track**

Continuing from above, let's record an audio overdub.

**1. Connect a dynamic microphone, guitar, bass, other synth, etc. to analog audio INPUT 1.**

For more details on connecting different types of mics and guitars, see "Examples of audio track recording" of the OG.

- **2. When the mic is connected, press the AUDIO IN button while holding down the SHIFT button to display the Analog Input Setup dialog box, and set the "Input Select" parameter to "Mic." If a device other than a mic is connected, select "Line."**
- **3. Press the the AUDIO IN button.**
- **4. While watching the meter, set the Analog Input Gain slider to the maximum level range that the volume will reach before clipping. If the signal clips, the message "ADC OVERLOAD!" will appear on the meter.**
- **5. Go to the Mixer tab of the SEQUENCER > Home page. Press Audio 1-8.**
- **6. Turn the Multi REC check-box on again.**
- **7. Press the Status Play/Mute tab on the left side of the display. Press Track 1's Mute button once, so that it turns red and says REC.**

Note that the Input is already set to 1 by default. Next, we need to set the level.

- **8. Press the Recording Setup tab to enter Recording Setup. This page contains a level meter for the audio tracks that can be recorded.**
- **9. While watching the meter, set the LEVEL slider to the maximum level range that the volume will reach before clipping. If the signal clips, the message "CLIP!" will appear on the meter.**
- **10.Press LOCATE button to go back to the start of the Song.**
- **11.Press SEQUENCER REC button to enable recording, and then press SEQUENCER START/STOP button to start.**
- **12.Play what you'd like to record, and then press SEQUENCER START/STOP button when you're done.**

For details on how to save a song, see ["Saving data" on page 12](#page-14-2).

#### **Un-saved audio files**

After recording an audio track, the song will automatically be saved when you power down the NAUTILUS. However, if you turn off the power while recording or do not turn off the power correctly, only the audio file may be left on the internal drive. You can restore the remaining audio file (WAVE file) and use it in a new song.

# English

## <span id="page-14-0"></span>**Saving and writing data**

## <span id="page-14-1"></span>**Saving your edits**

### **Understanding Write and Save**

"Writing" refers to saving data aside from song, sample and multisample data, including programs, combinations, set lists, wave sequences, drum kits, arpeggio patterns, effect presets and so on. Writing data will save it to internal memory. These settings will remain in the NAUTILUS even after you turn off the power.

"Saving" refers to saving data as a file to the internal drive or to an external USB storage device. The save operation applies to songs, samples, multisamples and the like. Also, saving is a convenient function, since you can use it for all types of data.

For details, refer to "Loading & saving data" of the OG.

### **Writing Programs**

Here, we'll show you how to write (save) a program to internal memory.

**1. Select the Write Program command from the page menu, at the upper right-hand corner of the screen.**

This brings up a dialog box which allows you to save the Program. Optionally, you can also select a new location, change the Program's name, and assign it to a sound category (such as keyboard, guitar, etc.).

**2. Press the program name to call up the Rename dialog box and use the keyboard on the display to name your program.**

#### **3. After entering the name, press OK button.**

The Rename dialog will disappear, returning you to the main Write dialog.

**4. Press the pop-up button below "To" in the dialog box to specify the save destination. A dialog box will open.**

#### **5. Select a location to save the edited Program.**

Initialized programs come preloaded in banks P–T by factory default. You can save your data in these banks.

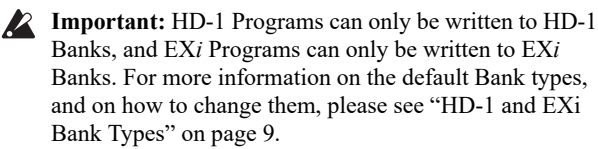

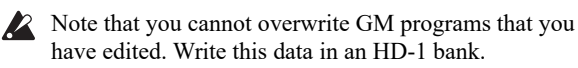

#### **6. Press the OK button if you want to write the data, or press the Cancel button to quit.**

The display will show the message "Are You Sure ?" after you press the OK button.

Press OK button once more to write the data. The program will be saved.

### <span id="page-14-2"></span>**Saving data**

Anything that you create or edit in the NAUTILUS can be saved to drive.

You can store all of this data together in a single step.

- **1. Press the MODE button to select MEDIA mode.**
- **2. Press the "Save" tab to enter the Save page.**
- **3. Optionally, press Drive Select to select the drive to which to save.**
- **4. Select the directory in which you want to save the data.**

Press the Open button to move to a lower level, or press the Up button to move to an upper level.

When creating a new directory to save to, use the "Create Directory" page menu command in the Utility page in MEDIA mode to create the directory for saving.

**5. On the Save page, press the page menu button to open the page menu, and select the Save All command.**

This command will save a set of .PCG, .SNG, and .KSC files all at once.

**6. To change the filename, press the filename, and input a new filename using the keyboard displayed.**

When you've finished inputting the name, press OK button.

*Note:* All of the files will share the same name, with different suffixes to show the data type (.PCG, .SNG, .KSC).

*Note:* If the Songs include audio tracks, the audio data will be saved as WAVE files. These are stored in a directory named after the .SNG plus " A" (for Audio) at the end, in the same directory as the .SNG file itself.

**7. Press the Program section's Selection button to note the banks being saved.**

Let's leave all of the boxes checked, so that all of the internal data is saved.

#### **8. Press the OK button to exit the dialog box.**

The display returns to the main Save dialog.

#### **9. Press the OK button to save the data to drive.**

*Note:* When saving Combinations, remember to also save the Programs it uses, as well as the Drum Kits, Wave Sequences and Arpeggio patterns used by the Programs. Similarly, when saving Programs, remember to save the Drum Kits, Wave Sequences and Arpeggio patterns used by the programs. Use the "Load selected" command to load the .KSC file with the same name as the .PCG file. This will correctly load the corresponding multisamples and samples.

## **CONSIGNES IMPORTANTES DE SÉCURITÉ**

- 1) Veuillez lire ces consignes.
- 2) Conservez ces consignes.
- 3) Tenez compte de tous les avertissements.
- 4) Suivez toutes les instructions.
- 5) N'utilisez pas ce produit à proximité d'eau.
- 6) Nettoyez le produit avec un chiffon sec uniquement.
- 7) N'obstruez aucun orifice d'aération. Installez le produit conformément aux consignes du fabricant.
- 8) Ne l'installez pas à proximité de sources de chaleur comme des radiateurs, des bouches d'air chaud, des poêles ou d'autres appareils générateurs de chaleur (amplificateurs compris).
- 9) Ne supprimez pas la sécurité offerte par la fiche polarisée ou dotée d'une broche de terre. Une fiche polarisée dispose de deux lames dont une plus large que l'autre. Une fiche avec broche de terre dispose de deux lames (ou broches) et d'une broche de terre. La lame plus large ou la troisième broche est conçue pour votre sécurité. Si la fiche fournie ne s'adapte pas à votre prise de courant, consultez un électricien pour faire remplacer cette ancienne prise.
- 10) Protégez le cordon d'alimentation pour éviter qu'il ne soit piétiné ou abîmé notamment à la hauteur des fiches, des rallonges et au point de connexion du produit.
- 11) Utilisez exclusivement des fixations ou accessoires spécifiés par le fabricant.
- 12) Utilisez cet appareil exclusivement avec un chariot, stand, pied, support ou table du type spécifié par le constructeur ou livré avec l'appareil. Si vous utilisez un chariot, soyez prudent lors de son déplacement afin d'éviter que le produit ne bascule et ne blesse quelqu'un.

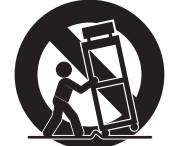

- 13) Débranchez cet appareil en cas d'orage ou s'il doit rester inutilisé durant une période assez longue.
- 14) Pour tout dépannage ou entretien, veuillez consulter un service ou un technicien qualifié. Il est impératif de faire appel à un technicien qualifié si l'appareil a été endommagé d'une quelconque façon, notamment, si le cordon d'alimentation ou la fiche est endommagée, si du liquide s'est renversé ou si des objets sont tombés dans l'appareil, si l'appareil a été exposé à la pluie ou à l'humidité, s'il ne fonctionne plus normalement ou s'il est tombé.
- AVERTISSEMENT—Ce produit doit être branché à une prise secteur disposant d'une connexion de sécurité à la terre.
- Un produit branché au secteur ne peut pas être exposé à des gouttes ou des éclaboussures. Ne placez aucun conteneur de liquide (vase, verre) sur le produit.
- Le fait de couper l'interrupteur n'isole pas complètement le produit de la source de courant.
- Maintenez un accès facile à la prise d'alimentation. N'installez pas ce produit trop loin d'une prise secteur et/ou d'un multiprise.
- N'installez pas ce produit dans un espace confiné comme un flightcase ou autre meuble de ce type.
- Une pression sonore excessive en provenance d'oreillettes ou d'un casque peut entraîner une perte auditive.
- Cet instrument est conçu pour être utilisé dans des régions au climat tempéré et ne convient pas pour les pays au climat tropical.
- Veillez à ne jamais bloquer les orifices de ventilation en les couvrant d'objets tels que des journaux, nappes, rideaux, etc.
- Ne placez aucune source de flamme nue, telle qu'une bougie allumée, sur l'instrument.

#### **WARNING:**

TO REDUCE THE RISK OF FIRE OR ELECTRIC SHOCK DO NOT<br>EXPOSE THIS PRODUCT TO RAIN OR MOISTURE.

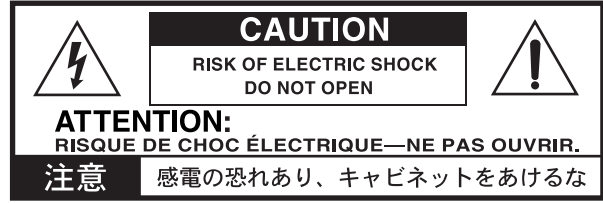

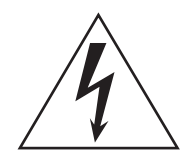

Le symbole d'éclair dans un triangle équilatéral est destiné à avertir l'utilisateur de la présence d'une tension dangereuse non isolée au sein du produit. Cette tension est suffisante pour constituer un risque d'électrocution.

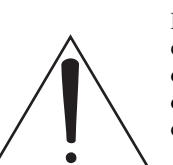

Le point d'exclamation dans un triangle équilatéral avertit l'utilisateur de la présence d'importantes consignes de manipulation ou d'entretien dans la documentation accompagnant ce produit.

#### **Note concernant les dispositions (Seulement EU)**

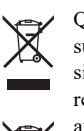

Quand un symbole avec une poubelle barrée d'une croix apparait sur le produit, le mode d'emploi, les piles ou le pack de piles, cela signifie que ce produit, manuel ou piles doit être déposé chez un représentant compétent, et non pas dans une poubelle ou toute autre déchetterie conventionnelle.

Disposer de cette manière, de prévenir les dommages pour la santé humaine et les dommages potentiels pour l'environnement. La bonne méthode d'élimination dépendra des lois et règlements applicables dans votre localité, s'il vous plaît, contactez votre organisme administratif pour plus de détails. Si la pile contient des métaux lourds audelà du seuil réglementé, un symbole chimique est affiché en dessous du symbole de la poubelle barrée d'une croix sur la pile ou le pack de piles.

\* Tous les noms de produits et de sociétés sont des marques commerciales ou déposées de leur détenteur respectif.

#### **Utilisation du disque interne**

- Quand vous déplacez cet instrument dans un environnement entraînant un changement radical de température, de la condensation pourrait se former sur la surface du disque interne. Si l'instrument est utilisé dans cet état, cela pourrait causer des dysfonctionnements. Attendez donc plusieurs heures avant de l'utiliser.
- Évitez de mettre l'instrument sous et hors tension de façon répétée. Cela pourrait endommager le NAUTILUS.
- Cet instrument accède au disque interne dès sa mise sous tension.

Ne mettez jamais l'instrument hors tension lorsqu'il accède à son disque interne. Vous risqueriez de perdre les données se trouvant sur le disque, ce qui peut empêcher le NAUTILUS de démarrer convenablement la prochaine fois que vous lemettez sous tension.

• Après la mise hors tension du NAUTILUS, attendez au moins 10 secondes avant de le remettre sous tension.

#### **Remarques concernant l'écran LCD**

L'écran LCD du NAUTILUS est un dispositif de précision qui a été fabriqué avec le plus grand soin pour en garantir la qualité. Bien que vous puissiez remarquer certaines des manifestations citées ci-dessous, sachez qu'elles sont dues aux caractéristiques des écrans LCD et ne sont pas symptomatiques d'un mauvais fonctionnement.

- Il peut y avoir des pixels de l'écran qui restent toujours sombres (éteints) ou brillants (allumés).
- Selon le contenu affiché, la luminosité de l'écran peut paraître inégale.
- Selon le contenu affiché, des bandes d'ombrage horizontales peuvent être visibles.
- Selon le contenu affiché, un scintillement ou des motifs de moiré peuvent être visibles.

#### **Gestion des données**

Une procédure incorrecte ou un mauvais fonctionnement peut entraîner la perte du contenu de la mémoire, aussi nous vous recommandons de sauvegarder vos données importantes sur support de stockage USB ou un autre type de support. Korg décline toute responsabilité pour tout dommage résultant de la perte de données.

De plus, pour l'enregistrement numérique de données audio soumises à un copyright à partir d'un DAT, d'un CD etc., vous devez demander une autorisation au préalable. Sachez que Korg décline toute responsabilité pour toute violation de la législation relative aux droits d'auteur et au copyright suite à l'utilisation de ce produit.

#### **A propos de ce manuel**

Le NAUTILUS est accompagné des manuels suivants:

- Guide de prise en main (le document que vous lisez, sous forme imprimée et de fichier PDF)
- Manuel de l'utilisateur (PDF)
- Voice Name List (PDF)

La version imprimée est uniquement fournie pour le Guide de prise en main.

Vous pouvez télécharger ces manuels électroniques (PDF) sur le site internet de Korg (www.korg.com).

#### **Au sujet du manuel d'utilisation électronique (PDF)**

Les manuels NAUTILUS sous forme de PDF sont conçus pour faciliter la navigation et la recherche. Ils contiennent des informations complètes sur le contenu du PDF avec un sommaire exhaustif affiché sur le côté de la fenêtre du PDF vous permettant de sauter directement à une section spécifique. Toutes les références de pages sont des hyperliens sur lesquels il suffit de cliquer pour afficher automatiquement la source de la référence.

#### **Conventions utilisées dans ce manuel**

Les illustrations des faces avant et arrière montrent le NAUTILUS-61 mais elles s'appliquent de la même façon aux autres modèles.

#### **Abréviations désignant les manuels: MU, VNL**

Dans la documentation, les différents manuels sont désignés par les abréviations suivantes:

**MU:** Manuel de l'utilisateur

**VNL:** La "Voice Name List"

#### **Symboles , ,** *Remarque***,** *Astuces*

Ces symboles signalent respectivement un avertissement, une explication relative au MIDI, une remarque supplémentaire ou une astuce.

#### **Saisies d'écran données à titre d'exemple**

Les réglages des paramètres représentés dans les saisies d'écran de ce manuel ne sont donnés qu'à titre d'exemple et ne correspondent pas nécessairement aux réglages qui apparaissent à l'écran de votre instrument.

#### **Explications relatives au MIDI**

"CC" est l'abréviation de commande de contrôle.

Dans les informations relatives au MIDI, les nombres entre crochets droits [ ] désignent toujours des nombres hexadécimaux.

### **AVERTISSEMENT DE COPYRIGHT**

- Cet appareil professionnel est destiné à l'enregistrement de morceaux dont vous êtes l'ayant droit ou pour lesquels vous avez obtenu la permission de l'ayant droit. Sachez qu'une telle permission est requise pour tout morceau que vous comptez utiliser en public, à la radio, à des fins commerciales ou toute autre activité à but lucratif. L'utilisation de morceaux dont vous ne détenez pas les droits d'auteur et pour lesquels vous n'avez reçu aucune permission de l'ayant droit vous expose à des poursuites judiciaires. Si vous n'êtes pas sûr de vos droits sur une oeuvre, veuillez consulter un avocat spécialisé. **KORG DECLINE TOUTE RESPONSABILITE POUR QUELQUE INFRACTION QUE CE SOIT, MEME SI ELLE A ETE COMMISE AVEC UN PRODUIT KORG**.
- Les données contenues dans ou accompagnant ce produit ne peuvent pas être extraites, enregistrées ni sauvegardées sous quelque forme similaire à leur état original, ni distribuées ou rendues accessibles au public sur internet. Le contenu de ce produit (comme par exemple les programmes sonores, données de style, motifs d'accompagnement, données MIDI, données d'échantillon PCM, données audio, système d'exploitation, etc.) sont la propriété intellectuelle de KORG Inc. ou du matériel soumis au droit d'auteur et utilisé par KORG Inc. sous licence de tiers. L'utilisation du contenu mentionné cidessus afin de produire ou de jouer des œuvres musicales, ou d'enregistrer et de distribuer de telles œuvres, ne nécessite pas l'autorisation de KORG Inc.

## <span id="page-17-0"></span>**Principales fonctions**

#### **Neufs moteurs de synthèse de calibre mondial**

Le NAUTILUS comporte neuf moteurs de synthèse complètement différents:

- Trois types de générateurs de son de clavier: SGX-2 (piano acoustique), EP-1 (piano électrique), CX-3 (orgue à roues phoniques)
- Trois types de générateur de son de synthétiseur analogique virtuel: AL-1, MS-20EX, PolysixEX
- Générateur de son de synthétiseur PCM aux fonctions avancées: HD-1
- Synthétiseur à modélisation physique pour les sons de cordes tapées/pincées: STR-1
- Générateur de son de synthétiseur VPM/FM aux fonctions avancées: MOD-7

Chacun de ces moteurs sonores est à lui seul digned'un instrument à part entière mais le NAUTILUS lesrassemble dans un seul et même boîtier.

#### **Une bête de scène**

Les Set Lists facilitent la sélection de programmes, de combinaisons et de morceaux à l'écran, à partir d'une seule et même page. La technologie "Smooth Sound Transition" (SST)garantit la fluidité des transitions en permettant deschevauchements d'effets et de voix lors des changementsde sons, sans recours à un mode spécial.

#### **Effets**

Le NAUTILUS propose 197 types d'effets différents de qualité professionnelle, incluant des effets chorus, delay et reverb, des modèles d'amplis, des vocodeurs et bien d'autres encore, pour une incroyable liberté de création.

#### **Arpégiateur**

Pour faciliter le jeu et le travail de composition, l'instrument offre un arpégiateur générant automatiquement des motifs rythmiques et des arpèges, une piste de batterie pour produire rapidement des motifs de batterie de styles divers ainsi qu'un séquenceur pas à pas permettant de créer et de jouer avec facilité des motifs de batterie 'perso'.

#### **Échantillonnage**

L'échantillonnage stéréo permet de saisir les donnéesaudio reçues aux entrées analogiques. Vous pouvez aussi appliquer les effets intégrés à vos échantillons et même rééchantillonner les programmes ou combinaisons. Le NAUTILUS permet en outre d'importer des fichiers de son de formats divers.

#### **Séquenceur MIDI et audio**

16 pistes MIDI et 16 pistes audio (24 bits, 48kHz) permettent de mettre toutes vos idées en musique. Vous pouvez en outre importer et exporter des fichiers SMF et WAVE quand vous travaillez avec d'autres plates-formes.

#### **Connectivité USB**

Pour connecter le NAUTILUS à un ordinateur, un seul câble suffit grâce à son port USB B, compatible avec la norme USB 2.0 pour le transfert et la réception de données audio et MIDI. Le logiciel d'édition du NAUTILUS vous permet d'éditer les sons directement sur ordinateur. Vous pouvez télécharger les logiciels et pilotes les plus récents à partir du site http://www.korg.com/nautilus.

Le port USB A du NAUTILUS permet de relier facilement l'instrument à un support de stockage externe.

## <span id="page-17-1"></span>**Fiche technique (abrégée)**

#### **Conditions d'utilisation**

+5 à +40  $^{\circ}$ C (sans condensation)

#### **Clavier**

Clavier à 61 touches (NAUTILUS-61) ou 73 touches (NAUTILUS-73) Touches semi-lestées offrant un touchernaturel (pondérées, fonction aftertouch non prise en charge) Clavier à 88 touches (NAUTILUS-88) Clavier RH-3 (véritable mécanique à marteaux lestés 3, dynamique, fonction aftertouch non prise en charge)

#### **Alimentation**

Prise de cordon d'alimentation secteur, bouton d'alimentation

## **Consommation électrique**

40 W

#### **Dimensions (L × P × H):**

NAUTILUS-61: 1.062 × 386 × 116 (mm) NAUTILUS-73: 1.227 × 386 × 116 (mm) NAUTILUS-88: 1.437 × 387 × 139 (mm)

#### **Poids**

NAUTILUS-61: 13,0 kg NAUTILUS-73: 14,6 kg NAUTILUS-88: 23,1 kg

#### **Accessoires fournis**

Cordon d'alimentation

Guide de prise en main du NAUTILUS (le document que vous lisez)

#### **Options**

Pédale de volume/d'expression XVP-20 Contrôleur au pied EXP-2 Pédale forte DS-1H Pédale commutateur PS-1 ou PS-3

\* L'apparence et les caractéristiques de ce produit sont sujettes à modifications sans préavis.

<span id="page-18-1"></span>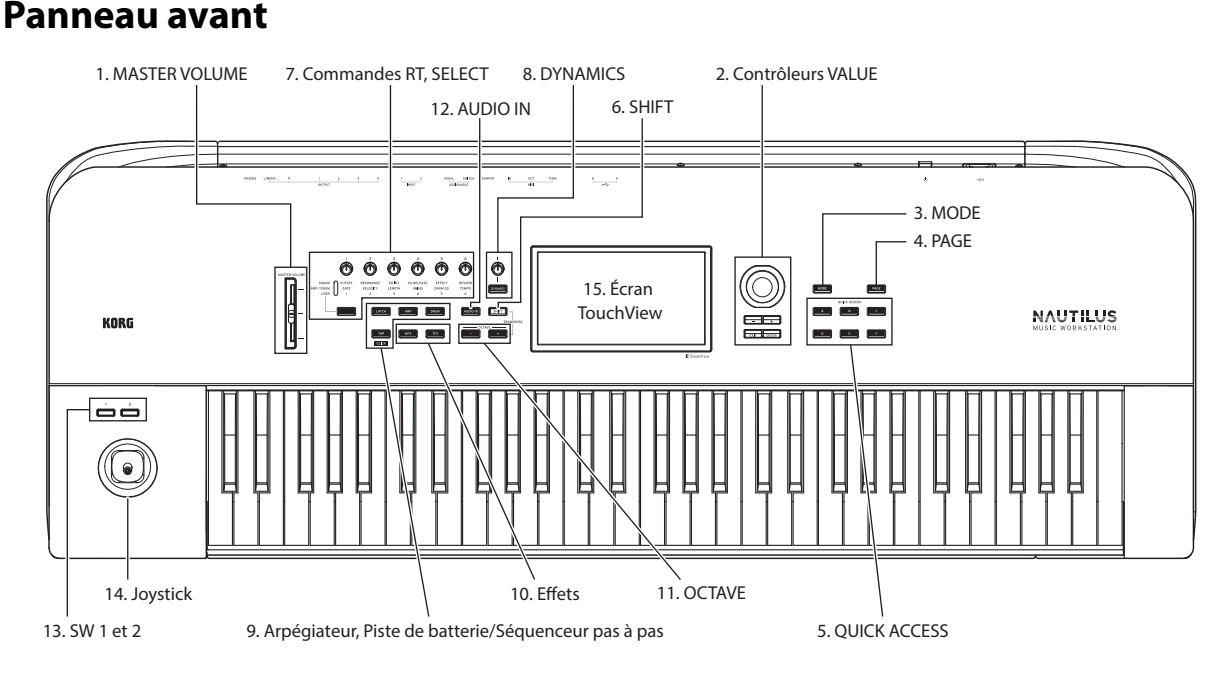

## <span id="page-18-0"></span>**Description des panneaux et fonctions**

#### **1. Curseur MASTER VOLUME**

Règle le niveau du signal aux sorties audio principales L/MONO et R ainsi que niveau du signal à la prise casque.

#### <span id="page-18-2"></span>**2. Contrôleurs VALUE**

Les contrôleurs VALUE (les boutons + et − ainsi que la molette VALUE) permettent d'éditer les paramètres sélectionnés à l'écran.

#### **Bouton ENTER**

Appuyez sur le bouton ENTER pour confirmer les valeurs spécifiées ou pour exécuter une commande de menu.

#### **Bouton EXIT**

Permet de retourner à la page principale du mode courant. Quand une fenêtre de dialogue est ouverte, ce bouton annule les réglages effectués dans celle-ci et la ferme. Si un menu déroulant du menu de page est ouvert, une pression sur EXIT le ferme.

#### **3. Bouton MODE**

Le NAUTILUS est doté de sept modes. Appuyez sur le bouton MODE et choisissez le mode voulu sur l'écran de sélection "Mode Select". Pour en savoir plus, voyez ["Jeu de](#page-23-1)  [programmes et combinaisons" à la page 9](#page-23-1).

#### **4. Bouton PAGE**

Une pression sur ce bouton permet d'afficher à l'écran une liste des pages ("Page Select") disponibles pour le mode sélectionné. Appuyez sur le bouton de la page que vous souhaitez ouvrir.

#### **5. Boutons QUICK ACCESS**

Permettent de sélectionner une combinaison de fonctions de bouton correspondant à la manière dont vous souhaitez commander le NAUTILUS. Ces boutons permettent d'afficher instantanément les pages prédéfinies. Vous pouvez aussi créer des types utilisateur pour assigner des fonctions

aux boutons que vous utilisez fréquemment, ou les utiliser comme boutons de lecture, d'arrêt, d'enregistrement et autres en mode SEQUENCER. Vous pouvez changer les réglages à la page "Basic Setup– Quick Access" du mode GLOBAL.

#### **6. Bouton SHIFT**

Utilisé en combinaison avec un autre bouton, le bouton SHIFT permet d'accéder à des fonctions supplémentaires assignées au bouton en question.

#### **7. Commandes RT, bouton SELECT**

Sélectionnez la fonction des commandes RT ('realtime', à savoir 'en temps réel') avec le bouton SELECT, puis modifiez le son ou l'effet avec la commande voulue. Vous pouvez enfoncer ces commandes de sorte qu'elles se trouvent au ras du panneau, afin d'éviter de les toucher accidentellement. Ainsi, seules les commandes dont vous avez besoin ressortent du panneau, facilitant les manipulations.

#### **8. DYNAMICS**

Appuyez sur le bouton DYNAMICS du NAUTILUS pour activer la fonction dynamique (le bouton s'allume). Réglez ensuite la manière dont le volume et le timbre changent en réponse à votre toucher sur le clavier (dynamique) avec la commande. Tournez la commande à gauche pour diminuer le volume en réponse à votre toucher et tournez-la à droite pour produire un volume plus important en réponse à un toucher léger.

#### **9. Arpégiateur, Piste de batterie/ Séquenceur pas à pas**

#### **Bouton ARP**

Active/coupe la fonction d'arpégiateur. Le bouton s'allume quand l'arpégiateur est activé. Appuyez sur le bouton ARP tout en maintenant enfoncé le bouton SHIFT pour afficher la page ARP DRUM du mode courant.

#### **Bouton LATCH**

Quand la fonction Latch est activée, l'arpégiateur continue à jouer ses phrases et motifs, même quand vous relâchez les touches du clavier ou après la réception d'un message MIDI d'activation/de coupure de note.

#### **Bouton DRUM**

Active/coupe la fonction de batterie. Selon la scène sélectionnée, la batterie fait office de piste de batterie ou de séquenceur pas à pas. Le bouton s'allume quand la batterie est activée.

#### **Bouton TAP**

Vous pouvez régler le tempo en appliquant plusieurs pressions successives sur ce bouton au tempo voulu. Le symbole "q " dans le coin supérieur droit de l'écran indique le tempo que vous avez "tapé". Appuyez sur le bouton TAP tout en enfonçant le bouton SHIFT pour entendre le son de clic du métronome, qui est produit au tempo défini.

*Remarque:* Cette méthode ne permet pas d'activer/de désactiver le son de clic en mode SEQUENCER.

#### **10. Effets**

Ces boutons activent/désactivent l'effet Master et l'effet Total. Quand les boutons sont actifs (témoin allumé), les réglages d'effet du programme, de la combinaison ou du morceau sont activés. Quand les boutons sont désactivés (témoin éteint), les effets correspondants sont désactivés. Appuyez sur le bouton MFX ou TFX tout en maintenant enfoncé le bouton SHIFT pour afficher la page MFX ou TFX du mode courant.

#### **11. Boutons OCTAVE**

Vous pouvez transposer vers le haut ou vers le bas la hauteur du clavier par pas d'une octave. Appuyez simultanément sur les boutons OCTAVE − et + pour restaurer la hauteur standard du clavier. Maintenez enfoncé le bouton SHIFT et appuyez sur le bouton OCTAVE − ou + transposer la hauteur du clavier.

#### **12. Bouton AUDIO IN**

Active la réception du signal aux prises INPUT 1, 2 du panneau arrière. Appuyez sur le bouton AUDIO IN tout en enfonçant SHIFT pour afficher la fenêtre de dialogue "Analog Input Setup", où vous pouvez configurer le niveau d'entrée, etc.

#### **13. SW1 et SW2**

Vous pouvez assigner des fonctions à ces boutons et les utiliser, par exemple, pour moduler des sons ou pour verrouiller la valeur de modulation du joystick. Chaque bouton a un témoin qui s'allume quand le bouton est activé.

#### **14. Joystick**

Le joystick bouge dans quatre directions: vers la gauche, la droite, l'avant (loin de vous), l'arrière (vers vous). Chacune des quatre directions peut être utilisée pour piloter différents paramètres de programme ou d'effets.

#### **15. Écran TouchView**

Le NAUTILUS est doté d'un écran LCD tactile basé sur l'interface graphique exclusive TouchView. Une pression sur un objet à l'écran permet de sélectionner une page, un onglet ou un paramètre, de régler une valeur ou d'exécuter une commande.

## <span id="page-19-0"></span>**Panneau arrière**

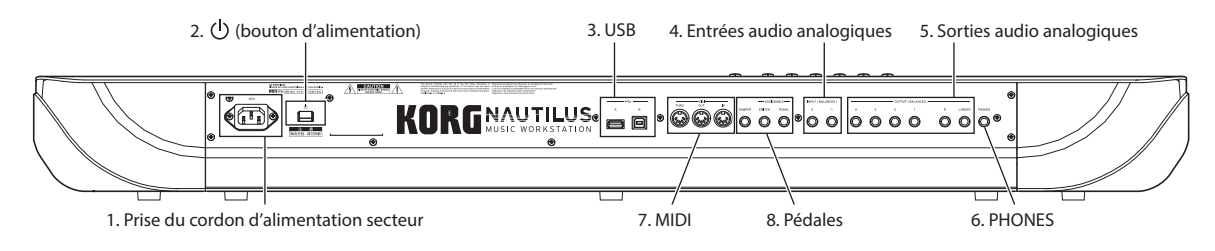

#### **1. Prise du cordon d'alimentation secteur**

Branchez le cordon d'alimentation secteur fourni à cette prise. Nous vous conseillons de raccorder d'abord le cordon d'alimentation secteur au NAUTILUS, puis de brancher son autre fiche à une prise de courant. (voyez ["Connexion du](#page--1-1)  [cordon d'alimentation secteur et de dispositifs](#page--1-1)  [d'amplification externe" à la page 6](#page--1-1))

#### **2. (bouton d'alimentation)**

Ce bouton met l'instrument sous et hors tension.

### **3. USB**

#### **Port USB A, port USB B**

Vous pouvez relier un dispositif de stockage USB tel qu'un disque dur, un lecteur/graveur CD-R/RW, une clé USB, etc. au port USB A. Vous pouvez en outre brancher un contrôleur USB MIDI ou un clavier USB QWERTY.

Pour envoyer et recevoir des données MIDI et audio, reliez le port USB B du NAUTILUS à votre ordinateur Mac ou Windows.

#### **4. Entrées audio analogiques**

#### **INPUT 1 & 2**

Il s'agit de prises jack TRS 1/4″ symétriques. Ces prises permettent de recevoir des signaux de niveau micro ou ligne.

Vous pouvez utiliser les entrées audio pour enregistrer, échantillonner et mixer en temps réel avec des effets internes. La fonctionnalité des prises MIC/LINE 1 et 2 est identique.

#### **5. Sorties audio analogiques**

Toutes les sorties audio analogiques sont dotées de prises jack TRS 1/4″ symétriques et sont référencées à un niveau de signal de +4dBu.

#### **(Sorties principales) L/MONO, R**

Le niveau de sortie de cette sortie stéréo principale est réglé par le curseur MASTER VOLUME.

Si aucun câble n'est branché à la sortie R, la sortie L/MONO produit une somme mono du signal stéréo.

#### **(Sorties individuelles) 1–4**

L'instrument possède quatre sorties individuelles (distinctes). Cela permet de restituer séparément le son produit par le NAUTILUS, les signaux reçus aux entrées audio et les pistes audio. Notez que ces sorties ne sont pas affectées par le curseur MASTER VOLUME.

#### **6. Prise pour casque**

Cette prise jack 1/4″ stéréo pour casque produit le même signal que les sorties principales L/MONO et R. Le curseur MASTER VOLUME contrôle le volume.

## <span id="page-20-0"></span>**Préparatifs avant de jouer**

### <span id="page-20-1"></span>**Mise sous tension**

Avant d'effectuer toute connexion, vérifiez les points suivants.

- Veillez à ce que la prise de courant fournisse bien un courant de tension compatible avec l'instrument.
- Utilisez exclusivement le cordon d'alimentation secteur fourni.
- Abaissez complètement le curseur MASTER VOLUME.
- Vérifiez que le bouton d'alimentation  $(\bigcup)$  est éteint
- Si vous branchez un dispositif d'amplification externe tel qu'un mélangeur ou des moniteurs actifs, réglez le volume du dispositif en question sur le minimum avant de le mettre hors tension.

#### **Connexion du cordon d'alimentation secteur et de dispositifs d'amplification externe**

#### **1. Branchez le cordon d'alimentation secteur.**

Branchez le cordon d'alimentation secteur fourni à la prise de cordon d'alimentation secteur du NAUTILUS, puis branchez l'autre extrémité du cordon à une prise de courant.

- **2. Réglez le curseur MASTER VOLUME sur le panneau avant du NAUTILUS en position minimum.**
- **3. Branchez le NAUTILUS à votre console ou à votre système d'écoute.**

Reliez les prises de sortie audio (principales) L/MONO et R du NAUTILUS à votre console ou à vos moniteurs actifs. Si vous travaillez avec un casque, branchez-le à la prise pour

#### **7. MIDI**

#### **Prises THRU, OUT, IN**

MIDI vous permet de brancher le NAUTILUS à des ordinateurs ou d'autres appareils MIDI afin d'échanger des messages de notes, de contrôleurs, de sélection de sons etc.

#### **8. Pédales**

#### **Prise DAMPER**

Pour la pédale Damper – aussi appelée pédale de sustain ou pédale forte – vous pouvez brancher une pédale commutateur standard, ou une pédale spéciale de Korg, la DS-1H, optionnelle, capable d'effets de demi-pédale.

La DS-1H est une pédale continue conçue spécifiquement pour le contrôle de type pédale forte de piano, avec l'aspect et les sensations d'une pédale forte de piano acoustique. Elle permet un contrôle plus subtil qu'un simple commutateur: plus vous enfoncez la pédale et plus l'effet est accentué. Réglez la polarité de sorte que la pédale à effet continu fonctionne correctement. (Voyez "Prise DAMPER" du MU.)

#### **Prise ASSIGNABLE SWITCH**

Elle vous permet de brancher une simple pédale commutateur on/off, comme la Korg PS-1 optionnelle. (Voyez "Configuration de la pédale commutateur et de la pédale" du MU.)

#### **Prise ASSIGNABLE PEDAL**

Elle permet de brancher une pédale d'expression, telle que le contrôleur au pied Korg EXP-2 ou la pédale Korg XVP-20 EXP/VOL, pour l'utiliser comme source de modulation assignable. (Voyez "Configuration de la pédale commutateur et de la pédale" du MU.)

casque sur le côté arrière gauche du NAUTILUS. Le signal des sorties stéréo principales est envoyé au casque, ainsi qu'aux sorties analogiques L/MONO et R, et au port USB.

**4. Appuyez sur le bouton d'alimentation ( ).**

Appuyez sur le bouton d'alimentation  $(\bigcup)$  en face arrière pour mettre l'instrument sous tension. Attendez que l'écran de démarrage ait disparu.

- **5. Mettez votre ampli stéréo ou vos moniteurs actifs sous tension.**
- **6. Jouez sur le clavier et relevez progressivement le curseur MASTER VOLUME jusqu'à ce que le volume soit suffisant.**
- <sup>2</sup> Il peut arriver que le NAUTILUS ne démarre pas quand certains dispositifs USB sont branchés. Dans ce cas, débranchez le dispositif USB, attendez 10 secondes puis remettez l'instrument sous tension. Dans certains cas, formater le dispositif sur le NAUTILUS pourrait éliminer le problème. (Voyez "Formatage du support" du MU)

#### **Fonction de coupure automatique de l'alimentation**

La fonction de coupure automatique de l'alimentation du NAUTILUS met automatiquement l'instrument hors tension si vous n'utilisez ni le clavier ni les commandes en face avant pendant un certain temps (par défaut ce délai d'inactivé est de quatre heures).

Les manipulations du curseur MASTER VOLUME ne sont pas considérées comme des "activités".

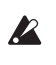

Quand l'alimentation est coupée, tout réglage non sauvegardé est perdu. Veillez à sauvegarder vos données avant que cela ne se produise.

Vous pouvez définir le délai de coupure del'alimentation ou désactiver la fonction de coupure automatique de l'alimentation du NAUTILUS. (Voyez "Auto Power-Off" du MU)

#### **Mise hors tension du NAUTILUS**

Pour mettre le NAUTILUS hors tension, réglez le curseur MASTER VOLUME sur son panneau avant et le volume devos enceintes actives ou de l'ampli stéréo au minimum, puis appuyez sur le bouton d'alimentation  $(\bigcup)$  sur sa face arrière.

Maintenez le bouton d'alimentation enfoncé jusqu'à ce que tous les témoins des boutons en face avant soient éteints.

2 Lors de la mise hors tension, les programmes, combinaisons, réglages "Global" etc. retrouvent l'étatdans lequel ils ont été mémorisés. Si vous voulez conserver vos réglages et modifications, sauvegardez-les. Pour en savoir plus, voyez "Sauvegarder vos éditions" à la page 12.

 $\triangle$  Les multi-échantillons et échantillons que vous produisez vous-même sont perdus à la mise hors tension. Si vous voulez utiliser ces multi-échantillons et échantillons

utilisateur lors de la prochaine mise sous tension, vous devez d'abord sauvegarder ces données puis les recharger après la mise sous tension du NAUTILUS.

*Remarque:* Vous pouvez programmer les échantillons et multi-échantillons pour qu'ils soient chargés automatiquement lors de la mise sous tension. Pour en savoir plus, voyez "Automatically loading sample data" du MU.

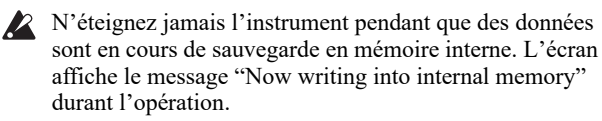

Ne mettez jamais l'instrument hors tension lorsqu'il accède à des données, comme par exemple celles de sa mémoire interne. Une coupure d'alimentation durant l'accès au disque peut rendre le support inutilisable.

Après la mise hors tension, attendez au moins 10 secondes avant de remettre l'instrument sous tension.

Ne débranchez jamais le cordon d'alimentation secteur quand cet instrument est sous tension. Le fait de débrancher le cordon d'alimentation secteur quand cet instrument est sous tension pourrait causer la perte de données ou de réglages utilisateur, ou provoquer des dysfonctionnements tels qu'un endommagement du disque interne.

## <span id="page-21-0"></span>**Manipulation à l'écran (interface utilisateur TouchView)**

Le NAUTILUS est doté de l'interface utilisateur graphique TouchView de Korg. Une simple pression sur les éléments affichés à l'écran LCD permet d'ouvrir des pages d'écran, de régler des paramètres, d'actionner des curseurs et des commandes, d'entrer du texte, d'effectuer des connexions virtuelles, de piloter la commande X-Y, etc.

#### **a: Page courante**

De gauche à droite, le haut de l'écran affiche le mode courant, le numéro et le nom du groupe de pages et enfin le nom de la page individuelle.

#### **b: Bouton de menu déroulant "Category"**

Quand vous appuyez sur ce bouton, l'écran affiche un menu déroulant à onglets vous permettant de sélectionner des programmes ou des combinaisons agencés par catégories.

#### **c: Bouton de menu & menu**

Quand ce bouton est pressé, un menu déroulant apparaît, affichant une série d'options. Dans certains cas, il peut s'agir de réglages de paramètres. Dans d'autres, ces menus peuvent contenir des listes de multi-échantillons, d'effets préprogrammés, etc.

#### **d: Boutons (cases de sélection, boutons radio, boutons basculants)**

Les cases de sélection servent à activer/désactiver les fonctions ou options, tandis que les boutons radio permettent de choisir parmi un nombre restreint d'options. Les boutons basculants permettent d'afficher différentes parties de la page courante.

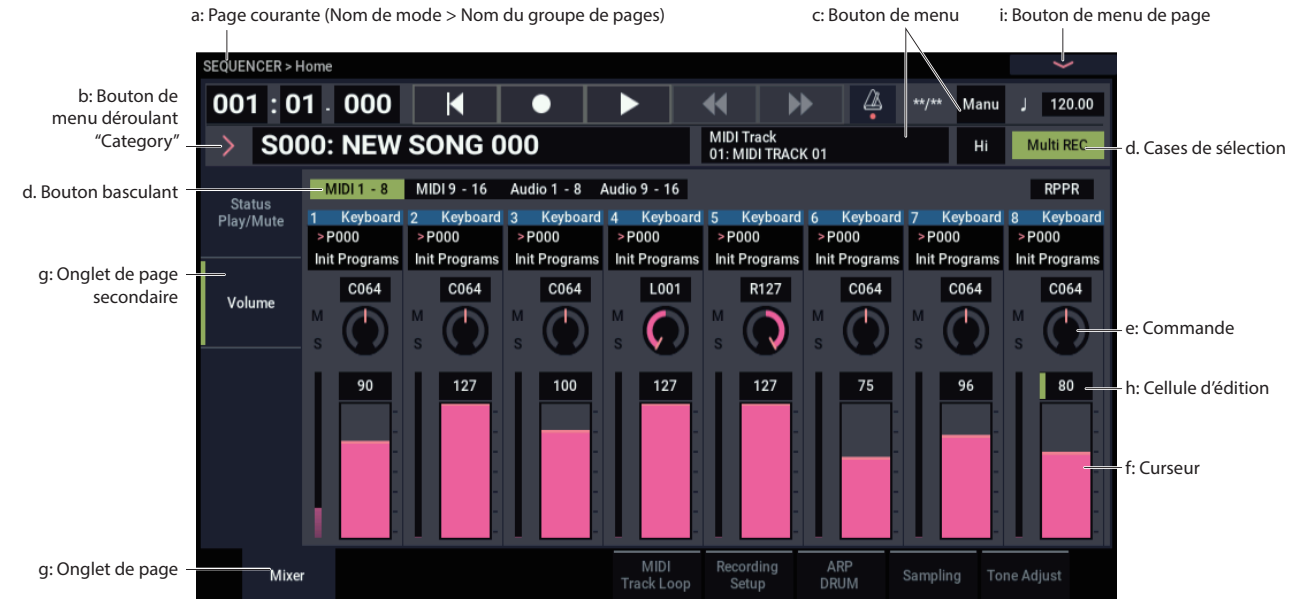

#### **e & f: Curseurs et commandes d'écran**

Pour modifier les paramètres des curseurs et commandes d'écran, touchez le curseur ou la commande voulu avant de changer sa valeur avec les contrôleurs VALUE (voyez [p.4](#page-18-2)). Vous pouvez aussi enfoncer et glisser ("toucher-glisser") les curseurs et commandes d'écran pour changer leurs valeurs.

#### **g: Onglets de page (onglets de page secondaire)**

Appuyez sur l'onglet de page ou l'onglet de page secondaire pour sélectionner la page voulue.

#### **h: Cellule d'édition**

Quand vous touchez un paramètre à l'écran, une ligne verte pourrait apparaître à gauche du paramètre ou de sa valeur. C'est ce que nous appelons la "cellule d'édition". La ligne verte indique que l'édition est activée pour le paramètre en question.

#### **Pavé numérique**

Certaines cellules permettent d'afficher un pavé numérique en appuyant plusieurs fois sur la cellule d'édition sélectionnée, afin de saisir des valeurs numériques.

<span id="page-22-0"></span>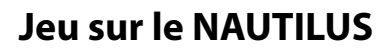

### <span id="page-22-1"></span>**Sélection des modes**

Le NAUTILUS compte sept modes, utilisés chacun pour des tâches différentes. Pour activer un mode, appuyez sur le bouton MODE afin d'afficher l'écran de sélection "Mode Select", puis choisissez le mode voulu.

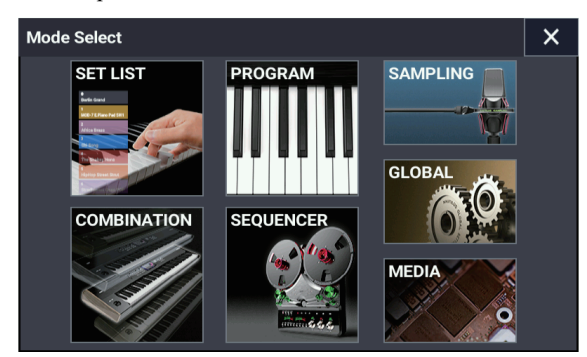

Vous trouverez ci-dessous une présentation des différents modes

#### **Mode SET LIST**

Les Set Lists simplifient l'utilisation et l'agencement des sons chargés dans le NAUTILUS, qu'il s'agisse de programmes, de combinaisons ou même de morceaux.

#### **Mode PROGRAM**

Les programmes sont les sons de base du NAUTILUS.

Ce mode permet de sélectionner et jouer avec des programmes, et d'éditer les paramètres utilisés par les programmes durant le jeu.

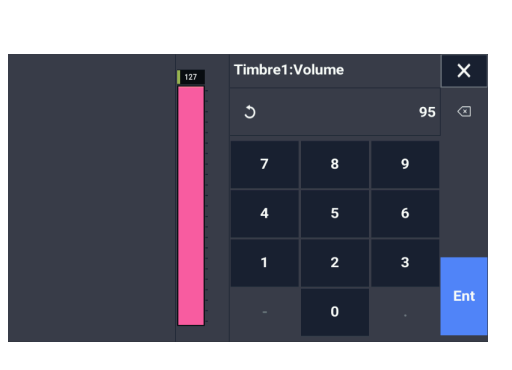

#### **i: Bouton de menu de page**

Quand vous appuyez sur ce bouton, un menu de commandes apparaît. Les commandes disponibles varient selon la page sélectionnée. Pour sélectionner une commande, touchez-la.

Le menu de page se ferme quand vous appuyez sur un élément de l'écran situé en dehors du menu de page ou quand vous actionnez le bouton EXIT.

#### **Fenêtre de dialogue**

De nombreuses commandes utilisent des fenêtres de dialogue pour effectuer des réglages. La fenêtre de dialogue qui apparaît dépend de la commande de menu sélectionnée.

Pour confirmer un réglage dans la fenêtre de dialogue, appuyez sur le bouton OK. Pour renoncer au réglage, appuyez sur le bouton Cancel. Quand vous appuyez sur le bouton OK ou Cancel, la fenêtre de dialogue se ferme.

#### **Mode COMBINATION**

Une combinaison est un ensemble de plusieurs programmes (16 maximum) qui vous permet de produire des sons complexes, impossibles à créer avec un seul programme. Ce mode permet de sélectionner et jouer avec des

combinaisons, et d'éditer les paramètres utilisés par les combinaisons durant le jeu.

#### **Mode SEQUENCER**

Le mode SEQUENCER vous permet d'enregistrer, de reproduire et d'éditer 16 pistes MIDI et 16 pistes audio.

#### **Mode SAMPLING**

Le mode SAMPLING permet d'enregistrer et d'éditer des échantillons et des multi-échantillons utilisateur.

#### **Mode GLOBAL**

Le mode GLOBAL vous permet d'effectuer des réglages globaux affectant le NAUTILUS entier et d'éditer des séquences d'onde ("Wave Sequence") et des kits de batterie ("Drum Kit").

#### **Mode MEDIA**

Le mode MEDIA permet de sauvegarder, charger et gérer des données sur le disque SSD interne et sur dispositifs de stockage externe USB 2.0.

## <span id="page-23-0"></span>**Jeu avec les sons de Set Lists**

Les Set Lists simplifient l'utilisation et l'agencementdes sons chargés dans le NAUTILUS, indépendammentde la banque dans laquelle ils se trouvent ou de leurnature (programmes, combinaisons ou même morceaux).

L'instrument offre 128 Set Lists comportant chacune 128 mémoires ("Slot"). Vous pouvez assigner n'importe quel programme, combinaison ou morceau à chaque mémoire.

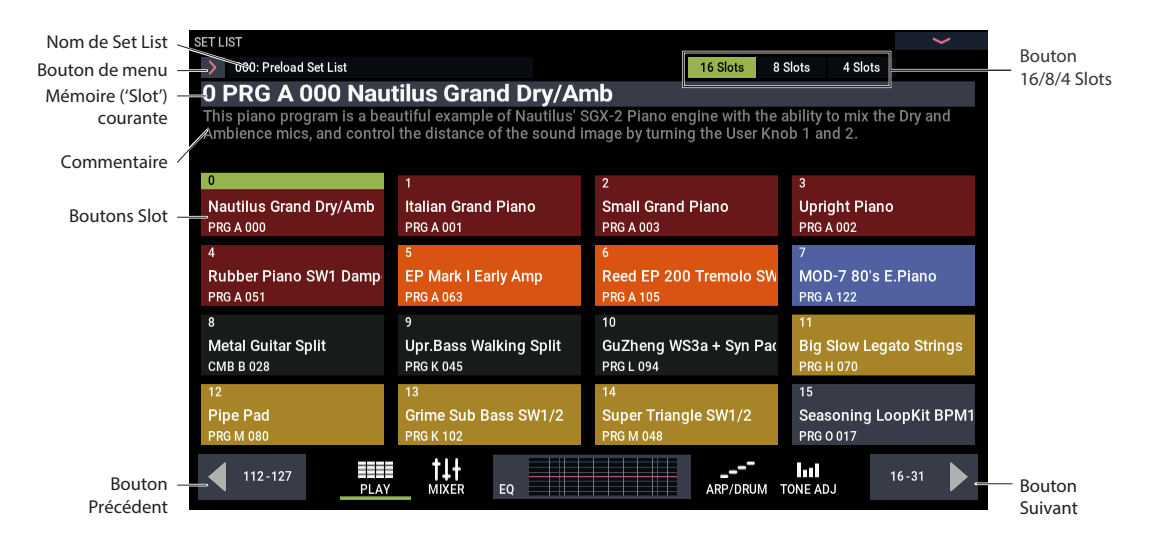

#### **Sélection de Set Lists**

- **1. Appuyez sur le bouton MODE pour sélectionner le mode SET LIST.**
- **2. Appuyez sur le bouton de menu déroulant de SetList à gauche du nom de la Set List pour afficher la fenêtre de dialogue "Set List Select".**
- **3. Appuyez sur un des noms de la liste pour sélectionner une Set List.**

Le clavier active dès le départ la première mémoire de la Set List.

**4. Si vous êtes satisfait de la Set List sélectionnée, appuyez sur le bouton OK pour fermer la fenêtre.**

Sinon, vous pouvez aussi appuyer sur le bouton Cancel pour retourner à la Set List précédente.

#### **Sélectionner des mémoires (Slots)**

Sélectionnez parmi les 16 mémoires affichées à l'écran. Vous pouvez définir le nombre de mémoires affichées avec les boutons "16/8/4 Slots" en haut de l'écran.

• Appuyez sur le bouton de la mémoire que vous souhaitez sélectionner.

La mémoire courante reste active jusqu'à la sélection de la nouvelle mémoire, même si vous changez de groupe avec les boutons fléchés gauche et droit.

### <span id="page-23-1"></span>**Jeu de programmes et combinaisons**

#### **Sélection des programmes**

Les programmes sont les sons de base du NAUTILUS.

- **1. Appuyez sur le bouton MODE pour sélectionner le mode PROGRAM.**
- **2. Le nom et le numéro du programme sélectionné sont affichés en grands caractères dans le haut de l'écran. Quand cette zone est sélectionnée (une ligne verte apparaît à gauche), les boutons + et − permettent de sélectionner respectivement le programme suivantou précédent. Vous pouvez aussi utiliser la commande VALUE pour naviguer plus rapidement parmi les numéros de programme.**

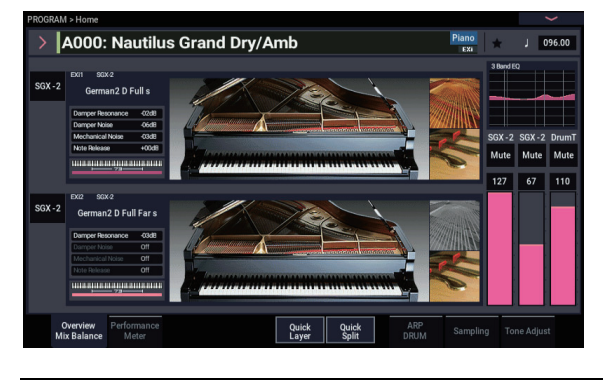

#### **Contenu des banques de programmes**

Le NAUTILUS est livré avec plus de 2.000 programmes. Vous pouvez remplacer tous les programmes d'usine par vos propres éditions – à l'exception des banques GM.

#### <span id="page-24-1"></span>**Types de banques HD-1 et EX***i*

Les programmes EX*i* sont utilisés pour tous les types de synthés sauf HD-1 (à savoir: AL-1, CX-3, STR-1, MS-20EX, PolysixEX, MOD-7, SGX-2 et EP-1). Les banques peuvent contenir des programmes HD-1 ou des programmes EX*i* mais pas les deux à la fois.

#### **Sélection d'un programme dans la liste**

Nous verrons ici comment sélectionner un programme via les catégories telles que "keyboard" (clavier),"organ" (orgue), "bass" (basse) ou "drum" (batterie). Pour des détails sur les autres méthodes, voyez "Sélection des programmes" du MU.

**1. Appuyez sur le bouton de menu déroulant à gauche du programme à l'écran.**

Pour en savoir plus, voyez ["b: Bouton de menu déroulant](#page--1-2)  ["Category"," à la page 7.](#page--1-2)

A000: Nautilus Grand Dry/Amb A006: Studio Grand Dry/Amb **A001: Italian Grand Piano** ADD7: Italian Studio Grand **A002: Upright Piano** A008: German2 Basic Piano A003: Small Grand Piano A009: Japanese Upright Basic A010: Deep Grand Dry/Amb .<br>004: Concert Grand Dry/Amb .<br>105: Upright in My Home A011: Dark Italian Grand

Le menu déroulant "Category/Program Select" s'affiche.

Barre de défilement

**2. Appuyez sur les onglets situés à gauche et à droite du menu pour sélectionner une banque.**

Une liste affiche tous les programmes correspondant à la catégorie choisie.

- **3. Vous pouvez aussi appuyer sur une dessous-catégories dans le haut de l'écran pour restreindre la sélection de programmes.**
- **4. Sélectionnez un programme dans la liste.**

Appuyez sur le nom de programme voulu dans la liste pour sélectionner le programme en question. Pendant la sélection, vous pouvez jouer sur le clavier avec le programme choisi, même sans fermer la fenêtre de menu.

- **5. Si la liste visible ne contient aucun programme voulu, vous pouvez utiliser la barre de défilement pour afficher le reste de la liste**
- **6. Quand vous avez choisi le programme voulu, appuyez sur le bouton OK pour refermer le menu, puis jouez!**

#### **Sélection de combinaisons**

Une combinaison exploite 16 programmes partagés ou superposés sur le clavier pour produire des sons beaucoup plus complexes qu'un programme seul.

Appuyez sur le bouton MODE pour sélectionner le mode COMBINATION.

Une fois en mode COMBINATION, vous pouvez sélectionner des combinaisons par banque ou par catégorie, comme en mode PROGRAM, ou avec les boutons + et − ainsi qu'avec la molette VALUE.

## <span id="page-24-0"></span>**Jeu avec l'arpégiateur, la piste de batterie ou le séquenceur pas à pas**

#### **Lancer et arrêter l'arpégiateur**

- **1. Appuyez sur le bouton ARP pour activer la fonction arpégiateur.**
- **2. L'arpégiateur démarre dès que vous enfoncez une touche.**

Le bouton LATCH détermine si l'arpégiateur continue de jouer ou non quand vous relâchez les touches du clavier.

*Remarque:* Certains sons ne peuvent pas être utilisés par l'arpégiateur durant le jeu, tandis que d'autres sons sont uniquement disponibles sous certaines conditions.

#### **Jeu avec la piste de batterie et du séquenceur pas à pas**

Appuyez sur le bouton DRUM pour lancer ou arrêter les pistes de batterie préprogrammées ou les phrases créées avec le séquenceur pas à pas.

*Remarque:* Avant de pouvoir jouer avec l'arpégiateur, la piste de batterie ou le séquenceur pas à pas, vous devez les régler dans une scène pour chaque programme ou combinaison.

#### **Sélection d'une scène**

Les réglages de l'arpégiateur et de la piste de batterie ou du séquenceur pas à pas peuvent être mémorisés pour chaque programme ou combinaison sous une des quatre scènes.

Des scènes prêtes à l'emploi sont disponibles pour bon nombre des programmes et combinaisons d'usine. Changer de scène permet de modifier instantanément la phrase jouée ou les réglages de l'arpégiateur.

- **1. Affichez l'onglet "ARP DRUM" à la page "Home" du mode PROGRAM.**
- **2. Appuyez sur le bouton de scène voulu à l'écran.**

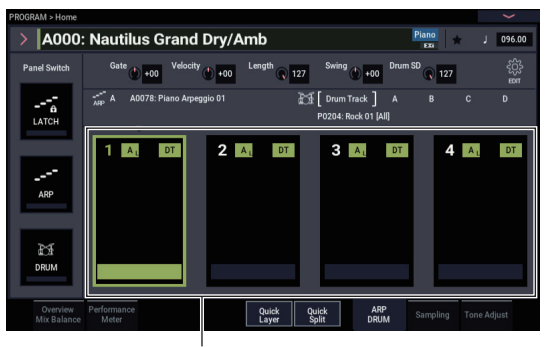

Bouton de scène

**3. Activez la fonction arpégiateur. L'arpégiateur défini dans la scène choisie démarre dès que vous jouez sur le clavier.**

Appuyez sur le bouton DRUM pour démarrer la piste de batterie ou le séquenceur pas à pas défini.

### <span id="page-25-0"></span>**Jeu avec le séquenceur**

#### **Lecture des morceaux de démonstration**

Le NAUTILUS offre une série de morceaux de démonstration préprogrammés à l'usine. Écoutez ces morceaux de démonstration pour vous faire une idée des sons de l'instrument.

**1. Appuyez sur le bouton MODE pour sélectionner le mode SEQUENCER.**

Si vous n'avez rien fait en mode SEQUENCER depuis lamise sous tension de l'instrument, la page "Home– Mixer" s'affiche. Si cette page ne s'affiche pas, appuyez plusieurs fois sur le bouton EXIT.

Bouton SEQUENCER START/STOP

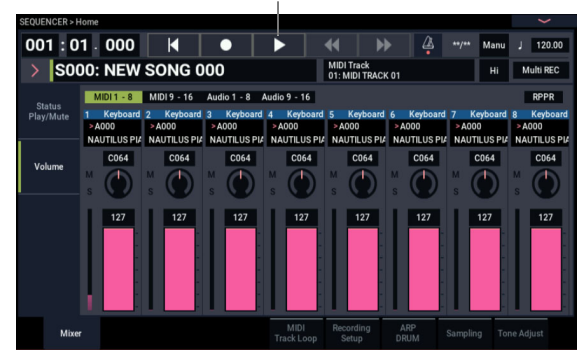

Commençons par écouter le morceau S000.

- **2. Vérifiez que le morceau S000 est sélectionné.**
- **3. Appuyez sur le bouton SEQUENCER START/STOP.**
- **4. Pour arrêter la lecture en cours, appuyez à nouveau sur le bouton START/STOP.**

#### **Ajout d'une piste MIDI**

Le NAUTILUS peut enregistrer votre jeu sous forme de pistes MIDI et de pistes audio. Voyons d'abord comment enregistrer une piste MIDI.

**1. Décochez la case de sélection "Multi REC" en haut à droite de l'écran.**

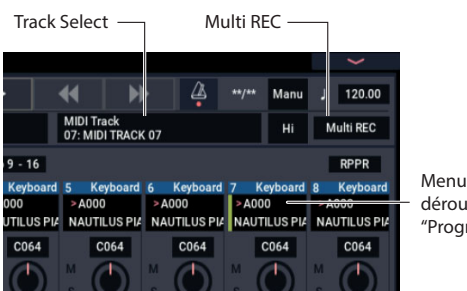

déroulant "Program Select"

- **2. Sélectionnez "MIDI Track 07" via "Track Select" situé à droite du nom de morceau. Ce paramètre sélectionne la piste jouée sur le clavier et la piste enregistrée (quand "Multi REC" est désactivé).**
- **3. Sous "Program Select", sélectionnez le programme pour la piste 7.**
- **4. Appuyez sur le bouton SEQUENCER LOCATE pour retourner au début du morceau.**

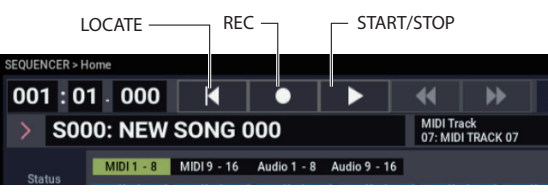

**5. Appuyez sur le bouton SEQUENCER REC pour activer l'enregistrement, puis sur le bouton SEQUENCER START/STOP pour démarrer.**

Avec les réglages par défaut, l'enregistrement démarre après un décompte de deux mesures.

**6. Jouez ce que vous souhaitez enregistrer et appuyez sur le bouton SEQUENCER START/STOP quand vous avez fini.**

#### **Édition MIDI**

Si vous le souhaitez, vous pouvez éditer les données de votre enregistrement. Cela permet par exemple de corriger des passages en supprimant des notes mal jouées ou en changeant leur hauteur ou leur position temporelle. Pour en savoir plus, voyez "Edition détaillée de

programmes" du MU.

#### **Ajout d'une piste audio**

Poursuivons ce que nous avons commencé ci-dessus en enregistrant une piste audio.

**1. Branchez un microphone dynamique, une guitare, une basse, un autre synthé, etc. à la prise d'entrée analogique INPUT 1.**

Pour en savoir plus sur les types de micros et de guitares compatibles, voyez "Exemples d'enregistrement de piste audio" du MU.

- **2. Si vous utilisez un micro, appuyez sur le bouton AUDIO IN tout en enfonçant le bouton SHIFT pour afficher la fenêtre de dialogue "Analog Input Setup", et réglez le paramètre "Input Select" sur "Mic". Si vous avez branché un dispositif autre qu'un micro, sélectionnez le réglage "Line".**
- **3. Appuyez sur le bouton AUDIO IN.**
- **4. Tout en observant le vumètre, réglez le curseur Analog Input Gain de sorte à obtenir un niveau maximum sans saturation. Si le signal sature, le message "ADC OVERLOAD!" apparaît au-dessus du vumètre.**
- **5. Sélectionnez l'onglet "Mixer" de la page "SEQUENCER > Home". Appuyez sur "Audio 1-8".**
- **6. Cochez à nouveau la case de sélection "Multi REC".**
- **7. Appuyez sur l'onglet "Status Play/Mute" situé du côté gauche de l'écran. Appuyez une fois sur le bouton "Mute" de la piste Track 1, de sorte qu'il devienne rouge et indique "REC".**

Notez que par défaut, "Input" est déjà réglé sur "1". Réglons à présent le niveau.

- **8. Appuyez sur l'onglet "Recording Setup" pour activer "Recording Setup". Cette page comporte un vumètre pour les pistes audio disponibles pour l'enregistrement.**
- **9. Tout en observant le vumètre, réglez le curseur LEVEL de sorte à obtenir un niveau maximum sans saturation. Si le signal sature, le message "CLIP!" apparaît au-dessus du vumètre.**
- **10.Appuyez sur le bouton LOCATE pour retourner au début du morceau.**
- **11.Appuyez sur le bouton SEQUENCER REC pour activer l'enregistrement, puis sur le bouton SEQUENCER START/STOP pour démarrer.**
- **12.Jouez ce que vous souhaitez enregistrer et appuyez sur le bouton SEQUENCER START/STOP quand vous avez fini.**

Pour des détails sur la procédure de sauvegarde d'un morceau, voyez ["Sauvegarde de données avec Save" à la page 12](#page-26-2).

#### **Fichiers audio non sauvegardés**

Quand vous enregistrez une piste audio, le morceau est automatiquement sauvegardé quand vous mettez le NAUTILUS hors tension. Toutefois, si vous coupez l'alimentation pendant l'enregistrement ou si vous ne

respectez pas la procédure de mise hors tension, seul le fichier audio pourrait subsister sur le disque interne. Dans ce cas vous pouvez récupérer le fichier audio (WAVE) et l'utiliser pour créer un nouveau morceau.

## <span id="page-26-0"></span>**Sauvegarde de données avec 'Write' et 'Save'**

## <span id="page-26-1"></span>**Sauvegarder vos éditions**

#### **Distinction entre 'Write' et 'Save'**

La fonction "Write" désigne la sauvegarde desprogrammes, combinaisons, Set Lists, séquences d'ondes, kits de batterie, motifs d'arpèges, réglagesd'effets, etc. – en fait, tout sauf les morceaux, les échantillons et les multi-échantillons. "Write" sauvegarde les données en mémoire interne. Ces réglages sont donc conservés en mémoire interne au-delà de la mise hors tension du NAUTILUS.

La fonction "Save" désigne la sauvegarde des données dans des fichiers sur le disque interne ou un dispositif de stockage externe USB. La fonction "Save" sert pour la sauvegarde des morceaux, échantillons, multi-échantillons et données semblables. "Save" peut aussi se révéler pratique pour les autres types de données.

Pour des détails, voyez "Chargement et sauvegarde de données'" dans le MU.

#### **Sauvegarde d'un programme avec Write**

Voici comment sauvegarder un programme en mémoire interne avec la fonction Write.

**1. Sélectionnez la commande "Write Program" dans le menu de la page, situé dans le coin supérieur droit de l'écran.**

Une fenêtre de dialogue vous permettant de sauvegarder le programme s'ouvre. Si vous le souhaitez, vous pouvez sélectionner une nouvelle destination, changer le nom du programme et l'assigner à une catégorie de sons (comme "keyboard", "guitar" etc.).

- **2. Appuyez sur le nom du programme pour ouvrir la fenêtre de dialogue "Rename" et renommez votre programme avec le clavier affiché à l'écran.**
- **3. Après la saisie du nom, appuyez sur le bouton OK.**

La fenêtre de dialogue "Rename" disparaît au profit de la fenêtre principale "Write".

- **4. Appuyez sur le bouton de menu déroulant sous "To" dans la fenêtre de dialogue pour définir la mémoire de destination. Une fenêtre de dialogue s'ouvre.**
- **5. Sélectionnez un emplacement pour sauvegarder le programme édité.**

À la sortie d'usine, les banques P–T sont laissées à votre disposition et ne contiennent que des programmes initialisés. Vous pouvez sauvegarder vos données dans ces banques.

**Important:** Les programmes HD-1 ne peuvent être sauvegardés que dans les banques HD-1 et les programmes EX*i* dans les banques EX*i*. Pour en savoir plus sur les banques par défaut et comment les changer, voyez ["Types de banques HD-1 et EXi" à la page 10](#page-24-1).

- Il est impossible de remplacer les programmes GM que vous avez édités. Vous devez sauvegarder ces données dans une banque HD-1.
	- **6. Appuyez sur le bouton OK pour sauvegarder lesdonnées ou sur le bouton Cancel pour annuler.**

Quand vous appuyez sur le bouton OK, le message "Are You Sure ?" s'affiche.

Confirmez la sauvegarde en appuyant à nouveau sur le bouton OK. Le programme est sauvegardé.

#### <span id="page-26-2"></span>**Sauvegarde de données avec Save**

Tout ce que vous créez ou éditez avec le NAUTILUS peut être sauvegardé sur disque.

Vous pouvez sauvegarder l'ensemble de ces données en une seule fois.

- **1. Appuyez sur le bouton MODE pour sélectionner le mode MEDIA.**
- **2. Appuyez sur l'onglet "Save" pour afficher la page "Save".**
- **3. Vous pouvez aussi utiliser "Drive Select" pour sélectionner le support sur lequel vous voulez effectuer la sauvegarde.**
- **4. Sélectionnez le dossier où vous désirez sauvegarder les données.**

Appuyez sur le bouton Open pour descendre dans la hiérarchie et sur le bouton Up pour monter.

Pour créer un nouveau dossier où sauvegarder vos données, utilisez la commande "Create Directory" du menu de la page "Utility" en mode MEDIA.

**5. Appuyez sur le bouton du menu de la page "Save" pour afficher le menu et sélectionnez la commande "Save All".**

Cette commande sauvegarde un ensemble de fichiers .PCG, .SNG et .KSC en une seule opération.

**6. Pour changer le nom de fichier, appuyez sur son nom et renommez-le avec le clavier affiché à l'écran.**

Quand le fichier est renommé, appuyez sur le bouton OK.

*Remarque:* Tous les fichiers partagent le même nom mais sont pourvus d'extensions différentes désignant le type de données (.PCG, .SNG, .KSC).

*Remarque:* Si les morceaux comportent des pistes audio, les données audio sont sauvegardées sous forme de fichiers WAVE. Ces données sont sauvegardées dans un dossier distinct, ayant le même nom que le fichier .SNG mais se terminant par un "A" (désignant 'audio'). Ce dossier se trouve lui-même dans le même dossier que le fichier .SNG.

#### **7. Appuyez sur le bouton "Selection" de la section Program pour vérifier les banques sauvegardées.**

Gardez ici toutes les cases cochées afin de sauvegarder l'ensemble des données internes.

#### **8. Appuyez sur le bouton OK pour refermer la fenêtre de dialogue.**

L'écran affiche à nouveau la fenêtre de dialogue "Save" principale.

#### **9. Appuyez sur le bouton OK pour sauvegarder les données sur disque.**

*Remarque:* Quand vous sauvegardez des combinaisons, n'oubliez pas de sauvegarder les programmes utilisés ainsi que les kits de batterie, les séquences d'ondes et les motifs d'arpège utilisés par ces programmes. De même, quand vous sauvegardez les programmes, n'oubliez pas de sauvegarder les kits de batterie, les séquences d'ondes et les motifs d'arpège utilisés par ces programmes. Utilisez la commande "Load selected" pour charger lefichier .KSC portant le même nom que le fichier .PCG. Cela permet de charger automatiquement lesmulti-échantillons/échantillons correspondants.

Français

Vielen Dank für Ihre Entscheidung zum Korg NAUTILUS. Bitte lesen Sie sich diese Anleitung vollständig durch, um bei der Bedienung alles richtig zu machen.

## **WICHTIGE SICHERHEITSHINWEISE**

- 1) Bitte lesen Sie sich die Hinweise durch.
- 2) Bewahren Sie diese Hinweise auf.
- 3) Befolgen Sie alle Warnungen.
- 4) Führen Sie alle Anweisungen aus.
- 5) Verwenden Sie das Gerät niemals in der Nähe von Wasser.
- 6) Reinigen Sie es nur mit einem trockenen Tuch.
- 7) Versperren Sie niemals die Lüftungsschlitze. Stellen Sie das Gerät nur den Herstelleranweisungen entsprechend auf.
- 8) Stellen Sie das Gerät niemals in die Nähe von Wärmequellen wie Heizkörper, Öfen bzw. Geräte (darunter auch Verstärker), die ausgesprochen heiß werden.
- 9) Versuchen Sie niemals, die Erdung des Netzkabels zu umgehen. Ein polarisierter (englischer) Stecker weist zwei unterschiedlich breite Stifte auf. Ein geerdeter Stecker ist hingegen mit drei Stiften versehen. Der Erdungsstift dient Ihrer Sicherheit. Wenn der beiliegende Stecker nicht in Ihre Steckdose passt, bitten Sie einen Elektriker, diese zu ersetzen.
- 10) Sorgen Sie dafür, dass das Netzkabel nicht gequetscht wird (was vor allem in der Nähe des Steckers passieren kann) und dass man nicht darüber stolpern kann.
- 11) Verwenden Sie nur Halter und Ständer, die ausdrücklich vom Hersteller empfohlen werden.
- 12) Verwenden Sie nur Wagen, Ständer, Halterungen usw., die vom Hersteller vertrieben oder empfohlen werden. Bei Verwendung eines Wagens ist darauf zu achten, dass er während des Transports nicht umkippt.

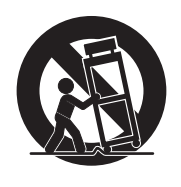

- 13) Lösen Sie im Falle eines Gewitters oder wenn das Gerät längere Zeit nicht verwendet werden soll, den Netzanschluss.
- 14) Überlassen Sie alle Wartungsarbeiten einem qualifizierten und befugten Techniker. Das ist z.B. notwendig, wenn das Produkt Schäden aufweist (z.B. beschädigtes Netzkabel, Eintritt von Flüssigkeit oder Fremdkörpern, wenn das Gerät im Regen gestanden hat), sich nicht erwartungsgemäß verhält oder hingefallen ist.
- WARNUNG—Dieses Gerät darf nur an eine geerdete Steckdose angeschlossen werden.
- Ein netzgespeistes Gerät darf niemals Regen- oder Wassertropfen ausgesetzt werden. Außerdem darf man keine Flüssigkeitsbehälter wie Vasen, Gläser usw. auf das Gerät stellen.
- Auch nach dem Ausschalten bleibt die Netzverbindung dieses Gerätes bestehen.
- Sorgen Sie dafür, dass man den Netzstecker jederzeit problemlos erreichen kann. Stellen Sie das Gerät niemals weit von der Steckdose/ Anschlussleiste entfernt auf.
- Dieses Gerät darf sich während des Betriebs nicht in einem geschlossenen Behälter/einem Flightcase befinden.
- Ein hoher Schalldruck kann bei Verwendung von Ohrhörern bzw. eines Kopfhörers zu einem bleibenden Hörschaden führen.
- Dieses Gerät ist für den Betrieb in gemäßigten Klimazonen ausgelegt und nicht zur Verwendung in Ländern mit tropischem Klima geeignet.
- Sorgen Sie stets für eine einwandfreie Lüftung, indem Sie die Lüftungsöffnungen freihalten Zeitungen, Tücher und andere Gegenstände haben auf den Lüftungsöffnungen nichts verloren!
- Stellen Sie niemals Gegenstände mit offener Flamme wie brennende Kerzen, Wunderkerzen usw. auf das Gerät!

**WARNING:** 

TO REDUCE THE RISK OF FIRE OR ELECTRIC SHOCK DO NOT<br>EXPOSE THIS PRODUCT TO RAIN OR MOISTURE.

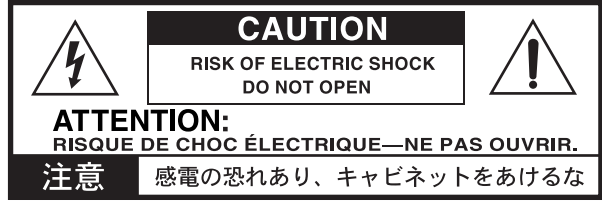

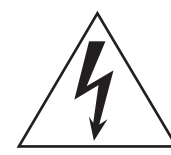

Der als Pfeil dargestellte Blitz in einem Dreieck weist den Anwender auf nicht isolierte, "gefährliche Spannungen" im Geräteinneren hin, die so stark sein können, dass sie einen Stromschlag verursachen.

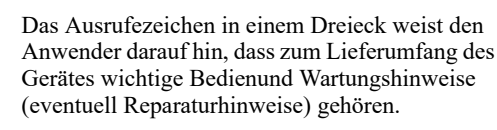

#### **Hinweis zur Entsorgung (Nur EU)**

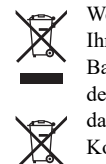

Wenn Sie das Symbol mit der "durchgekreuzten Mülltonne" auf Ihrem Produkt, der dazugehörigen Bedienungsanleitung, der Batterie oder dem Batteriefach sehen, müssen Sie das Produkt in der vorgeschriebenen Art und Weise entsorgen. Dies bedeutet, dass dieses Produkt mit elektrischen und elektronischen Komponenten nicht mit dem normalen Hausmüll entsorgt werden darf. Für Produkte dieser Art existiert ein separates, gesetzlich

festgelegtes Entsorgungssystem. Gebrauchte elektrische und elektronische Geräte müssen separat entsorgt werden, um ein umweltgerechtes Recycling sicherzustellen. Diese Produkte müssen bei benannten Sammelstellen abgegeben werden. Die Entsorgung ist für den Endverbraucher kostenfrei! Bitte erkundigen sie sich bei ihrer zuständigen Behörde, wo sie diese Produkte zur fachgerechten Entsorgung abgeben können.

Falls ihr Produkt mit Batterien oder Akkumulatoren ausgerüstet ist, müssen sie diese vor Abgabe des Produktes entfernen und separat entsorgen (siehe oben). Die Abgabe dieses Produktes bei einer zuständigen Stelle hilft ihnen, dass das Produkt umweltgerecht entsorgt wird. Damit leisten sie persönlich einen nicht unerheblichen Beitrag zum Schutz der Umwelt und der menschlichen Gesundheit vor möglichen negativen Effekten durch unsachgemäße Entsorgung von Müll. Batterien oder Akkus, die Schadstoffe enthalten, sind auch mit dem Symbol einer durchgekreuzten Mülltonne gekennzeichnet. In der Nähe zum Mülltonnensymbol befindet sich die chemische Bezeichnung des Schadstoffes.

Cd oder NiCd steht für Cadmium, Pb für Blei und Hg für Quecksilber.

\* Alle Produkt- und Firmennamen sind Warenzeichen oder eingetragene Warenzeichen der betreffenden Eigentümer.

Deutsch

#### **Handhabung des internen Laufwerks**

- Wenn Sie das Gerät an einen Ort mit einer merklich höheren oder geringeren Temperatur bringen, kann es zur Kondensation von Wassertropfen auf der internen Festplatte kommen. Wird das Gerät in diesem Zustand verwendet, kann es zu Fehlfunktionen kommen; warten Sie daher bitte einige Stunden bevor Sie das Gerät einschalten.
- Schalten Sie das Gerät niemals wiederholt ein und aus. Dies kann zur Beschädigung des NAUTILUS führen.
- Das Gerät greift sofort nach dem Einschalten auf das interne Laufwerk zu. Schalten Sie die Stromversorgung niemals aus, während ein Zugriff auf das interne Laufwerk stattfindet. Dadurch kann es zum Verlust der Daten auf dem Laufwerk kommen, so dass der NAUTILUS möglicherweise nicht mehr ordnungsgemäß hochgefahren werden kann.
- Warten Sie nach dem Ausschalten des NAUTILUS mindestens 10 Sekunden, bevor Sie ihn erneut einschalten.

#### **LCD-Bildschirm**

Der LCD-Bildschirm des NAUTILUS ist eine Präzisionseinheit mit technologisch anspruchsvollen Komponenten. Bedenken Sie, dass die nachstehend erwähnten Symptome typisch sind für LC-Displays und also nicht auf eine Funktionsstörung hindeuten.

- Bestimmte Bildpunkte ("Pixel") sind immer aus (dunkel) oder an (hell).
- In bestimmten Fällen scheint die Bildschirmhelligkeit nicht an allen Stellen gleich zu sein.
- Ab und zu erscheinen horizontale Streifen bzw. Schatten.
- In bestimmten Fällen scheint das Display zu flimmern bzw. kommt es zu einem Moiré-Effekt.

### **Handhabung von Daten**

Bei falschen oder unsachgemäßen Bedienvorgängen könnte der interne Speicherinhalt gelöscht werden. Daher raten wir, wichtige Daten auch immer auf einem USB-Datenträger o.ä. Datenträger zu archivieren. Korg haftet nicht für Schäden, die sich aus dem Verlust irgendwelcher Daten ergeben.

Bedenken Sie, dass man Digital-Daten (beispielsweise einer DAT-Kassette oder CD) nur mit ausdrücklicher Genehmigung des Rechteinhabers kopieren darf. Korg haftet auch dann nicht für Folgen, die sich aus der Verletzung des Urheberrechts ergeben, wenn sie mit diesem Gerät begangen wurden.

#### **Über diese Anleitung**

Die folgenden Handbücher werden mit dem NAUTILUS mitgeliefert.

- Blitzstart (das vorliegende Dokument in Druckform und als pdf)
- Bedienungshandbuch (PDF)
- Voice Name List (PDF)

Ein gedrucktes Exemplar ist nur für den Blitzstart enthalten.

Sie können diese PDF-Anleitungen auf unserer Website (www.korg.com) herunterladen.

#### **Über die Bedienungsanleitung, PDF-Version**

Die PDF-Dokumente des NAUTILUS erlauben eine schnelle und zielsichere Suche der gewünschten Informationen. Die Inhaltsangabe links im PDF-Fenster erlaubt z.B. die direkte Anwahl eines ganz bestimmten Kapitels. Alle Querverweise sind so genannte "Hyperlinks" und können demnach angeklickt werden, um sofort zur betreffenden Stelle zu springen.

#### **Konventionen in diesem Handbuch**

Die Abbildungen zeigen zwar immer das NAUTILUS-61- Modell, gelten aber gleichermaßen für die übrigen Ausführungen.

#### **Abkürzungen der Anleitungen: BH, VNL**

Ab und zu verwenden wir folgende Abkürzungen für Verweise auf andere Anleitungen:

**BH:** Bedienungshandbuch

**VNL:** Die Klangübersicht ("Voice Name List")

#### **Symbole , ,** *Hinweis***,** *Tipps*

Mit diesen Symbolen sind Vorsichtshinweise, Hinweise für den MIDI-Einsatz, generelle Hinweise und Tipps gekennzeichnet.

#### **Beispielhafte Display-Anzeigen**

Die in den Abbildungen gezeigten Display-Seiten und Parameter haben lediglich Beispielcharakter und stimmen also nicht immer mit den bei Ihnen angezeigten Werten überein.

#### **Abkürzungen von MIDI-Parametern**

"CC" verweist auf MIDI-Steuerbefehle (Controller).

Bei Erklärungen zum Thema MIDI sind Werte in eckigen Klammern [ ] immer Hexadezimalzahlen.

## **COPYRIGHT-HINWEIS**

- Dieses professionelle Gerät ist ausschließlich für die Verund Bearbeitung von Werken gedacht, deren Urheberrecht bei Ihnen liegt bzw. wofür Sie eine Genehmigung beim Rechteinhaber eingeholt haben. Das gilt für die öffentliche Aufführung, Aufnahme, Ausstrahlungen, den Verkauf, die Duplizierung sowie alle Handlungen, die nicht als "gebilligte Verwendung" gelten. Wenn Sie nicht der Urheber sind, keine Verwendungsgenehmigung haben und ein Werk trotzdem für kommerzielle Zwecke nutzen, machen Sie sich strafbar. Wenden Sie sich im Zweifelsfall an einen Fachanwalt für Urheberrecht. **KORG HAFTET NICHT FÜR URHEBERRECHTSVERLETZUNGEN, DIE AUF DER VERWENDUNG VON KORG-GERÄTEN BERUHEN.**
- Die in diesem Produkt enthaltenen oder mitgelieferten Inhalte dürfen weder kopiert, noch aufgezeichnet oder in einer dem Originalzustand ähnlichen Form gespeichert und an Dritte weitergegeben bzw. im Internet öffentlich zugänglich gemacht werden. Die Inhalte dieses Produkts (wie Sound-Programme, Stil-Daten, Rhythmusbegleitungsmuster, MIDI-Daten, PCM-Sampledaten, Audiodaten, Betriebssystem usw.) sind urheberrechtlich geschütztes Eigentum von KORG Inc. oder urheberrechtlich geschütztes Material Dritter, für das KORG Inc. eine Lizenz erworben hat. Sie benötigen keine Erlaubnis von KORG Inc., mithilfe der oben genannten Inhalte Werke zu produzieren, aufzuführen, aufzunehmen oder zu vertreiben.

## <span id="page-29-0"></span>**Die wichtigsten Funktionen**

#### **Neun hochwertige Klangerzeugungsverfahren**

Der NAUTILUS verfügt über neun unterschiedliche Syntheseverfahren:

- Drei Arten von Tastaturinstrumenten: SGX-2 (akustisches Piano), EP-1 (E-Piano), CX-3 (Tonrad-Orgel)
- Drei Arten virtueller Analogsynthesizer: AL-1, MS-20EX, PolysixEX
- PCM-Synthesizer mit erweiterter Funktionalität: HD-1 • PM-Synthesizer (Physikalische Modellierung) für
- Streicher-, Hammering- und Zupf-Klänge: STR-1
- VPM/FM-Synthesizer Klangerzeuger mit erweiterter Funktionalität: MOD-7

Jeder einzelne dieser Klangerzeuger hat bereits genug Funktionalitäten, um als eigenständiger Synthesizer zu gelten... und der NAUTILUS bietet Ihnen alle integriert in einem einzigen Gerät.

#### **Optimiert für den Live-Einsatz**

Set-Lists bieten die einfache On-Screen-Auswahl von Programmen, Kombinationen und Songs, gebündelt auf einem einzigen Bildschirm. Die "Smooth Sound Transitions"-Funktion (SST) sorgt dafür, dass die Sounds und Effekte beim Aufrufen anderer Speicher trotzdem natürlich ausklingen.

#### **Effekte**

Der NAUTILUS ist mit 197 Arten professioneller Effekte ausgestattet, unter anderem Chorus, Delay, Reverb, Amp-Modelle und Vocoder; diese beeindruckende Palette bietet viel Freiheit bei der Gestaltung.

#### **Arpeggiator**

Zur Unterstützung Ihres Spielens und Songwritings gibt es einen Arpeggiator, der automatisch rhythmische oder gebrochene Akkorde (Arpeggios) erzeugen kann, eine Schlagzeugspur für die schnelle Wiedergabe von Patterns in einer Vielzahl von Stilen und einen Schrittsequenzer, mit dem Sie original Schlagzeugrhythmen intuitiv erstellen und abspielen können.

#### **Sampling**

Audio-Signale, die durch die analogen Eingänge kommen, können in Stereo gesampelt werden. Sie können zudem die integrierten Effekte beim Sampling hinzufügen oder sogar die Programme oder Kombinationen resampeln. Der NAUTILUS kann außerdem Audiodateien in verschiedenen Formaten importieren.

#### **Audio- und MIDI-Sequencer**

Der Sequenzer bietet 16 MIDI- und 16 Audiospuren (24 Bit, 48 kHz) für das Komponieren und Produzieren Ihrer eigenen Musik. Selbstverständlich können Sie auch SMF- und WAVE-Dateien importieren und als Grundlage für neue Projekte verwenden.

#### **Die USB-Funktionalität**

Der NAUTILUS kann mit einem einzigen Kabel mit Ihrem Computer verbunden werden, da er über einen USB B-Port verfügt, der USB 2.0 zum Senden und Empfangen von MIDI- und Audiodaten unterstützt.

Mit dem "NAUTILUS Editor" lassen sich die Sounds zudem auf dem Computer editieren und dort verwalten. Die jeweils aktuelle Version dieser Software sowie den benötigten Treiber finden Sie unter http://www.korg.com/nautilus.

Der NAUTILUS verfügt über einen USB A-Port für die einfache Verbindung mit einem externen Speichergerät.

## <span id="page-29-1"></span>**Technische Daten (Auszug)**

#### **Betriebsbedingungen**

+5 – +40°C (ohne Kondensbildung)

#### **Tastatur**

61 (NAUTILUS-61) oder 73 (NAUTILUS-73) Tasten Natürlicher Anschlag, leicht gewichtete Tasten (anschlagdynamisch, Aftertouch nicht unterstützt) 88 Tasten (NAUTILUS-88) RH-3 Tastatur (echte gewichtete Hammertastatur 3, mit Anschlagdynamik, Aftertouch nicht unterstützt)

#### **Stromversorgung**

Netzkabelanschluss, POWER-Schalter

#### **Leistungsaufnahme**

40 W

#### **Abmessungen (B × T × H)**

NAUTILUS-61: 1.062 × 386 × 116 (mm) NAUTILUS-73: 1.227 × 386 × 116 (mm) NAUTILUS-88: 1.437 × 387 × 139 (mm)

#### **Gewicht**

NAUTILUS-61: 13,0 kg NAUTILUS-73: 14,6 kg NAUTILUS-88: 23,1 kg

#### **Lieferumfang**

Netzkabel NAUTILUS Blitzstart (dieses Dokument)

#### **Sonderzubehör**

XVP-20 VOL/EXP PEDAL EXP-2 Schwellpedal DS-1H Dämpferpedal PS-1 oder PS-3 Fußschalter

\* Änderungen der technischen Daten und Funktionen ohne vorherige Ankündigung vorbehalten.

## <span id="page-30-0"></span>**Funktionen und Regler**

<span id="page-30-1"></span>**Oberseite**

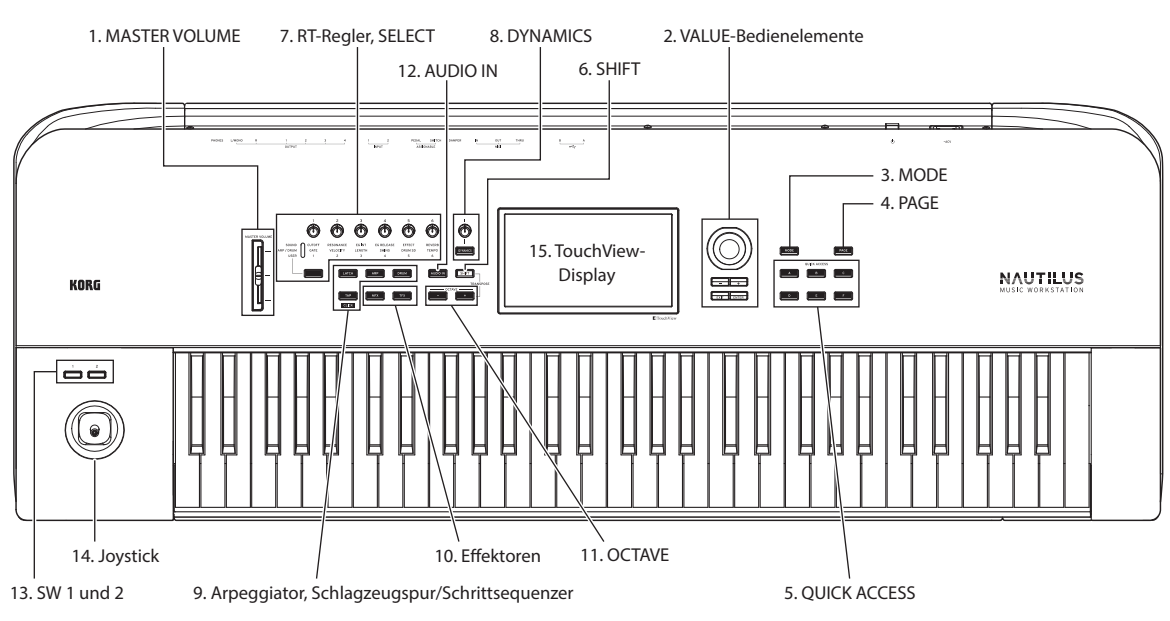

### **1. MASTER VOlUME Schieberegler**

Hiermit regeln Sie die Lautstärke der Audio-Ausgänge L/MONO und R sowie die der Kopfhörer-Buchse.

#### <span id="page-30-2"></span>**2. VALUE-Bedienelemente**

Verwenden Sie die VALUE-Bedienelemente (die + und − Tasten, und das VALUE-Rad) zum Bearbeiten der in der Anzeige ausgewählten Parameter.

#### **ENTER-Taste**

Drücken Sie die ENTER-Taste, um die eingegebenen Werte zu bestätigen oder um einen Befehl im Seitenmenü auszuführen.

#### **EXIT-Taste**

Zurück zur Startseite des aktuellen Modus. Wenn gerade ein Dialogfenster angezeigt wird, können Sie es mit dieser Taste schließen und alle Eingaben verwerfen. Wenn ein Popup-Menü des Seitenmenüs angezeigt wird, können Sie es durch die EXIT-Taste ausblenden.

### **3. MODE-Taste**

Der NAUTILUS bietet sieben Modi an. Um einen der Modi auszuwählen, drücken Sie die MODE-Taste, und wählen Sie einen der angezeigten Modi aus. Weitere Infos finden Sie unter "Spielen von Programmen und Kombinationen" auf [Seite 9.](#page-35-1)

#### **4. PAGE-Taste**

Wenn Sie diese Taste betätigen, wird eine Liste der Seiten (Seitenauswahl) innerhalb des ausgewählten Modus im Display angezeigt. Drücken Sie dort den Button der Seite, die Sie auswählen möchten.

### **5. QUICK ACCESS-Tasten**

Wählen Sie eine Kombination aus Tasten-Funktionen, die angibt, wie Sie den NAUTILUS bedienen möchten. Mit diesen Tasten können Sie zu den von Ihnen festgelegten Seiten springen. Sie können auch Benutzertypen erstellen, um häufig verwendeten Tasten Funktionen zuzuweisen, oder diese Tasten im SEQUENCER-Modus als Wiedergabe-, Stopp-, Aufnahme- und andere Tasten verwenden. Die Einstellungen auf der "Basic Setup– Quick Access"-Seite können Sie im GLOBAL-Modus ändern.

#### **6. SHIFT-Taste**

Wenn Sie die SHIFT-Taste zusammen mit einer anderen Taste verwenden, können Sie auf alternative Funktionen zugreifen, die dieser Taste zugewiesen sind.

### **7. RT-Regler, SELECT-Taste**

Verwenden Sie die RT-Regler (Realtime, Echtzeit), indem Sie die Funktion eines Reglers mit der SELECT-Taste auswählen und dann mit diesem Regler Änderungen am Sound oder Effekt vornehmen. Durch Drücken dieser Knöpfe werden sie bündig in das Bedienfeld gesetzt, sodass sie nicht versehentlich berührt werden können. Auf diese Weise ragen nur die Regler heraus, die Sie verwenden werden, was die Bedienung sehr vereinfacht.

### **8. DYNAMICS**

Drücken Sie die DYNAMICS-Taste des NAUTILUS, um es zu aktivieren (die Taste leuchtet auf). Verwenden Sie dann den Regler, um zu regeln,wie sich Lautstärke und Ton ändern, je nachdem, wie weich oder hart Sie auf der Tastatur spielen (Anschlagempfindlichkeit). Wenn Sie den Regler nach links drehen, wird der Sound je nach Anschlagstärke der gespielten Tasten leiser wiedergegeben. Wenn Sie den Regler nach rechts drehen, wird die Klangwiedergabe lauter.

#### **9. Arpeggiator, Schlagzeugspur/Schrittsequenzer ARP-Taste**

Schaltet die Arpeggiator-Funktion ein/aus. Die Taste leuchtet, wenn der Arpeggiator eingeschaltet ist. Wenn Sie bei gehaltener SHIFT-Taste die ARP-Taste drücken, wird die ARP DRUM-Seite für den aktuellen Modus angezeigt.

Deutsch

#### **LATCH-Taste**

Wenn Latch aktiviert ist, spielt der Arpeggiator weiterhin Muster und Phrasen, auch wenn Sie aufhören, auf der Tastatur zu spielen und Ihre Hände wegnehmen, bzw. nachdem eine MIDI-Noten-Ein-/Aus-Nachricht empfangen wurde.

#### **DRUM-Taste**

Schaltet die Drum-Funktion ein/aus. Die Drum-Funktion arbeitet je nach aktuell ausgewählter Szene entweder als Schlagzeugspur oder als Schrittsequenzer. Die Taste leuchtet, wenn Drum eingeschaltet ist.

#### **TAP-Taste**

Sie können das Tempo eingeben, indem Sie diese Taste mehrmals im Takt des gewünschten Tempos antippen. Das Symbol .. q " in der oberen rechten Ecke des Displays zeigt das von Ihnen eingegebene Tempo an. Drücken Sie die TAP-Taste, während Sie die SHIFT-Taste gedrückt halten, um den Klick in dem Tempo zu hören, das Sie eingegeben haben. *Hinweis:* Sie können mit dieser Funktion den Klick nicht ein- oder ausschalten, wenn Sie sich im SEQUENCER-Modus befinden.

#### **10. Effektoren**

Mit diesen Tasten schalten Sie den Master-Effekt und den Gesamteffekt ein/aus. Wenn die Tasten eingeschaltet sind (LED leuchtet), sind die Effekteinstellungen für das Programm, die Kombination oder den Song aktiviert. Wenn die Tasten ausgeschaltet sind (LED leuchtet nicht), sind die entsprechenden Effekte ausgeschaltet. Drücken Sie bei gehaltener SHIFT-Taste die MFX- oder TFX-Taste, um die Seite MFX oder TFX für den aktuellen Modus anzuzeigen.

#### **11. OCTAVE-Tasten**

Der den Tasten zugewiesene Tonhöhenbereich kann in Schritten von einer Oktave nach oben oder unten geändert werden. Drücken Sie die OCTAVE - und + Tasten

gleichzeitig, um zur Standardtonhöhe zurückzukehren. Halten Sie die SHIFT-Taste gedrückt und drücken Sie die OCTAVE - oder + Taste, um die Tastatur zu transponieren.

#### **12. AUDIO IN-Taste**

Aktiviert den Eingang über die Buchsen INPUT 1, 2 auf der Rückseite. Drücken Sie bei gehaltener SHIFT-Taste die AUDIO IN-Taste, um das Dialogfeld "Analog Input Setup" anzuzeigen, in dem Sie den Eingangspegel usw. konfigurieren können.

#### **13. SW1 und SW2**

Diese Ein/Aus-Tasten können verschiedene Funktionen ausführen, z. B. um Sounds zu modulieren oder Modulationswerte des Joysticks zu verriegeln. Beide Tasten sind mit einer Diode versehen, die leuchtet, wenn der Taste aktiv ist.

#### **14. Joystick**

Der Joystick kann in vier Richtungen ausgelenkt werden: nach links/rechts, zu Ihnen hin (vorwärts) und von Ihnen weg (rückwärts). Jeder Richtung kann ein anderer Programm- oder Effektparameter zugeordnet werden.

#### **15. TouchView-Display**

Der NAUTILUS ist mit einem berührungsempfindlichen TouchView-Display von Korg ausgestattet, das auf einem Touchscreen-LCD-Bildschirm aufgebaut ist. Sie können ein Objekt auf dem Display drücken, um eine Seite, eine Registerkarte oder einen Parameter auszuwählen, einen Wert festzulegen oder einen Befehl auszuführen.

## <span id="page-31-0"></span>**Rückseite**

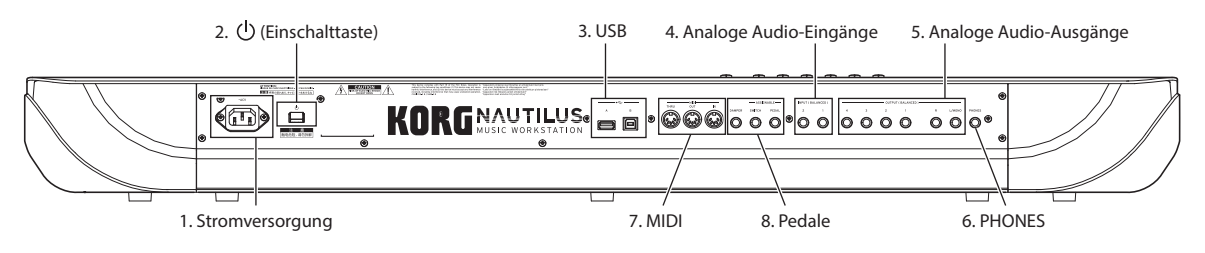

#### **1. Stromversorgung**

Schließen Sie hier das beiliegende Netzkabel an. Wir empfehlen, zuerst das Netzkabel mit dem NAUTILUS zu verbinden und anschließend dessen Netzstecker in eine Steckdose zu stecken. (Siehe "Anschließen des Netzkabels [und externer Ausgabegeräte" auf Seite 6.](#page--1-3))

#### **2.** (<sup>1</sup>) (Einschalttaste)

Hiermit wird das Gerät ein- und ausgeschaltet.

### **3. USB**

#### **USB A-Port, USB B-Port**

Sie können ein USB-Speichergerät wie eine Festplatte, ein CD-R/RW-Laufwerk, ein USB-Flash-Laufwerk usw. an den USB A-Port anschließen. Sie können auch einen USB-MIDI-Controller oder eine USB-QWERTY-Tastatur anschließen.

Um MIDI- und Audiodaten zu senden und zu empfangen, verbinden Sie den USB B-Port des NAUTILUS mit Ihrem Mac oder Windows-PC.

#### **4. Analoge Audio-Eingänge**

#### **INPUT 1und 2**

Hier können Sie symmetrierte TRS 1/4″-Klinkenstecker anschließen. Verwenden Sie diese Anschlüsse zur Eingabe von Mikrofon- oder Line-Pegelsignalen.

Diese Audio-Eingänge können Sie für Aufnahmen, zum Sampeln und für die Echtzeitbearbeitung externer Audiosignale mit den Effekten verwenden. Die Buchsen MIC/LINE 1 und 2 bieten die gleiche Funktionalität.

#### **5. Analoge Audio-Ausgänge**

Alle analogen Audioausgänge sind als symmetrierte TRS 1/4″- Anschlüsse mit einem Arbeitspegel von +4dBu ausgeführt.

#### **(Haupt) L/MONO, R**

Dies sind die Stereo-Hauptausgänge, deren Lautstärke mit dem MASTER VOLUME- Schieberegler eingestellt werden kann.

Solange kein Kabel an die R-Buchse angeschlossen ist, gibt die L/MONO-Buchse ein kombiniertes Mono-Signal aus.

#### **(Individuell) 1–4**

Es gibt vier individuelle (separate) Ausgänge. Auf diese Weise können Sie den vom NAUTILUS erzeugten Ton, die Audioeingangssignale und die Audiospuren separat ausgeben. Beachten Sie, dass diese Ausgänge vom Schieberegler MASTER VOLUME nicht beeinflusst werden.

#### **6. Kopfhörerbuchse**

An dieser 1/4″-Kopfhörer-Buchse liegen dieselben Signale an, die auch zu den L/MONO- und R-Hauptausgängen übertragen werden. Die Lautstärke im richtet sich nach der Einstellung des MASTER VOLUME- Schiebereglers.

## <span id="page-32-0"></span>**Vorbereitungen**

### <span id="page-32-1"></span>**Einschalten**

Überprüfen Sie Folgendes, bevor Sie Verbindungen herstellen.

- Achten Sie darauf, dass die Netzspannung mit der Spannung übereinstimmt, für die das Gerät ausgelegt ist.
- Verwenden Sie ausschließlich das beiliegende Netzkabel. • Bewegen Sie den Schieberegler MASTER VOLUME
- ganz nach unten. Stellen Sie sicher, dass der (b) (Einschalttaste)
- ausgeschaltet ist.
- Wenn Sie ein externes Ausgabegerät wie einen Mixer oder Aktivmonitoren anschließen, drehen Sie die Lautstärke dieser Geräte vollständig ab, bevor Sie die Stromversorgung ausschalten.

#### **Anschließen des Netzkabels und externer Ausgabegeräte**

#### **1. Schließen Sie das Netzkabel an.**

Schließen Sie zuerst das mitgelieferte Netzkabel an den Stromeingang des NAUTILUS und dann an die Steckdose an.

- **2. Bewegen Sie den Schieberegler MASTER VOLUME auf der Oberseite des NAUTILUS ganz nach unten in die minimale Position.**
- **3. Schließen Sie den NAUTILUS an Ihren Mixer oder Ihr Monitorsystem an.**

Schließen Sie die Audio-(Haupt-)Ausgänge L/MONO- und R-Buchsen des NAUTILUS an Ihren Mixer oder die Aktivmonitoren an. Für das Monitoring über Kopfhörer

#### **7. MIDI**

#### **THRU, OUT, IN-Buchsen**

Die MIDI-Buchsen des NAUTILUS können mit einem Computer oder anderem MIDI-Gerät verbunden werden und lassen sich dann zum Senden und Empfangen von Musikdaten, Einstellungen (SysEx-Daten) usw. nutzen.

#### **8. Pedale**

#### **DAMPER-Buchse**

Als Haltepedal (Hold-Pedal/Dämpfer) kann entweder ein herkömmlicher Fußtaster oder das stufenlose DS-1H von Korg verwendet werden.

Das DS-1H wurde speziell für Pianoanwendungen entwickelt und simuliert das Verhalten des Fortepedals eines akustischen Pianos. Die Kontrolle ist entsprechend feiner als bei Verwendung eines Fußtasters, weil sich die Haltedauer nach der Position des Pedals richtet. Stellen Sie die Pedalpolarität so ein, dass das Halbdämpfungs-Pedal ordnungsgemäß funktioniert. (Siehe "DAMPER-Buchse" des BH.)

#### **ASSIGNABLE SWITCH-Buchse**

Hier kann ein optionaler Fußtaster (z.B. Korg PS-1) angeschlossen werden, mit dem sich z.B. Klang- und Effektparameter ansteuern lassen. (Siehe "Einrichten des definierbaren Fußtasters und Pedals" des BH.)

#### **ASSIGNABLE PEDAL-Buchse**

Hier kann ein Schwell-/Volumenpedal wie das Korg EXP-2 oder ein Korg XVP-20 EXP/VOL angeschlossen werden, dessen Funktion ebenfalls frei definiert werden kann. (Siehe "Einrichten des definierbaren Fußtasters und Pedals" des BH.)

schließen Sie diese an die Kopfhörer-Buchse hinten links am NAUTILUS an. Die Kopfhörer tragen die Hauptstereoausgänge, genau wie die Analogausgänge L/MONO und R sowie USB.

#### **4. Drücken Sie (Einschalttaste).**

Drücken Sie (Einschalttaste) auf der Rückseite, um die Stromversorgung einzuschalten. Warten Sie, bis der Startbildschirm nicht mehr angezeigt wird.

- **5. Schalten Sie Ihren Stereoverstärker oder Ihre Aktivmonitore ein.**
- **6. Spielen Sie auf der Tastatur und bewegen Sie den Schieberegler MASTER VOLUME schrittweise nach oben, bis die Lautstärke einen angemessenen Wert erreicht hat.**
- In bestimmten Fällen wird der NAUTILUS nach Anschließen eines bestimmten USB-Geräts nicht hochgefahren. Lösen Sie dann die betreffende USB-Verbindung, warten Sie 10 Sekunden und schalten Sie die Stromversorgung danach wieder ein. Formatieren des Geräts auf dem NAUTILUS kann das Problem lösen. (Siehe "Formatieren eines Datenträgers" des BH.)

#### **Energiesparfunktion**

Der NAUTILUS verfügt über eine Energiesparfunktion, die die Stromversorgung automatisch ausschaltet, wenn die Tastatur oder die Tasten auf der Oberseite für eine bestimmte Zeit nicht verwendet werden (die Zeit ist standardmäßig auf vier Stunden eingestellt).

- "Aktivität" schließt die Verwendung des Schiebereglers MASTER VOLUME aus.
- Beim Ausschalten werden alle noch nicht gespeicherten Änderungen gelöscht. Denken Sie stets daran, vorher Ihre Daten zu speichern.

Sie können die Zeit ändern, die bis zum automatischen Ausschalten des NAUTILUS vergeht, oder die Stromversorgung vollständig deaktivieren. (Siehe "Auto Power-Off" des BH.)

#### **Ausschalten des NAUTILUS**

Wenn Sie mit dem Arbeiten mit dem NAUTILUS fertig sind, stellen Sie den Schieberegler MASTER VOLUME auf der Oberseite und die Lautstärke Ihres Aktivmonitors oder Stereoverstärkers auf Null und drücken Sie dann (Einschalttaste) auf der Rückseite, um die Stromversorgung auszuschalten.

Nach dem Betätigen der Einschalttaste können Sie diese loslassen, sobald alle LEDs auf den Bedienfeldtasten dunkel geworden sind.

Beim Ausschalten kehren die Programme, Kombinationen, globalen Einstellungen usw. in den unbearbeiteten Zustand zurück. Vergessen Sie also nicht, wichtige Änderungen vorher zu speichern. Weitere Infos finden Sie unter "Speichern Ihrer Änderungen" auf Seite 12.

Bei Ausschalten des Instruments werden alle benutzerdefinierten Multisamples und Samples gelöscht. Um diese benutzerdefinierten Multisamples und Samples nach dem nächsten Einschalten verwenden zu können, müssen Sie die Daten speichern und nach dem Einschalten des NAUTILUS erneut laden.

*Hinweis:* Samples und Multisamples können so eingestellt werden, dass sie beim Start automatisch geladen werden. Weitere Informationen finden Sie unter "Automatisches Laden von Sample-Daten" des BH.

- Schalten Sie das Instrument erst aus, wenn die Datensicherung beendet ist. Solange noch Daten gespeichert werden, zeigt das Display die Meldung "Now writing into internal memory" an.
- Schalten Sie das Gerät niemals ab, während ein Zugriff auf ein Medium, z.B. das interne Laufwerk stattfindet. Wenn Sie das Gerät ausschalten, während Daten gesichert/gelesen werden, wird der Datenträger eventuell schwer beschädigt.
- Warten Sie nach dem Ausschalten mindestens zehn Sekunden, bevor Sie das Gerät erneut einschalten.
- Niemals das Netzkabel herausziehen, während das  $\mathbf{z}$ Instrument eingeschaltet ist. Das Herausziehen des Netzkabels bei eingeschaltetem Instrument kann zum Verlust von Daten oder Benutzereinstellungen sowie zu Fehlfunktionen, wie z. B. Schäden am internen Laufwerk, führen.

## <span id="page-33-0"></span>**Betrieb des Bildschirms (TouchView-Benutzerschnittstelle)**

Der NAUTILUS enthält das grafikfähige und druckempfindliche TouchView-Display von Korg. Wenn Sie Objekte antippen, die im -Display angezeigt werden, können Sie Seiten selektieren, Parameterwerte einstellen, Text eingeben, virtuelle Patch-Verbindungen herstellen, X-Y-Steuerung steuern und vieles mehr.

#### **a: Aktuelle Seite**

Die Informationen lauten (von links nach rechts): aktueller Modus, Nummer und Name der Seitengruppe und Name der angezeigten Seite.

#### **b: Popup-Button für Kategorie**

Wenn Sie diesen Button drücken, erscheint ein Listenfeld mit Reitern, über das Sie Programme oder Kombinationen nach Kategorien sortiert wählen können.

#### **c: Popup-Button & Menü**

Bei Drücken dieses Pfeils wird eine Übersicht mit den möglichen Einstellungen angezeigt. Manchmal handelt es sich dabei um Parameterwerte. In anderen Fällen werden dagegen Multisamples oder Effektprogramme angezeigt.

### **d: Buttons (Kästchen, Optionsfelder, Umschaltbuttons)**

Kästchen dienen dem Aktivieren und Deaktivieren Funktionen und Optionen; Optionsfelder wählen zwischen einer kleinen Auswahl von Optionen. Verwenden Sie die Umschaltbuttons, um einen Teil der aktuellen Seite anzuzeigen.

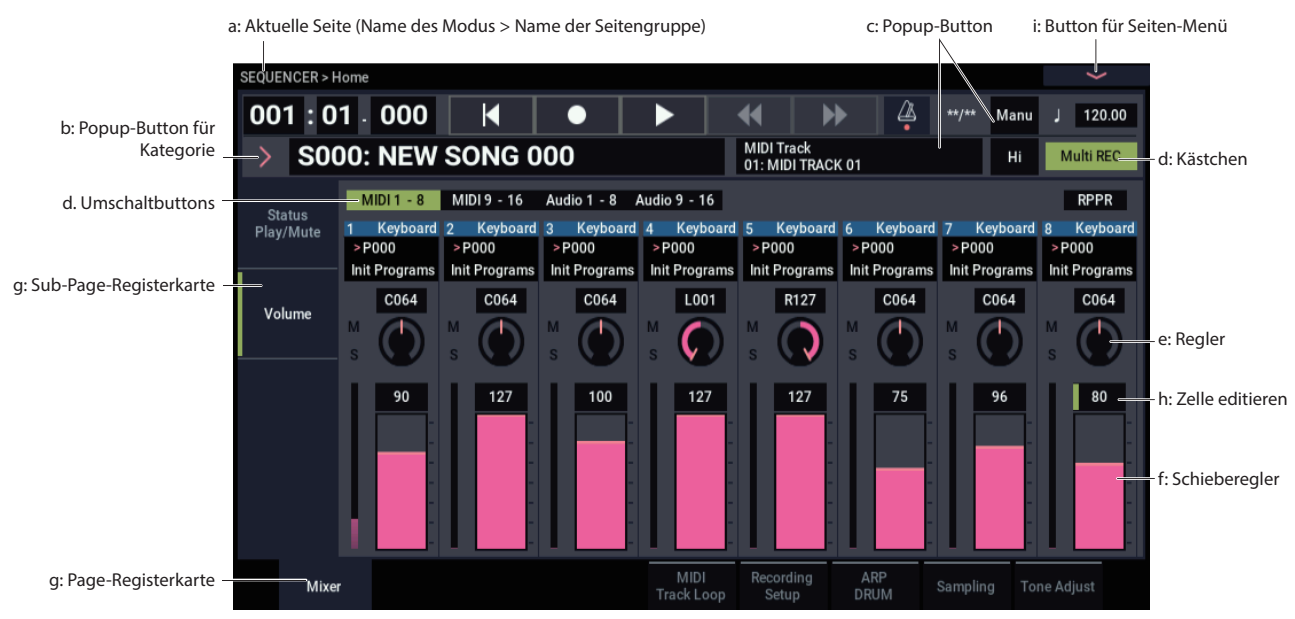

#### **e & f: Schieberegler und Regler auf dem Display**

Drücken Sie beim Bearbeiten der Parameter der Schieberegler und Regler auf dem Display zuerst den Schieberegler oder Knopf, den Sie bearbeiten möchten, und ändern Sie den Wert dann mit den VALUE-Reglern (siehe [S.4\)](#page-30-2). Sie können auch die Schieberegler und Regler auf dem Display drücken und ziehen (Touch-Drag), um ihre Werte zu ändern.

#### **g: Page-Registerkarten (Sub-Page-Registerkarten)**

Drücken Sie auf die Page-Registerkarte oder auf die Sub-Page-Registerkarte, um eine Seite auszuwählen.

#### **h: Zelle editieren**

Wenn Sie einen Parameter im Display berühren, wird möglicherweise links neben dem Parameter oder Parameterwert eine grüne Linie angezeigt. Dies wird als "Bearbeitungszelle" bezeichnet. Die Position, für die eine grüne Linie angezeigt wird, ist für die Bearbeitung aktiviert.

#### **Ziffernblock**

In einigen Zellen können Sie die ausgewählte Bearbeitungszelle mehrmals drücken, um den Ziffernblock anzuzeigen und einen numerischen Wert einzugeben.

## <span id="page-34-0"></span>**Spielen mit dem NAUTILUS**

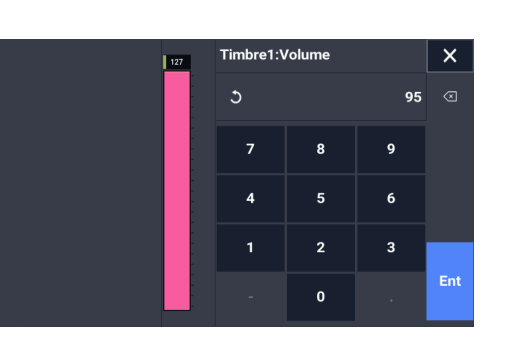

#### **i: Button für Seiten-Menü**

Bei Drücken dieses Buttons wird ein Befehlsmenü angezeigt. Die verfügbaren Befehle richten sich nach der momentan gewählten Seite. Um einen Befehl zu wählen, brauchen Sie ihn nur anzutippen.

Das Seitenmenü wird geschlossen, wenn Sie eine Stelle außerhalb des Menüs oder die EXIT-Taste betätigen.

#### **Dialogfenster**

Viele Menübefehle öffnen Dialogfenster, in denen weitere Einstellungen vorgenommen werden können. Welches Dialogfenster angezeigt wird, hängt vom gewählten Menübefehl ab.

Um die vorgenommenen Einstellungen zu übernehmen, müssen Sie den OK-Button drücken. Drücken Sie den Cancel-Button, wenn Sie eine Änderung nicht übernehmen möchten. Bei Drücken von OK oder Cancel wird das Dialogfenster geschlossen.

## <span id="page-34-1"></span>**Modusanwahl**

Der NAUTILUS verfügt über sieben Betriebsarten, die jeweils für unterschiedliche Zwecke verwendet werden. Zum Aufrufen eines Modus drücken Sie die MODE-Taste, um die Modusauswahl anzuzeigen und den Modus auszuwählen.

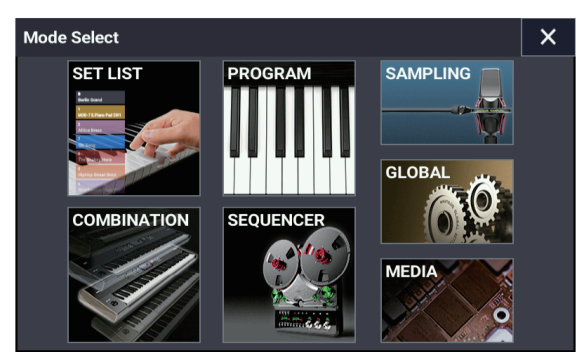

Wir werden jeden der folgenden Modi vorstellen.

#### **SET LIST-Modus**

Set Lists erlauben das Spielen und Ordnen der im NAUTILUS gespeicherten Sounds, unabhängig davon, ob es sich um Programme, Kombinationen oder sogar Songs handelt.

#### **PROGRAM-Modus**

Programme stellen die kleinste musikalisch brauchbare Klangeinheit des NAUTILUS dar.

In diesem Modus können Sie Programme auswählen und abspielen, sowie die Parameter bearbeiten, die von den Programmen beim Abspielen verwendet werden.

#### **COMBINATION-Modus**

Kombinationen sind Gruppen von bis zu 16 Programmen, mit denen man Sounds programmieren kann, die komplexer sind als ein einzelnes Programm.

In diesem Modus können Sie Kombinationen auswählen und spielen sowie die Parameter bearbeiten, die von den Kombinationen beim Spielen verwendet werden.

#### **SEQUENCER-Modus**

Im SEQUENCER-Modus können Sie 16 MIDI- und 16 Audiospuren aufnehmen, abspielen und editieren.

#### **SAMPLING-Modus**

Im SAMPLING-Modus können Sie eigene Samples und Multisamples aufnehmenund editieren.

#### **GLOBAL-Modus**

Im GLOBAL-Modus nehmen Sie Einstellungen vor, die sich auf alle Bereiche des NAUTILUS beziehen. Außerdem können hier Wave-Sequenzen und Drum-Kits editiert werden.

#### **MEDIA-Modus**

Im MEDIA-Modus können Sie Daten auf dem internen SSD-Laufwerk oder einem externen USB 2.0-Datenträger sichern, von dort laden und verwalten.

## <span id="page-35-0"></span>**Spielen in Set-Lists**

Set-Listen können verwendet werden, um die im NAUTILUS geladenen Sounds (Programme, Kombinationen und Songs) in einer bestimmten Reihenfolge aufzulisten, unabhängig vom Modus oder der Bank. Es gibt 128 Set Lists, die jeweils 128 Speicher ("Slots") enthalten. Außerdem können Sie in jeden Slot ein Programm, eine Kombination und einen Titel einfügen.

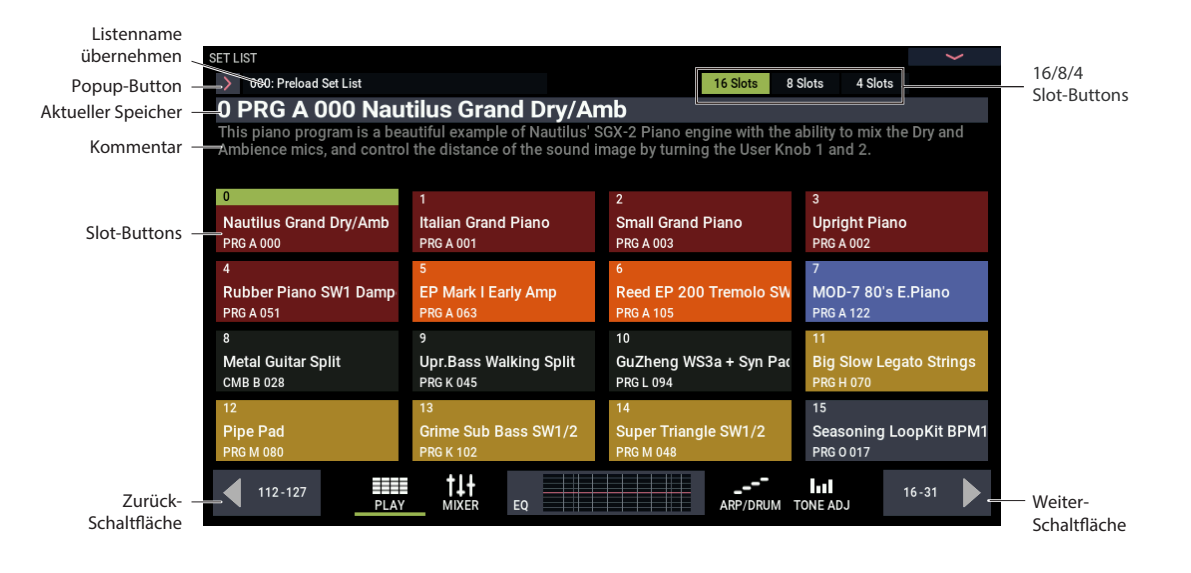

#### **Anwahl einer Set-List**

- **1. Drücken Sie die MODE-Taste, um den SET LIST-Modus auszuwählen.**
- **2. Drücken Sie den Set-List-Popup-Button links neben**  dem Namen der Set-List, um das Dialogfeld "Set List **Select" anzuzeigen.**
- **3. Drücken Sie einen Namen der Liste, um die zugehörige Set List zu laden.**
- Die Tastatur wechselt sofort zum ersten Platz in der Set-List.
- **4. Wenn dies die richtige Set List ist, drücken Sie den OK-Button, um die Übersicht wieder zu schließen.**

Drücken Sie den Cancel-Button, wenn Sie zur vorigen Set List zurückkehren möchten.

#### **Anwahl eines Speichers**

Wählen Sie einen der 16 im Display angezeigten Speicher. Sie können die Anzahl der Speicher, die mit Hilfe der "16/8/4 Slots"-Buttons an der Oberseite des Displays angezeigt werden, einstellen.

• Drücken Sie den Button des Speichers, den Sie auswählen möchten. Der aktuell ausgewählte Speicher ändert sich erst, wenn Sie den Speicher ausgewählt haben, auch wenn Sie mit der linken und rechten Pfeiltaste zu einem anderen Gruppe wechseln.

## <span id="page-35-1"></span>**Spielen von Programmen und Kombinationen**

#### **Anwahl von Programmen**

Programme stellen die kleinste musikalisch brauchbare Klangeinheit des NAUTILUS dar.

- **1. Drücken Sie die MODE-Taste, um den PROGRAM-Modus auszuwählen.**
- **2. Der große Text oben im Display gibt den Namen und die Nummer des aktuell ausgewählten Programms an. Wenn dieser Teil ausgewählt ist (links erscheint eine grüne Linie), können Sie mit den Tasten + und − die nächste oder vorherige Programmnummer auswählen. Sie können auch das VALUE-Rad drehen, um eine weiter entfernte Programmnummer auszuwählen.**

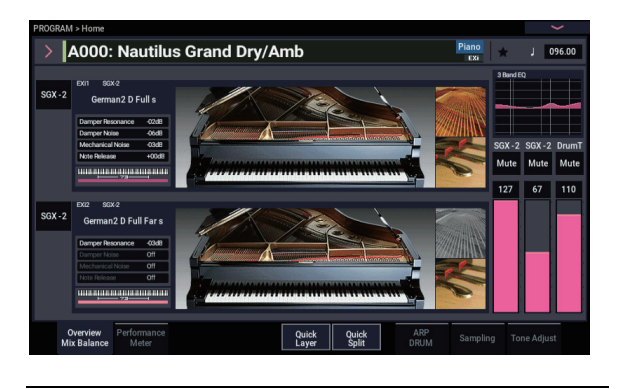

#### **Inhalt der Programm-Bänke**

Der NAUTILUS enthält ab Werk nahezu 2.000 Programme. Auf Wunsch können alle werkseitigen Programme mit Ihren eigenen Änderungen überschrieben werden - mit Ausnahme der GM-Bänke.

#### <span id="page-36-1"></span>**HD-1 und EX***i* **Bank-Arten**

EX*i* Programme werden für alle Sounderzeuger verwendet, mit Ausnahme von HD-1, einschließlich AL-1, CX-3, STR-1, MS-20EX, PolysixEX, MOD-7, SGX-2 und EP-1. Eine Bank kann entweder HD-1- oder EX*i*-Programme enthalten, aber niemals beide Typen.

#### **Programm aus der Liste auswählen**

Hier erklären wir Ihnen, wie Sie ein Programm anhand von Kategorien wie Keyboard, Orgel, Bass oder Schlagzeug auswählen. Informationen zu anderen Methoden finden Sie unter "Anwahl von Programs" des BH.

#### **1. Drücken Sie den Popup-Button links neben dem Programm im Display.**

Weitere Infos finden Sie unter "b: Popup-Button für [Kategorie," auf Seite 7](#page--1-2).

Das Kategorie-Popup-Menü "Category/Program Select" wird angezeigt.

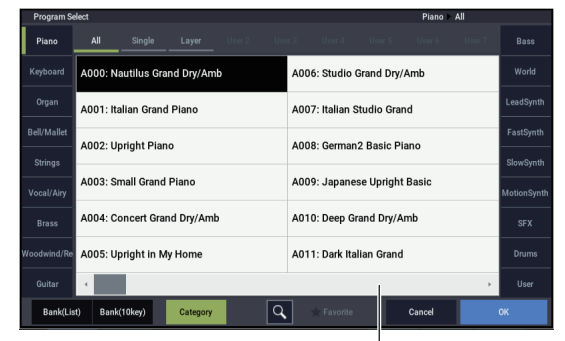

Bildlaufleiste

**2. Drücken Sie auf die Registerkarten links und rechts im Menü, um eine Kategorie auszuwählen.**

Wenn Sie eine Kategorie auswählen, werden alle in dieser Kategorie verfügbaren Programme in der Liste angezeigt.

- **3. Sie können auch auf die Unterkategorien im oberen Bereich des Bildschirms klicken, um den Auswahlbereich zu filtern.**
- **4. Programm aus der Liste auswählen.**

Drücken Sie einen Programmnamen in der Liste, um ihn auszuwählen. Dabei können Sie das ausgewählte Programm über die Tastatur abspielen, auch wenn das Popup-Fenster nicht geschlossen ist.

- **5. Wenn die angezeigte Liste keine Programme enthält, die Sie verwenden möchten, können Sie mithilfe der Bildlaufleiste durch die Liste scrollen.**
- **6. Wenn Sie ein Programm ausgewählt haben, drücken Sie den OK-Button, um das Menü zu schließen und abzuspielen.**

#### **Anwahl von Kombinationen**

Eine Kombination verwendet bis zu 16 Programme und kombiniert sie mithilfe von Splits oder Layers, um komplexere Sounds zu erzeugen, als es mit Programmen allein möglich ist.

Drücken Sie die MODE-Taste, um den COMBINATION-Modus auszuwählen.

Sobald Sie in den COMBINATION-Modus wechseln, können Sie auf dieselbe Weise wie im PROGRAM-Modus eine Kombination aus Bänken und Kategorien auswählen oder eine Kombination mit den Tasten + und − sowie dem VALUE-Rad auswählen.

## <span id="page-36-0"></span>**Verwendung des Arpeggiators, der Schlagzeugspur und des Schrittsequenzers**

#### **Arpeggiator ein-/ausschalten**

**1. Drücken Sie die ARP-Taste, um die Arpeggiator-Funktion einzuschalten.**

**2. Der Arpeggiator startet, wenn Sie eine Taste spielen.** Mit der LATCH-Taste können Sie festlegen, ob der Arpeggiator weiter spielt, wenn Sie Ihre Hände von der Tastatur nehmen.

*Hinweis:* Es gibt einige Sounds, die der Arpeggiator beim Spielen nicht verwenden kann, und andere Sounds, die nur unter bestimmten Bedingungen abgespielt werden sollen.

#### **Spielen der Schlagzeugspur und des Schrittsequenzers**

Drücken Sie die DRUM-Taste, um die voreingestellten Schlagzeugspuren oder die mit dem Schrittsequenzer erstellten Phrasen zu starten oder zu stoppen.

*Hinweis:* Um den Arpeggiator, die Schlagzeugspur oder den Schrittsequenzer abzuspielen, müssen Sie diese zunächst für jedes Programm oder jede Kombination in einer Szene einstellen.

#### **Auswahl der Szene**

Die Einstellungen für den Arpeggiator und die Schlagzeugspur oder den Schrittsequenzer können für jedes Programm oder jede Kombination als vier Szenen gespeichert werden.

Szenen, die abgespielt werden können, sind bereits für viele der voreingestellten Programme und Kombinationen festgelegt. Sie können die Szenen wechseln, um die gerade gespielte Phrase oder die Arpeggiator-Einstellungen sofort zu ändern.

- **1. Zeigen Sie im PROGRAM-Modus die Registerkarte ARP DRUM auf der Home-Seite an.**
- **2. Wählen Sie den Scene-Button auf dem Display.**

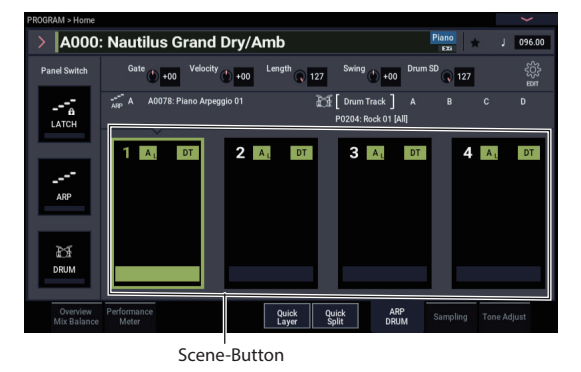

**3. Schalten Sie die Arpeggiator-Funktion ein. Der Arpeggiator, den Sie in der von Ihnen ausgewählten Szene eingestellt haben, wird abgespielt, wenn Sie mit dem Spielen der Tasten beginnen.**

Drücken Sie die DRUM-Taste, um die eingestellten Schlagzeugspur oder den Schrittsequenzer abzuspielen. Deutsch

## <span id="page-37-0"></span>**Verwenden des Sequenzers**

#### **Demosongs wiedergeben**

Der NAUTILUS ist standardmäßig mit Demo-Songs vorinstalliert. Spielen Sie zunächst diese Demo-Songs ab und hören Sie sie sich an.

**1. Drücken Sie die MODE-Taste, um den SEQUENCER-Modus aufzurufen.**

Wenn Sie zu diesem Zeitpunkt seit dem Einschalten im SEQUENCER-Modus nichts mehr getan haben, wird auf dem Display die Home-Mixer-Seite angezeigt.

Wenn diese Seite nicht angezeigt wird, drücken Sie mehrmals die EXIT-Taste.

SEQUENCER START/STOP-Button

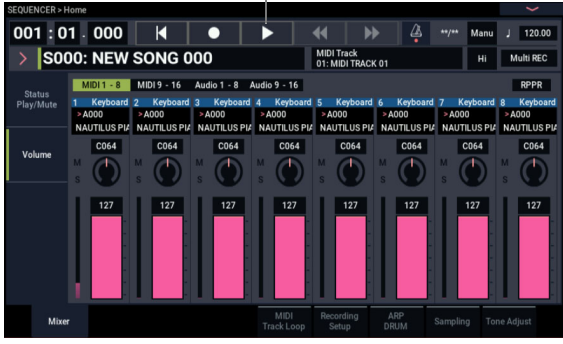

Beginnen wir mit dem Anhören von Songs S000.

- **2. Stellen Sie sicher, dass Song S000 ausgewählt ist.**
- **3. Drücken Sie den SEQUENCER START/STOP-Button.**
- **4. Wenn Sie die Wiedergabe in der Mitte des Songs stoppen möchten, drücken Sie erneut den START/STOP-Button.**

#### **MIDI-Spur hinzufügen**

Der NAUTILUS kann das, was Sie spielen, sowohl als MIDI- als auch als Audiospur aufnehmen. Als Erstes zeigen wir Ihnen, wie Sie eine MIDI-Spur aufnehmen.

**1. Deaktivieren Sie das Kästchen Multi REC oben rechts im Display.**

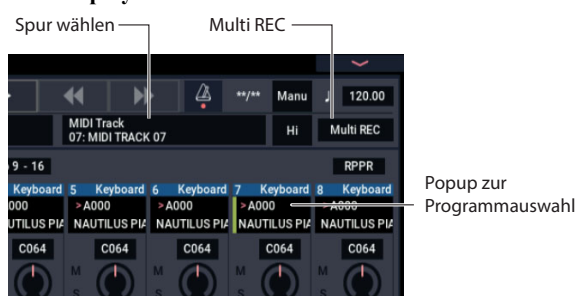

- 2. Wählen Sie "MIDI-Track 07" mit "Track Select" **rechts neben dem Songnamen. Dieser Parameter wählt den Titel aus, der auf der Tastatur abgespielt werden soll, und den Titel, der aufgenommen werden**  soll (wenn "Multi REC" ausgeschaltet ist).
- 3. Wählen Sie unter "Program Select" das Programm **für Spur 7 aus.**
- **4. Drücken Sie den SEQUENCER LOCATE-Button, um zum Anfang des Songs zurückzukehren.**

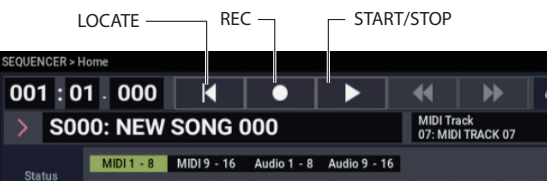

- **5. Drücken Sie den SEQUENCER REC-Button, um die Aufnahme zu aktivieren, und drücken Sie dann den SEQUENCER START/STOP-Button, um die Aufnahme zu starten.** Laut Vorgabe zählt der Sequenzer vor dem Aufnahmestart zwei Takte ein.
- **6. Spielen Sie ab, was Sie aufnehmen möchten, und drücken Sie dann den SEQUENCER START/STOP-Button, wenn Sie fertig sind.**

#### **MIDI Editieren**

Sie können den aufgezeichneten Part nach der Aufnahme ändern, wenn Sie dies wünschen. Sie können beispielsweise falsch gespielte Noten löschen oder deren Tonhöhe und Timing korrigieren.

Weitere Informationen finden Sie unter "Detaillierte Editierung von Programs" des BH.

#### **Audiospur hinzufügen**

Lassen Sie uns von oben fortfahren und einen Audio-Overdub aufnehmen.

**1. Schließen Sie ein dynamisches Mikrofon, eine Gitarre, einen Bass, einen anderen Synthesizer usw. an den analogen Eingang INPUT 1 an.**

Weitere Informationen zum Anschließen verschiedener Arten von Mikrofonen und Gitarren finden Sie unter "Aufnahmebeispiele für Audiospuren" des BH.

- **2. Wenn das Mikrofon angeschlossen ist, drücken Sie die AUDIO IN-Taste, während Sie die SHIFT-Taste**  gedrückt halten, um das Dialogfeld "Analog Input **Setup" anzuzeigen, und setzen Sie den Parameter**  "Input Select" auf "Mic". Wenn ein anderes Gerät als ein Mikrofon angeschlossen ist, wählen Sie "Line".
- **3. Drücken Sie die AUDIO IN-Taste.**
- 4. Stellen Sie den Schieberegler "Analog Input Gain" auf **den maximalen Pegelbereich ein, den die Lautstärke vor dem Übersteuern erreichen wird, und beobachten Sie dabei die Skala. Wenn das Signal übersteuert, wird die Meldung "ADC OVERLOAD!" auf der Skala angezeigt.**
- **5. Gehen Sie zur Registerkarte Mixer der SEQUENCER > Home-Seite. Drücken Sie Audio 1-8.**
- **6. Aktivieren Sie das Kästchen Multi REC erneut.**
- **7. Drücken Sie auf die Registerkarte Status Play/Mute auf der linken Seite des Displays. Drücken Sie einmal den MUTE-Button von Track 1, damit sie rot wird und REC anzeigt.**

Beachten Sie, dass der Eingang standardmäßig bereits auf 1 gesetzt ist. Als nächstes muss der Pegel eingestellt werden.

- **8. Drücken Sie auf die Registerkarte Recording Setup, um das Recording Setup aufzurufen. Diese Seite enthält eine Pegelanzeige für die Audiospuren, die aufgezeichnet werden können.**
- **9. Stellen Sie den Schieberegler LEVEL auf den maximalen Pegelbereich ein, den die Lautstärke vor dem Übersteuern erreichen wird, und beobachten Sie dabei die Skala. Wenn das Signal übersteuert, wird die Meldung "CLIP!" auf der Skala angezeigt.**
- **10.Drücken Sie den SEQUENCER LOCATE-Button, um zum Anfang des Songs zurückzukehren.**
- **11.Drücken Sie den SEQUENCER REC-Button, um die Aufnahme zu aktivieren, und drücken Sie dann den SEQUENCER START/STOP-Button, um die Aufnahme zu starten.**
- **12.Spielen Sie ab, was Sie aufnehmen möchten, und drücken Sie dann den SEQUENCER START/STOP-Button, wenn Sie fertig sind.**

Einzelheiten zum Speichern eines Songs finden Sie unter ["Sichern von Daten" auf Seite 12](#page-38-2).

#### **Nicht gespeicherte Audiodateien**

Nach der Aufnahme einer Audiospur wird der Song automatisch gespeichert, wenn Sie den NAUTILUS ausschalten. Wenn Sie jedoch während der Aufnahme

## <span id="page-38-0"></span>**Speichern und Schreiben von Daten**

## <span id="page-38-1"></span>**Speichern Ihrer Änderungen**

#### **Grundlegendes zum Schreiben und Speichern**

"Schreiben" bezieht sich auf das Speichern von Daten über die Song-, Sample- und Multisample-Daten hinaus, einschließlich der Programme, Kombinationen, Set-Listen, Wave-Sequenzen, Drum-Kits, Arpeggio-Patterns, Effekt-Presets usw. Durch das Schreiben von Daten werden diese im internen Speicher gespeichert. Diese Einstellungen bleiben auch nach dem Ausschalten des NAUTILUS erhalten.

"Speichern" bezieht sich auf das Speichern von Daten als Datei auf dem internen Laufwerk oder auf einem externen USB-Speichergerät. Der Speichervorgang gilt für Songs, Samples, Multisamples und dergleichen. Das Speichern ist auch eine bequeme Funktion, da Sie es für alle Arten von Daten verwenden können.

Weitere Informationen finden Sie unter "Laden & Sichern von Daten" des BH.

#### **Programme schreiben**

Hier zeigen wir Ihnen, wie Sie ein Programm in den internen Speicher schreiben (speichern).

1. Wählen Sie den "Write Program"-Menübefehl oben **rechts im Display.**

Es erscheint ein Dialogfenster, in dem Sie das Program speichern können. Sie können aber auch einen anderen Zielspeicher wählen, den Namen des Programms editieren und es einer anderen Kategorie (z.B. "Tasteninstrument" oder "Gitarre") zuordnen.

- **2. Drücken Sie auf den Programmnamen, um das Dialogfeld Rename aufzurufen, und benennen Sie Ihr Programm über die Tastatur auf dem Display.**
- **3. Bestätigen Sie den Namen, indem Sie den OK-Button drücken.**

Das Dialogfenster Rename wird ausgeblendet und Sie kehren zum Hauptdialogfeld Write zurück.

**4. Betätigen Sie im Dialogfenster den Popup-Button unter To, um das Speicherziel anzugeben. Es erscheint ein Dialogfenster.**

**5. Geben Sie an, wo das Programm gespeichert werden soll.**

Initialisierte Programme sind standardmäßig in den Bänken P - T vorinstalliert. Sie können Ihre Daten in diesen Bänken speichern.

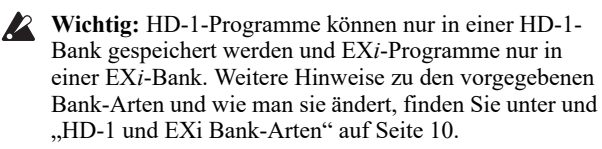

Beachten Sie, dass Sie von Ihnen bearbeitete GM-Programme nicht überschreiben können. Schreiben Sie diese Daten in die HD-1-Bank.

**6. Drücken Sie den OK-Button, wenn Sie die Daten schreiben möchten, oder drücken Sie den Cancel-Button, um den Vorgang zu beenden.**

Das Display zeigt die Meldung "Are You Sure ?" nachdem Sie den OK-Button gedrückt haben.

Drücken Sie erneut OK, um die Daten zu schreiben. Das Programm wird gespeichert.

ausschalten oder nicht ordnungsgemäß ausschalten, verbleibt möglicherweise nur die Audiodatei auf dem internen Laufwerk. Sie können die verbleibende Audiodatei (WAVE-Datei) wiederherstellen und in einem neuen Song verwenden.

#### <span id="page-38-2"></span>**Sichern von Daten**

Alles, das Sie im NAUTILUS erstellen oder bearbeiten, kann auf dem Laufwerk gespeichert werden. Sie können alle diese Daten in einem einzigen Schritt zusammen speichern.

- **1. Drücken Sie die MODE-Taste, um den MEDIA-Modus aufzurufen.**
- **2. Drücken Sie auf die Registerkarte Save, um die Save-Seite aufzurufen.**
- 3. Drücken Sie optional "Drive Select", um das Laufwerk **auszuwählen, auf dem gespeichert werden soll.**
- **4. Wählen Sie das Verzeichnis aus, in dem Sie die Daten speichern möchten.**

Drücken Sie den Open-Button, um zu einer niedrigeren Hierarchiestufe zu wechseln. Mit den Up-Button kehren Sie zur übergeordneten Stufe zurück.

Verwenden Sie beim Erstellen eines neuen Verzeichnisses zum Speichern den Menübefehl "Create Directory" auf der Utility-Seite im MEDIA-Modus, um das Verzeichnis zum Speichern zu erstellen.

**5. Drücken Sie auf der Save-Seite den Seitenmenü-Button, um das Seitenmenü zu öffnen, und wählen Sie**  den Befehl "Save All".

Dieser Befehl speichert eine Reihe von .PCG-, .SNG- und .KSC-Dateien gleichzeitig.

**6. Um den Dateinamen zu ändern, drücken Sie auf den Dateinamen und geben Sie über die angezeigte Tastatur einen neuen Dateinamen ein.**

Wenn Sie den Namen eingegeben haben, drücken Sie den OK-Button.

*Hinweis:* Alle Dateien haben denselben Namen und unterschiedliche Suffixe, um den Datentyp anzuzeigen (.PCG, .SNG, .KSC).

*Hinweis:* Wenn die Songs Audiospuren enthalten, werden die Audiodaten als WAVE-Dateien gespeichert. WAVE-Dateien werden in einem separaten Ordner gesichert, der denselben Namen wie die .SNG-Datei hat, aber mit einem "A" (für Audio) versehen ist. Der Ordner befindet sich im selben Ordner wie die .SNG-Datei selbst.

#### **7. Drücken Sie den Selection-Button des Programmbereichs, um zu überprüfen, welche Bänke gespeichert werden.**

Lassen Sie alle Kästchen aktiviert, damit alle internen Daten gespeichert werden.

**8. Drücken Sie den OK-Button, um das Dialogfeld zu schließen.**

Auf dem Display wird wieder der Hauptdialog zum Speichern angezeigt.

#### **9. Drücken Sie den OK-Button, um die Daten auf dem Laufwerk zu speichern.**

*Hinweis:* Denken Sie beim Speichern von Kombinationen daran, auch die verwendeten Programme sowie die von den Programmen verwendeten Drum-Kits, Wave-Sequenzen und Arpeggio-Patterns zu speichern. Denken Sie beim Speichern von Programmen auch daran, die von den Programmen verwendeten Drum-Kits, Wave-Sequenzen und Arpeggio-Patterns zu speichern. Verwenden Sie den Befehl "Load Selected", um die .KSC-Datei mit demselben Namen wie die .PCG-Datei zu laden. Dadurch werden die entsprechenden Multisamples und Samples korrekt geladen.

Gracias por adquirir el Korg NAUTILUS. Para ayudarle a sacar el máximo partido de su nuevo instrumento, lea detenidamente este manual.

## **INSTRUCCIONES DE SEGURIDAD IMPORTANTES**

- 1) Lea estas instrucciones.
- 2) Guarde estas instrucciones.
- 3) Tenga en cuenta todas las advertencias.
- 4) Siga todas las instrucciones.
- 5) No use este equipo cerca del agua.
- 6) Límpielo únicamente con un paño seco. 7) No bloquee los orificios de ventilación. Instálelo siguiendo las
- instrucciones del fabricante. 8) No lo instale cerca de radiadores, aparatos de calefacción, estufas ni
- ningún tipo de aparato (incluyendo amplificadores) que genere calor. 9) Tenga en cuenta los fines de seguridad de los conectores con
- derivación a masa y / o polarizados. Los conectores polarizados tienen dos contactos, uno de mayor tamaño que el otro. Un conector con derivación a masa tiene dos contactos con un tercero para derivar a masa. El contacto ancho o el tercer contacto se instalan con fines de seguridad. Si el conector del equipo no encaja en la toma de corriente disponible, acuda a un técnico electricista cualificado para que le substituya la toma obsoleta.
- 10) Procure no pisar ni aplastar el cable de alimentación, especialmente en los conectores, los receptáculos y en el punto donde salen del equipo.
- 11) Use sólo los accesorios/conexiones especificados por el fabr cante.
- 12) Úselo sólo con la mesilla con ruedas, el soporte, el trípode, la abrazadera o la mesa indicados por el fabricante, o que se venden junto con el equipo. Si utiliza una mesilla con ruedas, tenga cuidado al desplazar el conjunto de la mesilla y el equipo, ya que si se cae podría provocar lesiones.

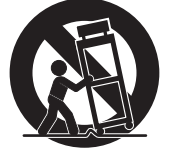

- 13) Desconecte este equipo si hay tormenta o cuando no vaya a ser utilizado por largos períodos de tiempo.
- 14) Deje que el mantenimiento lo lleve a cabo personal cualificado. Es necesario reparar el equipo cuando ha sufrido algún daño, como por ejemplo si el cable de alimentación o el conector han sufrido daños, si se ha derramado algún líquido o ha caído algún objeto en el interior del equipo, si éste ha sido expuesto a la lluvia o la humedad, si no funciona normalmente o si se ha caído al suelo.
- ATENCIÓN—Este aparato debe conectarse a una toma de corriente con una conexión a tierra protectora.
- Los equipos conectados a la red no deben exponerse a gotas ni a salpicaduras. No coloque objetos que contengan líquidos, como floreros o vasos, encima del equipo.
- El equipo no queda totalmente aislado de la red eléctrica si se desactiva con el conmutador de alimentación.
- Procure que el conector de alimentación sea fácilmente a cesible. No instale este equipo en un lugar alejado de tomas de corriente y/o regletas.
- No instale este equipo en un espacio cerrado, como una caja móvil u otro espacio similar.
- Una presión de sonido excesiva de los auriculares puede provocar una pérdida de audición.
- Este equipo está destinado al uso en zonas de clima templado, y no es adecuado para su uso en países con clima tropical.
- No se debe obstruir la ventilación cubriendo las aberturas de ventilación con objetos como periódicos, manteles, cortinas, etc.
- No se deben colocar llamas vivas, como por ejemplo velas, sobre el equipo.

**WARNING:** 

TO REDUCE THE RISK OF FIRE OR ELECTRIC SHOCK DO NOT<br>EXPOSE THIS PRODUCT TO RAIN OR MOISTURE.

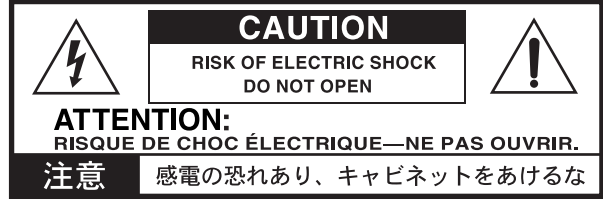

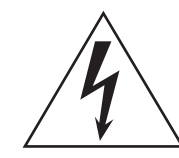

El símbolo de un relámpago con punta de flecha, dentro de un triángulo equilátero, tiene la función de avisar al usuario de la presencia de un "voltaje peligroso" no aislado dentro del mueble del producto, que puede ser de magnitud suficiente para suponer un riesgo de descarga eléctrica para las personas.

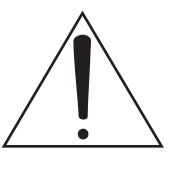

El signo de exclamación dentro de un triángulo equilátero tiene la función de avisar al usuario de la presencia de instrucciones importantes de funcionamiento y mantenimiento (servicio técnico) en la documentación que se adjunta con el producto.

#### **Nota respecto a residuos y deshechos (solo UE)**

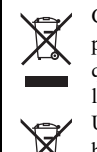

Cuando aparezca el símbolo del cubo de basura tachado sobre un producto, su manual de usuario, la batería, o el embalaje de cualquiera de éstos, significa que cuando quiere tire dichos artículos a la basura, ha de hacerlo en acuerdo con la normativa vigente de la Unión Europea. No debe verter dichos artículos junto con la basura de casa. Verter este producto de manera adecuada ayudará

a evitar daños a su salud pública y posibles daños al medioambiente. Cada país tiene una normativa específica acerca de cómo verter productos potencialmente tóxicos, por tanto le rogamos que se ponga en contacto con su oficina o ministerio de medioambiente para más detalles. Si la batería contiene metales pesados por encima del límite permitido, habrá un símbolo de un material químico, debajo del símbolo del cubo de basura tachado.

\* Todos los nombres de productos y compañías son marcas comerciales o marcas registradas de sus respectivos propietarios.

#### **Manejo de la unidad de disco interna**

- Si este dispositivo se traslada a una ubicación donde la temperatura sea radicalmente diferente, en la unidad de disco interna pueden condensarse pequeñas gotas de agua. Si el dispositivo se utiliza en estas condiciones, puede funcionar anómalamente, por lo que deberá dejar que pasen varias horas antes de utilizarlo.
- No encienda y apague la alimentación repetidamente. Eso puede dañar el NAUTILUS.
- Este dispositivo comienza a acceder a la unidad de disco interna inmediatamente después de encender la alimentación. Nunca apague la alimentación mientas se esté accediendo a la unidad de disco interna. Si lo hace, pueden perderse los datos del disco, por lo que la próxima vez que encienda el NAUTILUS, podría no arrancar con normalidad.
- Una vez que haya apagado el NAUTILUS, espere unos 10 segundos antes de volver a encenderlo.

#### **Respecto a la pantalla LCD**

La pantalla LCD del NAUTILUS es un dispositivo de precisión y se ha prestado especial atención a la calidad del producto. Aunque puede apreciar algunos de los problemas que se indican a continuación, tenga en cuenta que éstos se deben a las características de las pantallas LCD, por lo que no se trata de un funcionamiento incorrecto.

- Algunos píxeles de la pantalla siempre están oscuros (no iluminados) o brillantes (iluminados).
- Según el contenido visualizado, el brillo de la pantalla puede tener un aspecto irregular.
- Según el contenido visualizado, pueden aparecer bandas sombreadas horizontales.
- Según el contenido visualizado, pueden aparecer parpadeos o patrones moiré.

#### **Gestión de datos**

Si utiliza el equipo de forma incorrecta o se produce un funcionamiento anómalo, el contenido de la memoria se podría perder, por lo que se recomienda guardar los datos importantes en un dispositivo de almacenamiento USB o en un soporte similar. Tenga en cuenta que Korg no acepta ningún tipo de responsabilidad por cualquier daño que pueda producirse por la pérdida de datos.

Igualmente, cuando grabe digitalmente material de audio con copyright desde un DAT o CD etc., debe disponer del permiso correspondiente para utilizarlo. Tenga en cuenta que Korg no aceptará ninguna responsabilidad por cualquier infracción del copyright que pueda producirse con el uso de este producto.

#### **Acerca de este manual**

El NAUTILUS viene con los siguientes manuales:

- Guía de inicio rápido (este documento, impresa y en PDF)
- Manual de Usario (PDF)
- Voice Name List (PDF)

Solo se incluye copia impresa de la Guía de inicio rápido.

Puede descargar estos manuales en PDF desde el sitio web de Korg (www.korg.com).

#### **Acerca del Manual del usuario, versión en PDF**

Los manuales en PDF del NAUTILUS se han diseñado para que la navegación y la búsqueda resulten fáciles. Incluyen una amplia información del contenido del PDF, que aparece generalmente en un lado de la ventana del lector de PDF y permite saltar rápidamente a una sección específica. Todas las referencias cruzadas son hipervínculos, por lo que al hacer clic sobre ellos, irá automáticamente a la fuente de la referencia.

#### **Convenciones de este manual**

Las ilustraciones del panel frontal y del panel posterior muestran el NAUTILUS-61, pero son igualmente aplicables a otros modelos.

#### **Abreviaturas para los manuales: MU, VNL**

En la documentación, referencias a los manuales se abrevian como sigue.

**MU:** Manual de Usario

**VNL:** La Voice Name List (Lista de nombres de voces)

#### **Símbolos , ,** *Nota***,** *Consejos*

Estos símbolos indican respectivamente una precaución, una explicación relacionada con MIDI, una nota adicional o un consejo.

#### **Ejemplos de visualización en pantalla**

Los valores de los parámetros mostrados en las pantallas de ejemplo de este manual se incluyen a modo explicativo, y pueden no coincidir con los valores que aparecen en la pantalla LCD del instrumento.

#### **Explicaciones relacionadas con MIDI**

"CC" es la abreviatura para Número de Cambio de Control.

En las explicaciones de los mensajes MIDI, los números entre corchetes [ ] siempre indican números hexadecimales.

## **AVISO DE COPYRIGHT**

- Este dispositivo profesional sólo puede utilizarse con las obras de las que usted mismo posee el copyright, con las que dispone del permiso del titular del copyright para interpretar, grabar, emitir, vender y duplicar públicamente, o las relacionadas con las actividades que constituyen un "uso justo" según la ley de derechos de autor. Si usted no es el titular del copyright, o no ha recibido el permiso del titular del copyright o no ha realizado un uso justo de las obras, puede incurrir en una violación de la ley de derechos de autor, ser responsable de daños y recibir posibles sanciones. Si tiene dudas acerca de sus derechos respecto a alguna obra, consulte con un abogado especializado en derechos de autor. **KORG NO ASUME NINGUNA RESPONSABILIDAD POR CUALQUIER INFRACCIÓN COMETIDA MEDIANTE EL USO DE PRODUCTOS KORG.**
- El contenido interno de este producto o incluido con él no puede ser extraído, grabado o almacenado de forma similar a su estado original, ni tampoco distribuido o puesto a disposición del público en Internet. El contenido de este producto (programas de sonido, datos de estilos, patrones de acompañamiento, datos MIDI, datos de muestras PCM, datos de audio, sistema operativo, etc.) es propiedad de KORG Inc. con copyright, o es material con copyright de terceros que KORG Inc. utiliza bajo licencia. No es necesario el permiso de KORG Inc. para utilizar el contenido anteriormente mencionado para producir o interpretar obras musicales, ni tampoco para grabar y distribuir dichas obras.

## <span id="page-41-0"></span>**Características principales**

#### **Nueve motores de síntesis extraordinarios**

El NAUTILUS cuenta con nueve motores de síntesis completamente diferentes:

- Tres tipos de generadores de sonido de teclado: SGX-2 (piano acústico), EP-1 (piano eléctrico), CX-3 (órgano de ruedas tonales).
- Tres tipos de generadores de sonido de sintetizador analógico virtual: AL-1, MS-20EX, PolysixEX.
- Generador de sonido de sintetizador PCM con funcionalidad avanzada: HD-1.
- Sintetizador de modelado físico para sonidos de cuerda percutida/pulsada: STR-1.
- Generador de sonido de sintetizador VPM/FM con funcionalidad avanzada: MOD-7.

Cada motor de síntesis tiene funcionalidad suficiente como para operar como un sintetizador independiente, y con el NAUTILUS se tienen todos estos motores integrados en una sola unidad.

#### **Optimizado para interpretaciones en directo**

Las Set Lists permiten una fácil selección de programas, combinaciones y canciones en una sola pantalla. La tecnología "Smooth Sound Transition" (SST) proporciona la superposición de efectos y voces al cambiar sonidos, sin necesidad de un modo especial.

### **Efectos**

El NAUTILUS viene con 197 tipos de efectos de calidad profesional que ofrecen una impresionante cantidad de posibilidades, entre los que se incluyen chorus, delay (retardo), reverb (reverberación), modelos de amplificador, vocoders y muchos más.

## <span id="page-41-1"></span>**Especificaciones (abreviadas)**

#### **Condiciones de funcionamiento**

 $+5 - +40$  °C (sin condensación)

#### **Teclado**

61 notas (NAUTILUS-61) o 73 notas (NAUTILUS-73) Teclas de tacto natural semicontrapesadas (sensibles a la velocidad de pulsación, sin aftertouch)

88 notas (NAUTILUS-88)

Teclado RH-3 (acción real de martillos con contrapeso 3, sensible a la velocidad de pulsación, sin aftertouch)

#### **Alimentación**

Terminal de entrada de corriente alterna, botón de encendido/apagado de la alimentación

#### **Consumo**

40 W

#### **Dimensiones (an. × prof. × al.)**

NAUTILUS-61: 1.062 × 386 × 116 (mm) NAUTILUS-73: 1.227 × 386 × 116 (mm) NAUTILUS-88: 1.437 × 387 × 139 (mm)

#### **Arpegiador**

Para ayudar a tocar y componer, hay un arpegiador que puede generar automáticamente acordes rítmicos o fragmentados (arpegios), una pista de batería para reproducir rápidamente patrones de batería de diferentes estilos y un secuenciador por pasos que permite crear intuitivamente y reproducir patrones de batería originales.

#### **Muestreo**

Es posible muestrear en estéreo las señales de audio que entran por las entradas analógicas. Al muestrear, también se pueden añadir los efectos integrados, o incluso remuestrear programas o combinaciones. El NAUTILUS también puede importar archivos de sonido en diversos formatos.

#### **Secuenciador de audio y MIDI**

El secuenciador proporciona 16 pistas MIDI y 16 pistas de audio (24 bits, 48 kHz) para la composición y producción de música propia. Se pueden importar y exportar archivos SMF y WAVE cuando se trabaja con otras plataformas.

#### **Funcionalidad USB**

El audio USB 2.0 y E/S de MIDI proporcionan un único cable de conexión para las DAWs y el software editor del NAUTILUS le permite editar sonidos directamente desde su ordenador. Puede descargar el software más reciente y los drivers de http://www.korg.com/nautilus.

El NAUTILUS tiene un puerto USB A para una fácil conexión a un dispositivo de almacenamiento externo.

#### **Peso**

NAUTILUS-61: 13,0 kg NAUTILUS-73: 14,6 kg NAUTILUS-88: 23,1 kg

#### **Elementos incluidos**

Cable de corriente Guía de inicio rápido NAUTILUS (este documento)

#### **Accesorios opcionales**

PEDAL DE VOLUMEN/EXPRESIÓN XVP-20 Controlador de pedal EXP-2 Pedal de resonancia DS-1H Conmutador de pedal PS-1 o PS-3

\* El aspecto y las especificaciones de este producto están sujetos a cambio sin previo aviso.

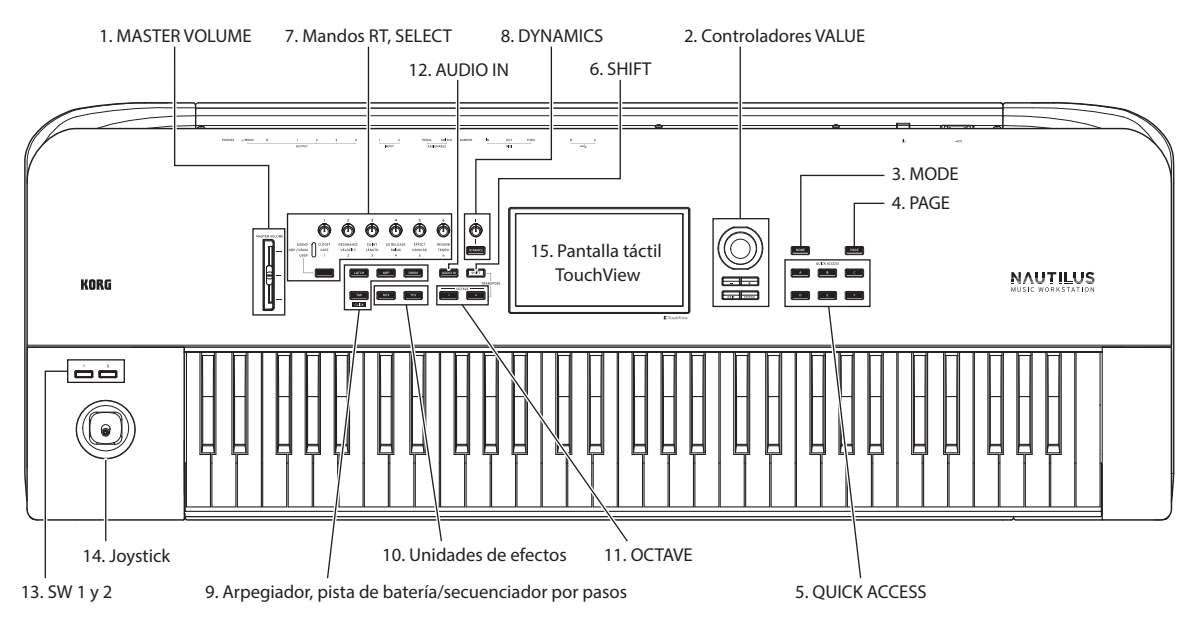

## <span id="page-42-0"></span>**Descripcion y funciones de los paneles**

## <span id="page-42-1"></span>**Panel frontal**

#### **1. Deslizante MASTER VOLUME**

Ajusta el volumen de las salidas de audio principales (L/MONO y R), así como el volumen del jack de auriculares.

#### <span id="page-42-2"></span>**2. Controladores VALUE**

Los controladores VALUE (botones + y −, dial VALUE) se utilizan para editar los parámetros seleccionados en la pantalla.

#### **Botón ENTER**

Pulse el botón ENTER para confirmar los valores que introduzca o para ejecutar un comando de menú de página.

#### **Botón EXIT**

Se utiliza para regresar a la página principal del modo actual. Cuando se abre un cuadro de diálogo, este botón cancela los ajustes realizados en él y lo cierra. Si se abre un menú emergente para el menú de página, podrá cerrarlo pulsando EXIT.

#### **3. Botón MODE**

El NAUTILUS utiliza siete modos. Para seleccionar cada uno de los modos, pulse el botón MODE y elija utilizando la selección de modos (Mode Select) que aparece en la pantalla. Para más información, consulte ["Tocar programas y](#page-47-1)  [combinaciones" en la página 9](#page-47-1).

#### **4. Botón PAGE**

Cuando pulse este botón, en la pantalla aparecerá una lista de las páginas (Page Select) que hay dentro del modo seleccionado. Pulse el botón de la página que desee que aparezca.

#### **5. Botones QUICK ACCESS**

Seleccione una combinación de botones de funciones adecuada para el uso que vaya a hacer del NAUTILUS. Estos botones se pueden utilizar para saltar a las páginas que establezca. También puede crear tipos de usuario para la

asignación de funciones a los botones que más frecuentemente utilice, o usar estos botones como botones de reproducción, parada, grabación u otras funciones en el modo SEQUENCER (secuenciador). Los ajustes de la página Basic Setup– Quck Access (Configuración básica– Acceso rápido) se pueden cambiar en el modo GLOBAL.

#### **6. Botón SHIFT**

Utilizando el botón SHIFT junto con otro botón, se puede acceder a funciones alternativas asignadas a ese otro botón.

### **7. Mandos de control RT, botón SELECT**

Utilice los mandos de control RT (tiempo real en inglés) seleccionando una función de mando mediante el botón SELECT, y a continuación haciendo cambios en el sonido o efecto con ese mando. Si pulsa estos mandos, se introducirán en el panel quedando a ras para que no puedan tocarse accidentalmente. De esta forma, solo sobresaldrán los mandos que vaya a utilizar, lo que facilita la operatividad.

#### **8. DYNAMICS**

Pulse el botón DYNAMICS del NAUTILUS para activarlo (el botón se iluminará). A continuación, utilice el mando para ajustar cómo cambiarán el volumen y el timbre en respuesta a lo suave o lo fuerte que toque en el teclado (velocidad de pulsación). Si gira el mando hacia la izquierda, el sonido se reproducirá con más suavidad en respuesta a la fuerza aplicada al tocar las teclas, y si lo gira hacia la derecha, el sonido se reproducirá con más intensidad.

#### **9. Arpegiador, pista de batería/ secuenciador por pasos**

#### **Botón ARP**

Activa/desactiva la función de arpegiador. El botón se iluminará cuando el arpegiador esté activado. Pulse en botón ARP mientras mantiene pulsado el botón SHIFT para que aparezca la página ARP DRUM correspondiente al modo actual.

#### **Botón LATCH**

Cuando se activa la función de bloqueo (latch), el arpegiador sigue reproduciendo patrones y frases incluso después dejar de tocar el teclado y quitar las manos de él, o después de recibir un mensaje MIDI de nota activada/desactivada.

#### **Botón DRUM**

Activa/desactiva la función de batería. La batería funciona como una pista de batería o como un secuenciador por pasos, depende de la escena seleccionada en ese momento. El botón se iluminará cuando la batería esté activada.

#### **Botón TAP**

Puede introducir el tempo presionando este botón varias veces al ritmo del tempo que desee establecer. El símbolo "q " en la parte superior derecha de la pantalla muestra el tempo introducido. Pulse el botón TAP mientras mantiene pulsado el botón SHIFT para escuchar el sonido de la claqueta, que sonará al tempo establecido.

*Nota:* No se puede utilizar esta operación para activar/desactivar la claqueta cuando se está en el modo SEQUENCER.

#### **10. Unidades de efectos**

Estos botones activan/desactivan el efecto maestro y el efecto total. Cuando se activan los botones (LED iluminado), se habilitan los ajustes de efectos para el programa, combinación o canción. Cuando se desactivan los botones (LED apagado), se deshabilitan los correspondientes efectos. Pulse el botón MFX o TFX mientras mantiene pulsado el botón SHIFT para mostrar la página MFX o TFX correspondiente al modo actual.

#### **11. Botones OCTAVE**

El rango de tonos de afinación asignados a las teclas se puede cambiar en pasos de una octava arriba o abajo. Pulse los botones OCTAVE − y + a la vez para volver al tono de afinación estándar. Mantenga pulsado el botón SHIFT y pulse el botón OCTAVE − o + para transponer el teclado.

#### **12. Botón AUDIO IN**

Habilita la entrada de los jacks de INPUT 1, 2 del panel posterior. Pulse el botón AUDIO IN mientras mantiene pulsado el botón SHIFT para que aparezca en pantalla el cuadro de diálogo Analog Input Setup (Configuración de entrada analógica), donde se puede configurar en nivel de entrada y más.

#### **13. SW1 y SW2**

Estos botones de activación/desactivación pueden realizar una serie de diferentes funciones, como son la modulación de sonidos o el bloqueo de los valores de modulación del joystick. Cada uno tiene un LED que se ilumina cuando el botón está activado.

#### **14. Joystick**

El joystick se mueve en cuatro direcciones: izquierda, derecha, adelante (alejándose de usted) y atrás (hacia usted). Cada una de las cuatro direcciones se puede utilizar para controlar los distintos parámetros de efectos o programas.

#### **15. Pantalla táctil TouchView**

El NAUTILUS incorpora la exclusiva interfaz gráfica TouchView de Korg basada en una pantalla LCD táctil. Se puede pulsar un objeto en la pantalla para seleccionar una página, una pestaña o un parámetro, ajustar un valor o ejecutar un comando.

## <span id="page-43-0"></span>**Panel posterior**

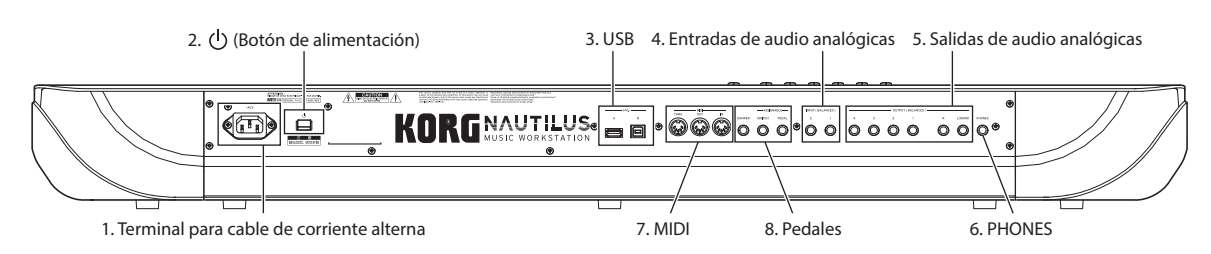

#### **1. Terminal para cable de corriente alterna**

Aquí se conecta el cable de corriente incluido. Le recomendamos que primero conecte el cable de corriente al NAUTILUS y después enchufe el otro extremo del cable a una toma de corriente alterna (CA). (Consulte ["Conexión del](#page--1-4)  [cable de corriente y de dispositivos de salida externos" en la](#page--1-4)  [página 6\)](#page--1-4).

#### **2. (Botón de alimentación)**

Este interruptor enciende y apaga la alimentación.

#### **3. USB**

#### **Puerto USB A, puerto USB B**

Al puerto USB A se puede conectar un dispositivo de almacenamiento USB, como por ejemplo un disco duro, una unidad de CD-R/RW, una unidad flash USB, etc. También se puede conectar un controlador MIDI USB o un teclado QWERTY USB.

Para enviar y recibir datos MIDI y de audio, conecte el puerto USB B del NAUTILUS a un ordenador Mac o Windows.

#### **4. Entradas de audio analógicas**

#### **INPUT 1 y 2**

Son conectores de jack TRS balanceados de 6,35 mm. Estos conectores se utilizan para introducir señales de nivel de micro o de nivel de línea.

Estas entradas de audio se pueden utilizar para grabación, muestreo y mezcla en tiempo real a través de los efectos integrados. Los jacks MIC/LINE 1 y 2 ofrecen la misma funcionalidad.

#### **5. Salidas de audio analógicas**

Todas las salidas de audio analógicas utilizan conectores de jack TRS balanceados de 6,35 mm y están referenciadas a un nivel de señal de +4 dBu.

#### **(Principales) L/MONO, R**

Estas son las salidas estéreo principales; su volumen se controla con el deslizante MASTER VOLUME.

Si no hay ningún cable conectado a la salida R (derecha), la salida L/MONO (izquierda/mono) producirá una suma monoaural de la señal estéreo.

#### **(Individuales) 1…4**

Hay cuatro salidas individuales (independientes). Por ellas sale el sonido generado por el NAUTILUS, las señales de entrada de audio y las pistas de audio por separado. Tenga en cuenta que estas salidas no están afectadas por el deslizante MASTER VOLUME.

#### **6. Jack de auriculares**

Este jack de auriculares estéreo de 6,35 mm envía la misma señal que las salidas principales L/MONO y R. El volumen se controla con el deslizante MASTER VOLUME.

## <span id="page-44-0"></span>**Prepararse para tocar**

## <span id="page-44-1"></span>**Encendido de la alimentación**

Antes de hacer ninguna conexión, compruebe lo siguiente:

- Asegúrese de utilizar una toma de corriente alterna con el voltaje correcto para la unidad.
- Utilice únicamente el cable de corriente incluido.
- Baje completamente el deslizante MASTER VOLUME.
- Asegúrese de que el botón  $\bigcup$  (botón de alimentación) está desactivado.
- Cuando conecte un dispositivo de salida externo como un mezclador o altavoces autoamplificados, baje completamente el volumen de estos dispositivos antes de apagar la alimentación.

#### **Conexión del cable de corriente y de dispositivos de salida externos**

#### **1. Conecte el cable de corriente.**

Primero conecte el cable de corriente al terminal de entrada de corriente del NAUTILUS, y después enchúfelo a la toma de corriente.

- **2. Baje completamente el deslizante MASTER VOLUME del NAUTILUS hasta su posición mínima.**
- **3. Conecte el NAUTILUS al mezclador o al sistema de altavoces monitores.**

Conecte los jacks L/MONO y R de las salidas de audio (principales) del NAUTILUS al mezclador o a los altavoces autoamplificados. Si va a escuchar a través de auriculares, conéctelos al jack de auriculares situado en la parte posterior

#### **7. MIDI**

#### **Conectores THRU, OUT, IN**

Estos conectores MIDI permiten conectar el NAUTILUS a ordenadores u otros dispositivos MIDI para enviar y recibir notas, gestos de controlador, ajustes de sonido, etc.

#### **8. Pedales**

#### **Jack DAMPER**

Para actuar como pedal de resonancia (también conocido como pedal de sostenido), se puede conectar un conmutador de pedal estándar o el pedal de medio apagador especial de Korg, el DS-1H opcional.

El DS-1H es un pedal continuo diseñado específicamente para el control del apagador de resonancia al estilo piano, con el aspecto y la sensación de un pedal de sostenido de piano acústico. Proporciona un control más sutil del apagador (pedal de resonancia) que un simple conmutador: cuanto más se pisa el pedal, más se sostiene el sonido. Ajuste la polaridad del pedal para que el pedal de medio apagador funcione correctamente. (Consulte "Jack DAMPER" del MU).

#### **Jack ASSIGNABLE SWITCH**

Permite conectar un conmutador de pedal sencillo (activación/desactivación) como el Korg PS-1 opcional. (Consulte "Configuración de conmutador de pie y pedal asignable" del MU).

#### **Jack ASSIGNABLE PEDAL**

Permite conectar un controlador de pedal continuo, como el Korg EXP-2 o el Korg XVP-20 EXP/VOL, para utilizarlo como fuente de modulación asignable. (Consulte "Configuración de conmutador de pie y pedal asignable" del MU).

izquierda del NAUTILUS. Los auriculares reciben la señal de las salidas estéreo principales, exactamente lo mismo que las salidas L/MONO y R o USB.

#### **4. Pulse el botón (b)** (botón de alimentación).

Pulse el botón (botón de alimentación) para encender la alimentación. Espere hasta que la pantalla de inicio haya terminado de mostrarse.

- **5. Encienda el amplificador estéreo o los monitores (altavoces) autoamplificados.**
- **6. Toque el teclado y mueva hacia arriba el deslizante MASTER VOLUME hasta que el volumen esté en un nivel apropiado.**
- En algunos casos, el NAUTILUS no se iniciará correctamente si están conectados ciertos dispositivos USB. En ese caso, desconecte los dispositivos USB, espere 10 segundos y después vuelva a encender la alimentación. Formatear los dispositivos en el NAUTILUS puede resolver el problema. (Consulte "Formateo de soportes" del MU).

#### **Apagado automático**

El NAUTILUS tiene una función de apagado automático que desconecta automáticamente la alimentación cuando no se usa el teclado o los botones del panel frontal durante una cierta cantidad de tiempo (el tiempo viene ajustado de fábrica en cuatro horas).

- La "actividad" excluye el uso del deslizante MASTER VOLUME.
- Al apagarse la alimentación, se perderán todas las ediciones que no se hayan guardado. Asegúrese de guardar los datos antes de que esto ocurra.

El tiempo que tarda el NAUTILUS en apagarse automáticamente se puede cambiar, y también se puede deshabilitar la función de apagado automático por completo. (Consulte "Desconexión automática de la alimentación" del MU.)

#### **Apagado del NAUTILUS**

Cuando haya terminado de trabajar con el NAUTILUS, ponga a cero el deslizante MASTER VOLUME del panel frontal y el volumen de los monitores autoamplificados o del amplificador estéreo, y a continuación pulse el botón (botón de alimentación) del panel posterior para apagar la alimentación.

Mantenga pulsado el botón de alimentación hasta que el LED del botón se apague.

Al apagar la alimentación, los programas, combinaciones, ajustes globales, etc., volverán a su estado sin editar. Si desea conservar sus ediciones, tendrá que escribirlas. Para más información, consulte "Guardar ediciones" en la página 12.

Las multimuestras y muestras de usuario desaparecerán al apagar la alimentación. Si desea utilizar multimuestras y muestras de usuario la próxima vez que encienda la alimentación, tendrá que guardar los datos y volver a cargarlos otra vez después de encender el NAUTILUS.

*Nota:* Las muestras y multimuestras pueden configurarse para cargarse automáticamente al iniciar la unidad. Para más información, consulte "Carga automática de datos de muestras" del MU.

- $\mathbb{Z}$ No apague nunca la alimentación mientras se están escribiendo datos en la memoria interna. La pantalla mostrará el mensaje "Now writing into internal memory" (Ahora escribiendo en la memoria interna) cuando esto esté en proceso.
- $\boldsymbol{Z}$ Nunca apague la alimentación mientas se esté accediendo a soportes de almacenamiento como, por ejemplo, la unidad de disco interna. Si apaga la alimentación mientras se está accediendo al disco, puede dañarlo sin posibilidad de reparación.
- Después de apagar la alimentación, espere por lo menos unos diez segundos antes de volver a encenderla.
- Nunca desenchufe el cable de corriente mientras este  $\boldsymbol{z}$ instrumento esté encendido. Si desenchufa el cable de corriente mientras el instrumento aún está encendido, pueden perderse los datos o los ajustes de usuario, o producirse fallos de funcionamiento, como por ejemplo daños en la unidad de disco interna.

## <span id="page-45-0"></span>**Utilización de la pantalla (interfaz de usuario TouchView)**

El NAUTILUS utiliza la interfaz gráfica de usuario TouchView de Korg. Tocando los objetos que aparecen en la pantalla LCD, se puede seleccionar páginas, ajustar valores de parámetros, mover deslizantes y mandos, introducir texto, conectar cables de interconexión virtuales, realizar control X-Y, etc.

#### **a: Página actual**

Empezando por la izquierda, la parte superior de la pantalla muestra el modo actual, el número y nombre del grupo de páginas, y por último, el nombre de la página individual.

#### **b: Botón de menú emergente de categorías**

Al pulsar este botón, aparecerá un menú emergente con pestañas que permite seleccionar programas o combinaciones organizados por categorías.

#### **c: Botón y menú emergente**

Cuando se pulse este botón, aparecerá un menú emergente que muestra una lista de opciones. En algunos casos, serán valores de parámetros. En otros, pueden ser listas de elementos, como multimuestras o preajustes de efectos (FX).

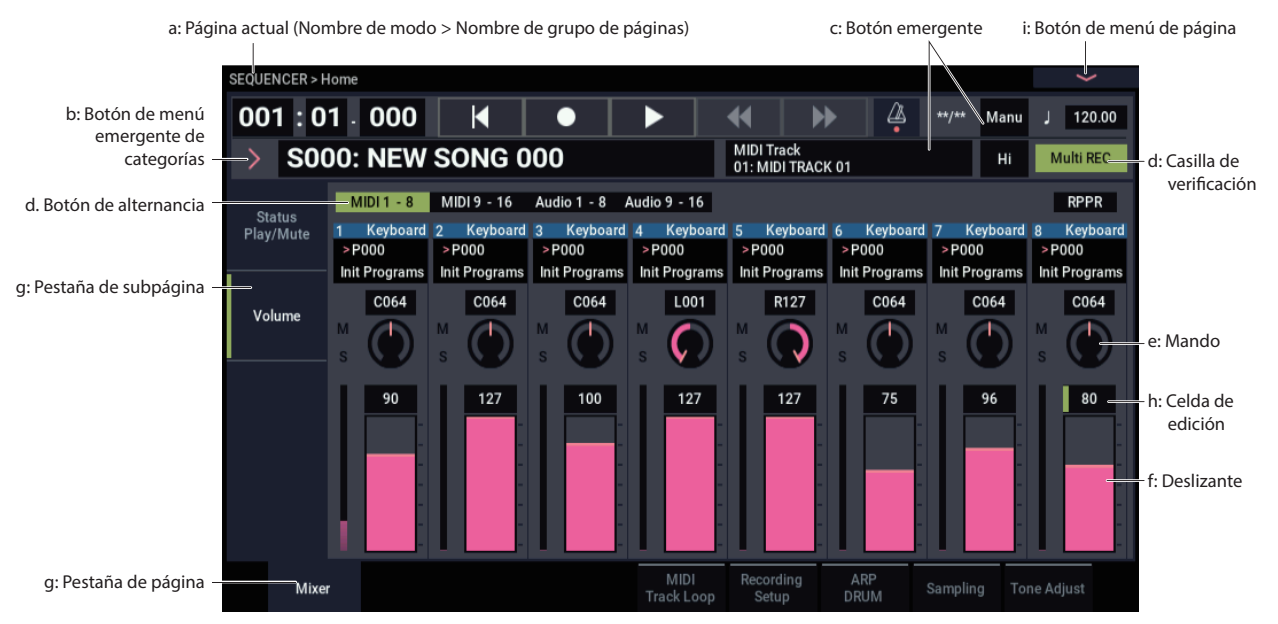

#### **d: Botones (casillas de verificación, botones de opción, botones de alternancia)**

Las casillas de verificación habilitan y deshabilitan funciones u opciones, y los botones de opción permiten selecciona entre un reducido grupo de opciones. Los botones de alternancia se utilizan para mostrar en pantalla parte de la página actual.

#### **e y f: Deslizantes y mandos de la pantalla**

Para editar los parámetros de los deslizantes y mandos de la pantalla, primero pulse el deslizante o mando que desee editar, y a continuación utilice los controladores VALUE (consulte la [p.4](#page-42-2)) para cambiar el valor. También puede pulsar y arrastrar (arrastre táctil) los deslizantes y mandos de la pantalla para cambiar sus valores.

#### **g: Pestañas de página (pestañas de subpágina)**

Pulse una pestaña de página o una pestaña de subpágina para seleccionar un página.

#### **h: Celda de edición**

Al tocar un parámetro en la pantalla, puede aparecer una línea verde a la izquierda del parámetro o su valor. Esto se denomina "celda de edición". El elemento para el que se muestra en la pantalla una línea verde es el que está activo para la edición.

## <span id="page-46-0"></span>**Tocar el NAUTILUS**

#### **Teclado numérico**

En algunas celdas, se puede pulsar la celda de edición seleccionada una serie de veces para que aparezca el teclado numérico e introducir un valor numérico.

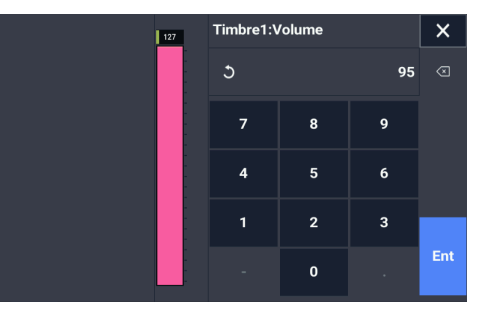

#### **i: Botón de menú de página**

Al pulsar este botón, aparecerá una lista de comandos de menú. Los comandos disponibles variarán dependiendo de la página actual. Para seleccionar un comando, solamente tiene que tocarlo.

El menú de página se cerrará al pulsar la pantalla LCD en un lugar que no sea el propio menú, o al pulsar el botón EXIT.

#### **Cuadro de diálogo**

Muchos comandos de menú utilizan cuadros de diálogo para realizar ajustes adicionales. El cuadro de diálogo que aparezca dependerá del comando de menú seleccionado en ese momento.

Para confirmar ajustes en un cuadro de diálogo, pulse el botón OK. Para salir sin realizar ningún cambio, pulsar el botón Cancel. Después de pulsar el botón OK o Cancel, el cuadro de diálogo se cerrará.

## <span id="page-46-1"></span>**Selección de modos**

Hay siete modos de funcionamiento en el NAUTILUS, y cada uno se utiliza para una finalidad diferente. Para acceder a cada modo, pulse el botón MODE para que aparezcan en pantalla las selecciones de modos y poder elegir uno.

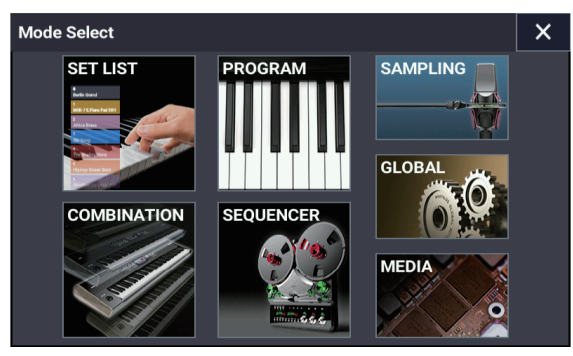

A continuación encontrará una descripción de cada modo.

#### **Modo SET LIST**

Las Set Lists hacen que sea sencillo tocar y organizar cualquiera de los sonidos cargados en el NAUTILUS, independientemente de si son programas, combinaciones o incluso canciones.

#### **Modo PROGRAM**

Los programas son los sonidos básicos del NAUTILUS.

En este modo puede seleccionar y tocar programas, así como editar los parámetros que utilizan los programas cuando usted toca.

#### **Modo COMBINATION**

Las combinaciones son grupos de hasta 16 programas que pueden tocarse simultáneamente, lo cual permite crear sonidos más complejos que un solo programa.

En este modo puede seleccionar y tocar combinaciones, así como editar los parámetros que utilizan las combinaciones cuando usted toca.

#### **Modo SEQUENCER**

El modo SEQUENCER (secuenciador) permite grabar, reproducir y editar 16 pistas MIDI y 16 pistas de audio.

#### **Modo SAMPLING**

El modo SAMPLING (muestreo) permite grabar y editar muestras y multimuestras de usuario.

#### **Modo GLOBAL**

El modo GLOBAL permite realizar ajustes generales para todo el NAUTILUS, así como editar secuencias de ondas y kits de batería.

#### **Modo MEDIA**

El modo MEDIA permite guardar, cargar y gestionar datos utilizando la unidad de disco SSD interna y dispositivos de almacenamiento USB 2.0 externos.

## <span id="page-47-0"></span>**Tocar sonidos de las Set Lists**

Las Set Lists se pueden utilizar para hacer listas de los sonidos cargados en el NAUTILUS (programas, combinaciones y canciones) en un orden determinado, independientemente del modo o del banco.

Hay 128 Set Lists, y cada Set List tiene 128 espacios. En cada espacio se puede poner un programa, una combinación o una canción.

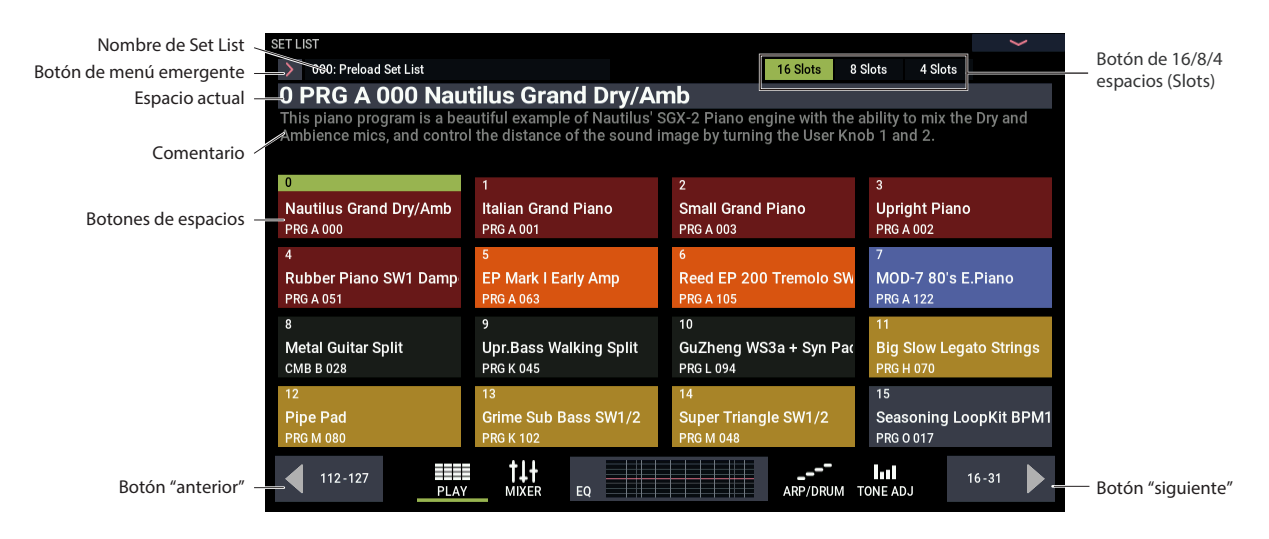

#### **Selección de Set Lists**

- **1. Pulse el botón MODE para seleccionar el modo SET LIST.**
- **2. Pulse el botón de menú emergente de Set Lists situado a la izquierda del nombre de la Set List para que aparezca en pantalla el cuadro de diálogo "Set List Select" (Selección de Set List).**
- **3. Pulse uno de los nombres de la lista para seleccionar una Set List.**

El teclado cambiará inmediatamente al primer espacio de la Set List

**4. Cuando esté satisfecho con la Set List seleccionada, pulse el botón OK para cerrar el menú emergente.**

Como alternativa, puede pulsar el botón Cancel para volver a la Set List previamente seleccionada.

#### **Selección de espacios (slots)**

Seleccione uno de los 16 espacios que se muestran en la pantalla.

Puede ajustar el número de espacios que aparecen en pantalla mediante los botones "16/8/4 Slots" de la parte superior de la pantalla.

• Pulse el botón del espacio que desee seleccionar. El espacio seleccionado no cambiará hasta que seleccione definitivamente el espacio, incluso aunque cambie a un grupo diferente con los botones de flecha izquierda y derecha.

## <span id="page-47-1"></span> **Tocar programas y combinaciones**

#### **Selección de programas**

Los programas son los sonidos básicos del NAUTILUS.

- **1. Pulse el botón MODE para seleccionar el modo PROGRAM.**
- **2. El texto grande de la parte superior de la pantalla es el nombre y el número del programa seleccionado en ese momento. Cuando se selecciona esta parte (aparece una línea verde a la izquierda), se pueden utilizar los botones + y − para seleccionar el número de programa siguiente o anterior respectivamente. También se puede girar el dial VALUE para seleccionar un número de programa que esté más alejado.**

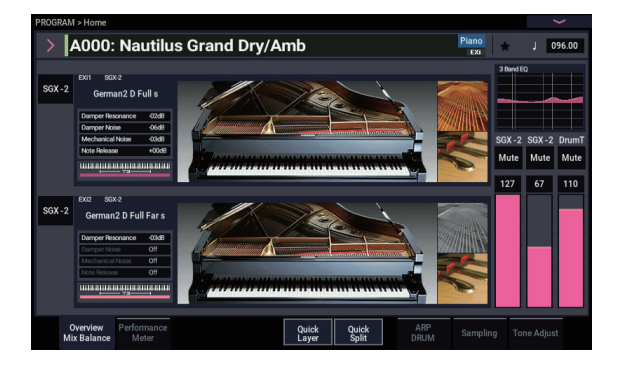

#### **Contenido de los bancos de programas**

El NAUTILUS sale de fábrica con unos 2.000 programas. Puede reemplazar todos los programas de fábrica por sus propias ediciones, si así lo desea, a excepción de los bancos de GM.

#### <span id="page-48-1"></span>**Tipos de bancos de HD-1 y EX***i*

Los programas de EX*i* se utilizan para todos los motores de sintetizador excepto para los de HD-1, incluyendo AL-1, CX-3, STR-1, MS-20EX, PolysixEX, MOD-7, SGX-2 y EP-1. Los bancos pueden contener programas de HD-1 o programas de EX*i*, pero no ambos.

#### **Selección de un programa de la lista**

Aquí vamos a explicar cómo seleccionar un programa utilizando categorías como teclado, órgano, bajo o batería. Para más información sobre otros métodos, consulte "Selección de programas" del MU.

#### **1. Pulse el botón de menú emergente situado a la izquierda del programa en la pantalla.**

Para más información, consulte ["b: Botón de menú](#page--1-5)  [emergente de categorías," en la página 7](#page--1-5).

Aparecerá el menú emergente de categorías Category/Program Select (Selección de categoría/programa).

| <b>Program Select</b> |                              | All<br>Piano                              |             |  |
|-----------------------|------------------------------|-------------------------------------------|-------------|--|
| Piano                 | All<br>Single<br>Laver       | User 2 User 3 User 4 User 5 User 6 User 7 | Rass        |  |
| Keyboard              | A000: Nautilus Grand Dry/Amb | A006: Studio Grand Dry/Amb                | World       |  |
| Organ                 | A001: Italian Grand Piano    | A007: Italian Studio Grand                | LeadSynth   |  |
| <b>Bell/Mallet</b>    |                              |                                           | FastSynth   |  |
| Strings               | A002: Upright Piano          | A008: German2 Basic Piano                 | SlowSynth   |  |
| Vocal/Airy            | A003: Small Grand Piano      | A009: Japanese Upright Basic              | MotionSynth |  |
| <b>Brass</b>          | A004: Concert Grand Dry/Amb  | A010: Deep Grand Dry/Amb                  | <b>SFX</b>  |  |
| Woodwind/Re           | A005: Upright in My Home     | <b>A011: Dark Italian Grand</b>           | Drums       |  |
| Guitar                |                              |                                           | User        |  |
| Bank(List)            | Q<br>Bank(10key)<br>Category | Favorite<br>Cancel                        | OK          |  |

Barra de desplazamiento

**2. Pulse una pestaña del lado izquierdo o derecho del menú para seleccionar un categoría.**

Cuando se selecciona una categoría, en la lista se muestran todos los programas disponibles para dicha categoría.

- **3. También se pueden pulsar las subcategorías de la parte superior de la pantalla para filtrar el rango de selección.**
- **4. Seleccione un programa de la lista.**

Pulse un nombre de programa de la lista para seleccionarlo. Cuando lo haga, podrá tocar el programa seleccionado utilizando el teclado, incluso aunque no esté cerrada la ventana emergente.

- **5. Si no hay ningún programa que desee utilizar en la lista que aparece en pantalla, puede recorrer la lista mediante la barra de desplazamiento.**
- **6. Una vez seleccionado el programa, pulse el botón OK para cerrar el menú y tocar.**

#### **Selección de combinaciones**

Una combinación utiliza hasta un total de 16 programas que se combinan mediante divisiones o capas para crear sonidos más complejos de lo que son los programas por sí solos.

Pulse el botón MODE para seleccionar el modo COMBINATION.

Una vez que se accede al modo COMBINATION, se puede seleccionar una combinación de entre bancos y categorías igual que en el modo PROGRAM, o se puede seleccionar una combinación mediante los botones + y − o el dial **VALUE** 

## <span id="page-48-0"></span>**Uso del arpegiador, pista de batería o secuenciador por pasos**

#### **Activación/desactivación del arpegiador**

**1. Pulse el botón ARP para activar la función de arpegiador.**

#### **2. El arpegiador comenzará al tocar una tecla.**

El botón LATCH se utiliza para establecer si el arpegiador continuará sonando al quitar las manos del teclado.

*Nota:* Hay algunos sonidos que el arpegiador no puede utilizar al tocar, y otros sonidos que están configurados para sonar al tocar solo bajo ciertas condiciones.

#### **Reproducción de la pista de batería y del secuenciador por pasos**

Pulse el botón DRUM para comenzar o parar las pistas de batería preajustadas o las frases creadas con el secuenciador por pasos.

*Nota:* Para reproducir el arpegiador, una pista de batería o el secuenciador por pasos, primero debe configurarlos en una escena para cada programa o combinación.

#### **Selección de escena**

Los ajustes del arpegiador y de la pista de batería o del secuenciador por pasos se pueden guardar para cada programa o combinación como cuatro escenas.

Ya hay escenas configuradas que se pueden reproducir para muchos de los programas y combinaciones preajustados. Se puede cambiar de escena para cambiar instantáneamente la frase que se está reproduciendo o los ajustes del arpegiador.

- **1. Muestre en pantalla la pestaña ARP DRUM de la página Home (Inicio) del modo PROGRAM.**
- **2. Seleccione el botón de escenas en la pantalla.**

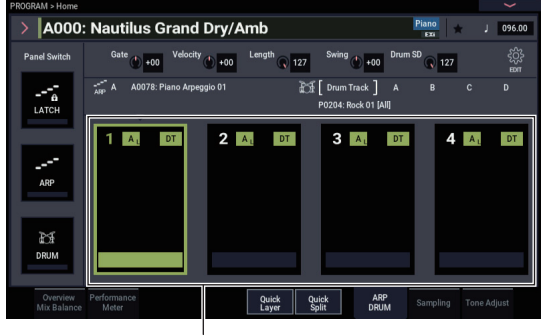

Botón de escenas

**3. Active la función de arpegiador. El arpegiador que esté configurado en la escena seleccionada comenzará a sonar cuando empiece a tocar las teclas.**

Pulse el botón DRUM para reproducir la pista de batería o el secuenciador por pasos que se haya configurado.

## <span id="page-49-0"></span>**Utilización del secuenciador**

#### **Reproducción de las canciones de demostración**

El NAUTILUS viene con canciones de demostración precargadas de fábrica. Comience reproduciendo estas canciones de demostración y escuchándolas.

#### **1. Pulse el botón MODE para seleccionar el modo SEQUENCER.**

En este punto, si no se ha hecho nada en el modo SEQUENCER desde que se encendió la alimentación, la pantalla mostrará la página Home– Mixer (Inicio–Mezclador).

Si no se muestra esta página, pulse el botón EXIT varias veces.

Botón SEQUENCER START/STOP

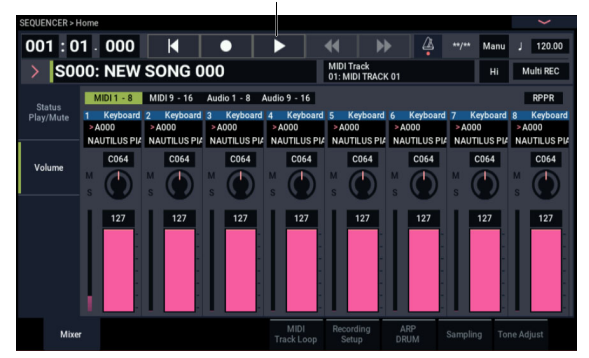

Comencemos escuchando la canción S000.

- **2. Verifique está seleccionada la canción S000.**
- **3. Pulse el botón SEQUENCER START/STOP (comienzo/parada).**
- **4. Si desea detener la reproducción a mitad de canción, pulse otra vez el botón START/STOP.**

#### **Añadir una pista MIDI**

El NAUTILUS puede grabar lo que usted toque de dos formas: como pistas MIDI y como pistas de audio. Primero le mostraremos cómo grabar una pista MIDI.

**1. Desactive la casilla de verificación Multi REC en la parte superior derecha de la pantalla.**

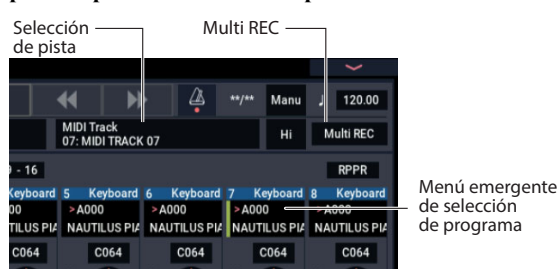

- **2. Seleccione "MIDI Track 07" (Pista MIDI 07) mediante "Track Select" (Selección de pista), que está a la derecha del nombre de canción. Este parámetro selecciona la pista que se va a reproducir en el teclado y la pista que se va a grabar (cuando "Multi REC" está desactivado).**
- **3. En "Program Select" (Selección de programa), seleccione el programa para la pista 7.**
- **4. Pulse el botón SEQUENCER LOCATE (localización) para volver al principio de la canción.**

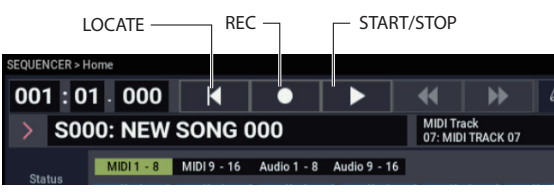

**5. Pulse el botón SEQUENCER REC (grabación) para habilitar la grabación, y a continuación pulse el botón SEQUENCER START/STOP para comenzar.**

Con los ajustes por defecto, se iniciará una cuenta atrás de dos compases antes de iniciarse la grabación.

**6. Toque lo que desee grabar, y a continuación pulse el botón SEQUENCER START/STOP cuando haya terminado.**

#### **Edición MIDI**

Si lo desea, puede modificar la interpretación después de grabar. Por ejemplo, se pueden borrar notas mal tocadas o corregir el tono de afinación y el tiempo de las mismas. Para más información, consulte "Edición detallada de programas" del MU.

#### **Añadir una pista de audio**

Como continuación de lo anterior, vamos a grabar una superposición de audio.

**1. Conecte un micrófono dinámico, guitara, bajo, otro sintetizador, etc., a la entrada de audio analógica INPUT 1.**

Para más información sobre la conexión de diferentes tipos de micros y guitarras, consulte "Ejemplos de grabación de pistas de audio" del MU.

- **2. Cuando el micro esté conectado, pulse el botón AUDIO IN mientras mantiene pulsado el botón SHIFT para que aparezca en pantalla el cuadro de diálogo Analog Input Setup (Configuración de entrada analógica) y ajuste el parámetro "Input Select" (Selección de entrada) en "Mic". Si el dispositivo conectado es otro que no sea un micro, seleccione "Line" (Línea).**
- **3. Pulse el botón AUDIO IN.**
- **4. Mientras observa el medidor, ajuste el deslizante Analog Input Gain (Ganancia de entrada analógica) al máximo nivel de volumen posible antes de que se produzca saturación. Si la señal se satura, aparecerá el mensaje "ADC OVERLOAD!" en el medidor.**
- **5. Vaya a la pestaña Mixer (Mezclador) de la página SEQUENCER > Home (Inicio). Pulse Audio 1-8.**
- **6. Active de nuevo la casilla de verificación Multi REC.**
- **7. Pulse la pestaña Status Play/Mute (Estado de reproducción/silenciamiento) en la parte izquierda de la pantalla. Pulse una vez el botón Mute (Silenciamiento) de la pista 1 (Track 1) para que cambie a rojo y aparezca REC.**

Tenga en cuenta que la entrada (Input) ya está ajustada en 1 de forma predeterminada.

- A continuación hay que ajustar el nivel.
- **8. Pulse la pestaña Recording Setup para entrar en la configuración de grabación. Esta página contiene un medidor de nivel para las pistas de audio que se pueden grabar.**
- **9. Mientras observa el medidor, ajuste el deslizante LEVEL (nivel) al máximo nivel de volumen posible antes de que se produzca saturación. Si la señal se satura, aparecerá el mensaje "CLIP!" en el medidor.**
- **10.Pulse el botón LOCATE para volver al principio de la canción.**
- **11.Pulse el botón SEQUENCER REC para habilitar la grabación, y a continuación pulse el botón SEQUENCER START/STOP para comenzar.**
- **12.Toque lo que desee grabar, y a continuación pulse el botón SEQUENCER START/STOP cuando haya terminado.**

Para más información sobre cómo guardar una canción, consulte ["Guardar datos" en la página 12.](#page-50-2)

#### **Archivos de audio no guardados**

Después de grabar una pista de audio, la canción se guardará automáticamente al apagar el NAUTILUS. Sin embargo, si se apaga la alimentación mientras se graba o no se apaga la

## <span id="page-50-0"></span>**Guardar y escribir datos**

## <span id="page-50-1"></span>**Guardar ediciones**

#### **Qué es "escribir" y qué es "guardar"**

"Escribir" se refiere a guardar datos aparte de los datos de canción, muestra y multimuestra, lo que incluye programas, combinaciones, Set Lists, secuencias de ondas, kits de batería, patrones de arpegio, preajustes de efectos, etc. Al escribir datos, estos se guardarán en la memoria interna. Estos ajustes se conservarán en el NAUTILUS incluso después de apagar la alimentación.

"Guardar" se refiere a guardar datos como un archivo en la unidad de disco interna o en un dispositivo de almacenamiento USB externo. La operación de guardar se aplica a canciones, muestras, multimuestras y similares. Igualmente, guardar es una función muy práctica que puede utilizarse para todo tipo de datos.

Para más información, remítase a "Carga y almacenamiento de datos" del MU.

#### **Escribir programas**

Aquí vamos a ver cómo escribir (guardar) un programa en la memoria interna.

**1. Seleccione el comando Write Program (Escribir programa) desde el menú de página de la esquina superior derecha de la pantalla.**

Esto abrirá un cuadro de diálogo que permitirá guardar el programa. Opcionalmente, también se puede seleccionar una nueva ubicación, cambiar el nombre del programa y asignarlo a una categoría de sonidos (como teclado, guitarra, etc.).

- **2. Pulse el nombre del programa para acceder al cuadro de diálogo Rename (Renombrar) y utilice el teclado de la pantalla para poner nombre al programa.**
- **3. Después de introducir el nombre, pulse el botón OK.**

El cuadro de diálogo Rename desaparecerá y volverá al cuadro de diálogo principal Write (Escribir).

- **4. Pulse el botón de menú emergente situado debajo de "To" en el cuadro de diálogo para especificar el destino donde se va a guardar. Se abrirá un cuadro de diálogo.**
- **5. Seleccione la ubicación en la que desee guardar el programa editado.**

Los bancos P–T traen de fábrica programas inicializados precargados. Puede guardar sus datos en esos bancos.

- **Importante:** Los programas de HD-1 solamente se pueden escribir en bancos de HD-1, y los programas de EX*i* solamente se pueden escribir en bancos de EX*i*. Para más información sobre los tipos de bancos predeterminados y cómo cambiarlos, consulte ["Tipos de](#page-48-1)  [bancos de HD-1 y EXi" en la página 10.](#page-48-1)
- $\triangle$  Tenga en cuenta que no se pueden sobrescribir programas de GM que hayan sido editados. Escriba esos datos en un banco de HD-1.
	- **6. Pulse el botón OK si desea escribir los datos o pulse el botón Cancel para suspender la operación.**

La pantalla mostrará el mensaje "Are you sure ?" (¿Está seguro?) después de pulsar el botón OK.

Pulse el botón OK una vez más para escribir los datos. El programa se guardará.

alimentación correctamente, puede que solo quede el archivo de audio en la unidad de disco interna. El archivo de audio (archivo WAVE) que queda se puede restaurar y utilizarse en una nueva canción.

#### <span id="page-50-2"></span>**Guardar datos**

Cualquier cosa que cree o edite en el NAUTILUS se puede guardar en una unidad.

Todos estos datos se pueden almacenar juntos con un solo paso.

- **1. Pulse el botón MODE para seleccionar el modo MEDIA.**
- **2. Pulse la pestaña "Save" para acceder a la página Save (Guardar).**
- **3. Opcionalmente, puede pulsar Drive Select (Selección de unidad) para seleccionar la unidad en la que desee guardar.**
- **4. Seleccione el directorio en el que desee guardar los datos.**

Pulse el botón Open (Abrir) para moverse a un nivel inferior o el botón Up (Arriba) para moverse a un nivel superior.

Para crear un nuevo directorio en el que guardar, utilice el comando "CreateDirectory" (Crear directorio) del menú de página de la página Utility (Utilidad) en el modo MEDIA.

**5. En la página Save, pulse el botón del menú de página para abrirlo y seleccione el comando "Save All" (Guardar todo).**

Este comando guardará un conjunto de archivos .PCG, .SNG y .KSC todos a la vez.

**6. Para cambiar el nombre de archivo, pulse sobre el nombre e introduzca un nuevo nombre de archivo mediante el teclado que aparece en pantalla.**

Cuando haya terminado de introducir el nombre, pulse el botón OK.

*Nota:* Todos los archivos compartirán el mismo nombre con diferentes extensiones para mostrar el tipo de datos (.PCG, .SNG, .KSC).

*Nota:* Si las canciones incluyen pistas de audio, los datos de audio se guardarán como archivos WAVE. Estos se almacenan en un directorio llamado como el archivo .SNG más "\_A" (de audio) al final, en el mismo directorio que el propio archivo .SNG.

#### **7. Pulse el botón Selection (Selección) de la sección Program para ver los bancos que se están guardando.**

Deje todas las casillas de verificación marcadas para que se guarden todos los datos internos.

#### **8. Pulse el botón OK para salir del cuadro de diálogo.**

La pantalla volverá al cuadro de diálogo Save principal.

#### **9. Pulse el botón OK para guardar los datos en la unidad.**

*Nota:* Cuando guarde una combinación, recuerde guardar también los programas que utiliza, así como los kits de batería, las secuencias de ondas y los patrones de arpegio utilizados por los programas. Del mismo modo, cuando guarde un programa, recuerde guardar los kits de batería, las secuencias de ondas y los patrones de arpegio que dicho archivo utiliza. Utilice el comando "Load selected" (Cargar lo seleccionado) para cargar el archivo .KSC con el mismo nombre que el archivo .PCG. Así se cargarán correctamente las correspondientes muestras y multimuestras.

Español

このたびはコルグ・ミュージック・ワークステーション NAUTILUS(ノーチラス)をお買い上げいただきまして、まことにあ りがとうございます。本製品を末永くご愛用いただくためにも、この取扱説明書をよくお読みになって正しい方法でご使用く ださい。

## **安全上のご注意**

#### ご使用になる前に必ずお読みください

ここに記載した注意事項は、製品を安全に正しくご使用いただき、 あなたや他の方々への危害や損害を未然に防ぐためのものです。

注意事項は誤った取り扱いで生じる危害や損害の大きさ、または 切迫の程度によって、内容を「警告」、「注意」の2つに分けてい ます。これらは、あなたや他の方々の安全や機器の保全に関わる 重要な内容ですので、よく理解した上で必ずお守りください。

#### マークについて

製品には下記のマークが表示されています。

#### **WARNING:**

TO REDUCE THE RISK OF FIRE OR ELECTRIC SHOCK DO NOT<br>EXPOSE THIS PRODUCT TO RAIN OR MOISTURE.

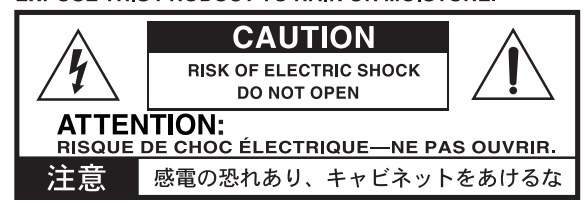

マークには次のような意味があります。

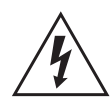

このマークは、機器の内部に絶縁されていない 「危険な電圧」が存在し、感雷の危険があることを 警告しています。

このマークは注意喚起シンボルであり、取扱説明 書などに一般的な注意、警告、危険の説明が記載 されていることを表しています。

### **火災・感電・人身障害の危険を防止するには**

#### 図記号の例

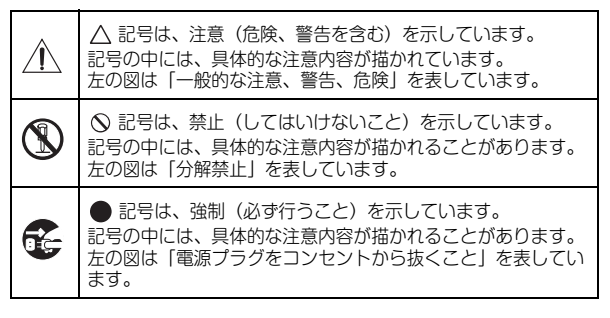

#### **以下の指示を守ってください**

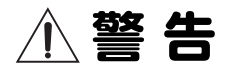

この注意事項を無視した取り扱いをすると、死亡や重傷を負う 可能性があります。

- 
- **•**電源プラグは、必ず AC100V の電源コンセントに 差しさい。
- **•** 電源プラグにほこりが付着している場合は、ほこり を拭き取る。 感電やショートの恐れがあります。
- **•** 本製品はコンセントの近くに設置し、電源プラグへ 容易に手が届くようにする。

**•**次のような場合には、直ちに電源を切って電源プ ラグをコンセントから抜く。 ○ 電源コードやプラグが破損したとき ○ 異物が内部に入ったとき ○ 製品に異常や故障が生じたとき 修理が必要なときは、コルグお客様相談窓口へ依頼 してください。

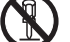

#### **•**本製品を分解したり改造したりしない。

- **•**修理、部品の交換などで、取扱説明書に書かれてい ること以外は絶対にしない。
- **•** 電源コードを無理に曲げたり、発熱する機器に近づけ ない。また、電源コードの上に重いものを乗せない。 電源コードが破損し、感電や火災の原因になります。 **•** 大音量や不快な程度の音量で長時間使用しない。
- 大音量で長時間使用すると、難聴になる可能性があ ります。万一、聴力低下や耳鳴りを感じたら、専門の 医師に相談してください。
- **•** 本製品に異物(燃えやすいもの、硬貨、針金など)を入 れない。
- **•** 温度が極端に高い場所(直射日光の当たる場所、暖房 機器の近く、発熱する機器の上など)で使用や保管を しない。
- **•** 振動の多い場所で使用や保管をしない。
- **•** ホコリの多い場所で使用や保管をしない。

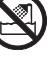

**•**風呂場、シャワー室で使用や保管をしない。

- **•**雨天時の野外のように、湿気の多い場所や水滴の かかる場所で、使用や保管をしない。
- **•** 本製品の上に、花瓶のような液体が入ったものを置 かない。
- **•** 本製品に液体をこぼさない。

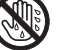

**•**濡れた手で本製品を使用しない。

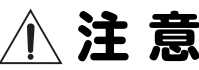

この注意事項を無視した取り扱いをすると、傷害を負う可能性 または物理的損害が発生する可能性があります。

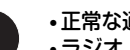

**•**正常な通気が妨げられない所に設置して使用する。 **•** ラジオ、テレビ、電子機器などから十分に離して使用 する。

ラジオやテレビ等に接近して使用すると、本製品が 雑音を受けて誤動作する場合があります。また、ラジ オ、テレビ等に雑音が入ることがあります

- **•** 外装のお手入れは、乾いた柔らかい布を使って軽く 拭く。
- **•** 電源コードをコンセントから抜き差しするときは、 必ず電源プラグを持つ。

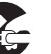

**•**本製品を使用しないときは、電源プラグをコンセ ントから抜く。 電源スイッチをオフにしても、製品は完全に電源か

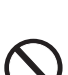

ら切断されていません。

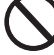

**•**付属の電源コードは他の電気機器で使用しない。 付属の電源コードは本製品専用です。他の機器では 使用できません。

**•** 他の電気機器の電源コードと一緒にタコ足配線をし ない。

本製品の定格消費電力に合ったコンセントに接続し てください。

**•** 電池を過度の熱源(日光、火など)にさらさない。

- **•** スイッチやツマミなどに必要以上の力を加えない。 故障の原因になります。
- **•** 外装のお手入れに、ベンジンやシンナー系の液体、コ ンパウンド質、強燃性のポリッシャーを使用しない。
- **•** 不安定な場所に置かない。 本製品が転倒してお客様がけがをしたり、本製品が 故障する恐れがあります。
- **•** 本製品の上に乗ったり、重いものをのせたりしない。 本製品が損傷したり、お客様がけがをする原因とな ります。
- **•** 本製品の隙間に指などを入れない。 お客様がけがをしたり、本製品が故障する恐れがあ ります。
- **•** 地震時は本製品に近づかない。
- **•** 本製品に前後方向から無理な力を加えない。 本製品が転倒する危険性があります。
- **•** ディスプレイを破損する恐れがあるので、次のよう なことは絶対にしない。

シャープ・ペンシルのように先の鋭いもの、硬いもの でディスプレイを強く押したりこすったりする。 ディスプレイの隅を、ペンや爪などで強くこする。

#### **インターナル(内蔵)・ドライブの取り扱い注意事項**

- **•** 冬季の屋外や夏季の直射日光に当たる場所のように、極端に 温度の低いまたは高い場所で、使用や保管をしない。また、 温度差が激しい場所へ、本製品を移動することは避ける。 温度差が生じた場合、製品内部に水滴がつくことがありま す。そのまま使用すると故障の原因となりますので、数時間 放置してから使用を開始してください。
- **•** 電源のオンとオフを、頻繁に繰り返さない。
- **•** 電源をオンにすると、ドライブへのアクセスが開始されます。 アクセス中に電源をオフにすると、ドライブ上のデータが失 われ、次回起動時に、正常に起動しないなどの故障の原因と なります。
- **•** 電源をオフにした後、再度オンにする場合は、10秒ほど待っ て電源を入れてください。

#### **ディスプレイについて**

本製品のディスプレイは、非常に高い技術で作られた精密機器 であり、品質には十分に注意を払っておりますが、次の内容に ついては、ディスプレイの特性から生じる状態であり、故障で はありません。あらかじめご了承ください。

- **•** ディスプレイの一部に黒点(点灯しない点)や輝点(常に点 灯する点)がある。
- **•** 表示内容によっては、ディスプレイの明るさにムラが生じる。
- **•** 表示内容によっては、横縞の陰が見える。
- **•** 表示内容によっては、ちらつきやモアレを生じる。

#### **データについて**

操作ミス等により万一異常な動作をしたときに、メモリー内容 が消えてしまうことがあります。大切なデータは、あらかじめ 他のメディア等へセーブしておいてください。データの消失に よる損害については、当社は一切の責任を負いかねますのでご 了承ください。

また、本製品の使用に伴い、メディアに書き込んだデータの消 失、破損などの、お客様に対してなされた損害賠償請求に基づ く損害については、当社は一切の責任を負いかねますのでご了 承ください。

#### **著作権について**

著作権者から許諾を得ていない著作物を、個人、家庭内、また はその他のこれに準ずる限られた範囲以外で使用した場合、著 作権侵害となり、損害賠償を含む補償を負う場合があります。

そのような著作物を録音したものはもちろん、著作物に手を加 えて作られたものにも、著作権者の権利が含まれています。こ れら成果物の転載、配布などは、著作権侵害となります。

著作権侵害によって発生した損害賠償などは、当社は一切の責 任を負いかねます。

・本製品に内蔵もしくは同梱されたコンテンツそのものを取り 出し、または酷似した形態で記録もしくは録音して、配布やイ ンターネット上で公開することは許されていません。

本製品のコンテンツ(音色プログラム、スタイル・データ、伴 奏パターン、MIDIデータ、PCMサンプル・データ、オーディ オ・データ、オペレーティング・システムなど)の著作権は株 式会社コルグに有するか、または株式会社コルグが第三者から 使用許諾を受けている著作物です。

上記コンテンツを使用して、作品を制作または演奏し、それら を録音、配布することについては、当社の許諾を必要としません。

#### **取扱説明書について**

#### **取扱説明書の構成と使用法**

NAUTILUSには以下の取扱説明書があります。

- **•** クイック・スタート・ガイド(本書:印刷版、PDF)
- **•** オペレーション・ガイド(PDF)
- **•** パラメーター・ガイド(PDF)
- **•** ボイス・ネーム・リスト(PDF)

クイック・スタート・ガイドのみ、印刷版を付属しています。

PDF版取扱説明書はコルグ・ウェブサイトからダウンロードして ください。

#### **PDF**取扱説明書について

PDFの取扱説明書は専門用語などを検索するときに便利です。検 索機能を使用して目的の用語を素早く探すことができます。なお、 NAUTILUSのディスプレイにPDFを表示することはできません。 PDFはコンピューターでご覧ください。

#### **取扱説明書の表記**

取扱説明書中のフロント・パネル、リア・パネル等のイラスト はNAUTILUS- 61を使用しています。

#### 取扱説明書の省略名 **OG**、**PG**、**VNL**

各取扱説明書の名称を次のように省略して表しています。

OG: Operation Guide (オペレーション・ガイド)

PG: Parameter Guide (パラメーター・ガイド)

VNL: Voice Name List (ボイス・ネーム・リスト)

#### ボタンやノブ類の表記 **[ ]**、パラメーターの表記 **" "**

本機のパネル上のボタンやダイヤル、ノブ類は[ ]で括って表して います。ボタン、タブ等はディスプレイ上のオブジェクトを表し ています。また、ディスプレイに表示されるパラメーターは" "で 括って表しています。

#### マーク、、**Note**、**Tips**

これらのマークは、順番に、使用上の注意、MIDIに関する説明、 ノート、アドバイスを表しています。

#### ディスプレイ表示

取扱説明書に記載されている各種のパラメーターの数値などは表 示の一例ですので、本体のディスプレイの表示と必ずしも一致し ない場合があります。

#### **MIDI**に関する表記

CC#はControl Change Number(コントロール・チェンジ・ナン バー)を略して表しています。MIDIメッセージに関する[ ]内の 数字は、すべて16進数で表しています。

\*すべての製品名および会社名は、各社の商標または登録商標です。

## <span id="page-53-0"></span>**おもな特長**

#### **9種類の高品位シンセシス・エンジンを搭載**

NAUTILUSは9種類のシンセシス・エンジンを搭載しています。

- **•** 3種のキーボード音源:SGX-2(アコースティック・ピア ノ)、EP-1 (エレクトリック・ピアノ)、CX-3(トーンホ イール・オルガン)
- **•** 3種のバーチャル・アナログ・シンセサイザー音源:AL-1、 MS-20EX、PolysixEX
- **•** 高機能PCMシンセサイザー音源:HD-1
- **•** 打弦/撥弦系フィジカル・モデリング・シンセサイザー音 源: STR-1
- **•** 高機能VPM/FMシンセサイザー音源:MOD-7

それぞれ単体機としても十分な機能を装備したシンセシス・エ ンジンを1台に統合したのがNAUTILUSです。

#### **ライブ・パフォーマンスに最適化**

プログラム、コンビネーション、ソングを1つの画面上で簡単に 選ぶことができるセット・リストを採用しました。スムーズ・ サウンド・トランジション(SST)の採用により、すべてのモー ドでサウンドを切り替えるときに発生しがちだった音切れを起 こすことなく、ボイスとエフェクトが自然に切り替わります。

#### **強力なエフェクト部**

NAUTILUSには、コーラス、ディレイ、リバーブ、アンプ・モ デル、ボコーダー等々、プロ・レベルのクオリティと自由度を 誇る197種類のエフェクト・タイプが収録されています。

#### **アルペジエーター**

リズミカルなコードや分散和音を自動演奏するアルペジエー ターと、さまざまなジャンルのドラム・パターンをすぐに演奏 できるドラムトラックや、オリジナルのドラム・パターンを感 覚的に作って再生するステップ・シーケンサーによって、あな たの演奏や曲作りを支援します。

#### **サンプリング**

アナログ・インプットのオーディオ信号を、ステレオ・サンプ リングできます。また、内蔵のエフェクトをかけてサンプリン グしたり、プログラムやコンビネーションをリサンプリングし たりできます。その他、各フォーマットのサウンド・ファイル をインポートすることも可能です。

#### **オーディオ&MIDIシーケンサー**

16MIDIトラック、16オーディオ・トラック(24ビット、48kHz) のシーケンサーを使い、楽曲制作が行えます。SMF、WAVEファ イルのインポート、エクスポートが可能ですので、コンピュー ターなどの他のプラットフォームとの作業もスムーズです。

#### **USB機能およびPCエディター**

コンピューターとケーブル1本で接続でき、MIDIやオーディオ の送受信が可能なUSB2.0対応のUSB B端子を装備しています。 また、NAUTILUS Editor、NAUTILUS Plug-in Editorを使用すれば、 DAW上からNAUTILUSのエディットが簡単に行えます。 \* 最新バージョンのエディターはコルグ・ウェブサイト( http:/ /korg.com/nautilus)からダウンロードすることができます。 USB A端子を装備していますので、外部ストレージ・デバイス を簡単に使用できます。

<span id="page-53-1"></span>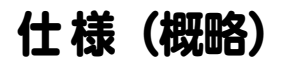

#### **使用温度条件:**

+5 ~ +40 ℃(結露させないこと)

#### **鍵盤部:**

61鍵 (NAUTILUS-61) / 73鍵 (NAUTILUS-73) ナチュラル・タッ チ・セミ・ウェイテッド鍵盤(ベロシティ対応・アフタータッ チ非対応)

88鍵 (NAUTILUS-88) RH-3鍵盤 (リアル・ウェイテッド・ハ ンマー・アクション3、ベロシティ対応・アフタータッチ非対応)

#### **電源:**

AC電源端子、POWERスイッチ

#### **消費電力:**

40 W

#### **外形寸法 (幅 x 奥行き x 高さ):**

NAUTILUS-61 1,062 × 386 × 116 mm NAUTILUS-73 1,227 × 386 × 116 mm NAUTILUS-88 1,437 × 387 × 139 mm

#### **質量:**

NAUTILUS-61 13.0kg NAUTILUS-73 14.6 kg NAUTILUS-88 23.1 kg

#### **付属品:**

電源コード NAUTILUSクイック・スタート・ガイド(本書)

#### **オプション:**

XVP-20: ボリューム/エクスプレッション・ペダル EXP-2: フット・コントローラー DS-1H: ダンパー・ペダル PS-1、PS-3: ペダル・スイッチ

\* 製品の外観および仕様は予告なく変更することがあります。

## <span id="page-54-0"></span>**各部の名称と機能**

## <span id="page-54-1"></span>**フロント・パネル**

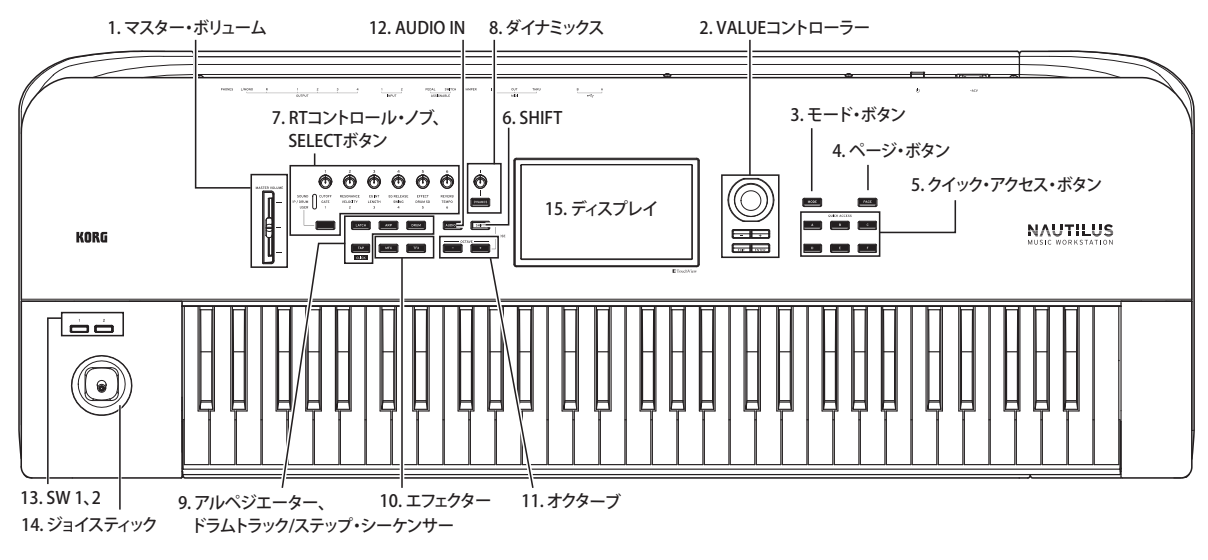

#### **1. [MASTER VOLUME]スライダー**

AUDIO OUTPUT (MAIN) L/MONO、R端子とヘッドホン端子か ら出力する音量を調節します。

#### <span id="page-54-2"></span>**2. VALUEコントローラー**

ディスプレイ上でパラメーターを選んだときに、VALUEコント ローラー([+]および [-] ボタン、[VALUE]ダイヤル)でパラ メーターをエディットします。

#### **[ENTER]ボタン**

[ENTER]ボタンを使って、入力した値の決定やページ・メニュー・ コマンドを実行できます。

#### **[EXIT]ボタン**

現在のモードのメイン・ページに戻ります。ダイアログが開いて いるときにこのボタンを押すと、ダイアログの設定をキャンセル してダイアログを閉じます。ページ・メニューのポップアップが 開いているときは、[EXIT]ボタンを押すとメニューが閉じます。

#### **3. [MODE]ボタン**

NAUTILUSは7つのモードで構成されています。各モードを選ぶ には[MODE]ボタンを押して表示されるモード・セレクト・ペー ジで選びます。(→p.9[「プログラム、コンビネーションを演奏](#page-59-0) [する」\)](#page-59-0)

#### **4.ページ・ボタン**

ディスプレイに、モード内の各ページのページ・セレクト(Page Select) が表示されます。移動したいページ・ボタンを押すと、 そのページが表示されます。

#### **5.クイック・アクセス・ボタン**

操作する目的に合わせて、ボタンの機能の組み合わせを選べま す。設定されたページにジャンプしたり、モードを選択すること ができます。また、ボタンによく使う機能をアサインするユー ザー・タイプを作成したり、SEQUENCERモードの再生/停止や録 音などのボタンとして動作させることができます。設定の変更は GLOBALモードのBasic Setup - Quck Accessページで行います。

#### **6.SHIFTボタン**

SHIFTボタンと他のボタンなどを一緒に操作することによって、 そのボタンの他の機能が実行できます。

#### **7. RT コントロール・ノブ、SELECTボタン**

RT コントロール・ノブは、SELECTボタンでノブの機能を選択 し、サウンドおよびエフェクトを変化させます。ノブを押すと、 パネルに収納され、不意の接触を防いだり、使用するノブだけ 突出させて操作しやすくしたりします。

#### **8.ダイナミックス**

DYNAMICSボタンを押してオン(LED点灯)にすると、本体鍵盤 を打鍵する強さ(ベロシティ)による音量や音色の変化具合をノ ブで調節することができます。ノブを左に回すほど、打鍵の強さ に対して弱めな音になり、右に回すほど強めな音になります。

#### **9. アルペジエーター、ドラムトラック/ステップ・ シーケンサー**

#### **[ARP]ボタン**

アルペジエーター機能をオン/オフします。オン時はボタンの LEDが点灯します。[SHIFT]ボタンを押しながら[ARP]ボタンを押 すと、現在のモードのARP DRUMページを表示します。

#### **[LATCH]ボタン**

オンにすると、鍵盤での演奏を止めて手を離した後、またはMIDI ノート・オン/オフ・メッセージの受信後でも、アルペジエー ターはそのままパターンやフレーズを演奏し続けます。

#### **[DRUM]ボタン**

ドラム機能をオン/オフします。ドラムは現在選択しているシー ンによって、ドラムトラックまたはステップ・シーケンサーの どちらかが動作します。オン時はボタンのLEDが点灯します。

#### **[TAP]ボタン**

設定したいテンポに合わせて、ボタンを数回押すことで、テンポ を入力することができます。入力されたテンポは、ディスプレイ 右上の"♩"で確認できます。[SHIFT]ボタンを押しながら[TAP]ボ タンを押すと、設定されているテンポでクリック音が鳴ります。 Note: SEQUENCEモードでは、この操作でクリック音のオン/オ フは行えません。

#### **10.エフェクター**

マスター・エフェクトとトータル・エフェクトのオン/ オフを切 、<br>り替えます。ボタンがオン(LED点灯)のときプログラム、コン ビネーション、ソングのエフェクト設定が有効になります。ボタ ンがオフ(LED消灯)のときは各エフェクトがオフになります。 [SHIFT]ボタンを押しながら[MFX]ボタンまたは[TFX]ボタンを押す と、現在のモードのMFXページまたはTFXページを表示します。

#### **11.オクターブ**

鍵盤に割り当てられている音域を1オクターブずつダウン/アップし ます。OCTAVE[-]ボタンと[+]ボタンを同時に押すと標準の音の高 さに戻ります。[SHIFT]ボタンを押しながらOCTAVE [-]ボタン、も しくはOCTAVE[+]ボタンを押すと、トランスポーズになります。

#### **12.AUDIO IN**

リアパネルのAUDIO INPUT 1、2端子からの入力を有効にしま す。[SHIFT]ボタンを押しながら[AUDIO IN]ボタンを押すと、入 力レベルの設定などが行えるAnalog Input Setupダイアログが 表示されます。

#### **13. SW1、SW2**

プログラムやエフェクト・パラメーターをコントロールしたり、 ジョイスティックをロックさせる機能など、多くの機能のオン /オフを切り替えます。オン時、ボタンのLEDが点灯します。

## <span id="page-55-0"></span>**リア・パネル**

#### **14. ジョイスティック**

ジョイスティックを上下左右に動かすことで、各種プログラム・ パラメーターやエフェクト・パラメーターをコントロールしま す。コントロールする機能は、各種プログラム・パラメーター やエフェクト・パラメーターで設定します。

#### **15. ディスプレイ**

NAUTILUSは、タッチ・パネル式のタッチビュー・システムを 採用しています。ディスプレイに表示されるオブジェクトを押 すことで、ページ、タブ、パラメーターを選び、値を設定した り、コマンドを実行したりすることができます。

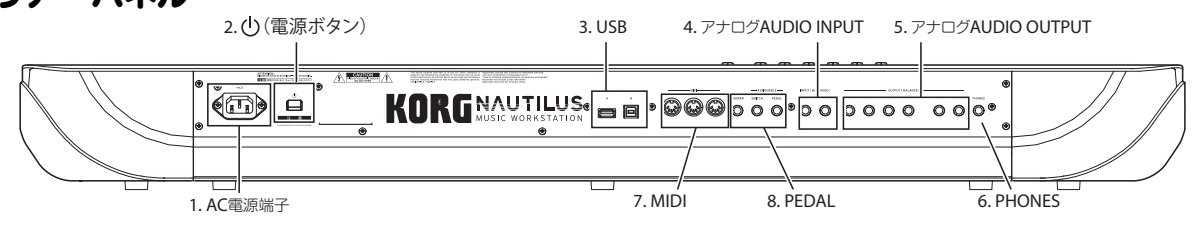

#### **1. AC電源端子**

付属の電源コードを接続します。電源コードはNAUTILUS本体 に接続してから、コンセントに差し込んでください。(→p.6[「電](#page--1-6) [源コードと外部出力機器を接続する」\)](#page--1-6)

#### **2. (電源ボタン)**

電源を入れたり (オン)、切ったり (オフ) します。

#### **3. USB**

#### **USB A端子、USB B端子**

USB A端子には、ハードディスクやCD-R/RWドライブ、フラッ シュ・メモリーなどのUSBストレージ・デバイスを接続できま す。また、USB-MIDIコントローラーやUSB QWERTYキーボード も接続できます。

USB B端子は、MacまたはWindows PCに接続し、MIDIやオー ディオを送受信することができます。

#### **4. アナログ AUDIO INPUT**

#### **AUDIO INPUT 1、2端子 (MIC/LINE 1、2)**

6.3 mm TRSバランス型フォーン端子です。マイク・レベルまた はライン・レベルの信号を入力できます。レコーディングやサ ンプリングする音声信号、または内蔵エフェクトに送る音声信 号をNAUTILUSに入力します。MIC/LINE 1と2は同じ機能を持っ ています。

#### **5. アナログAUDIO OUTPUT**

すべてのアナログ出力端子は、+4dBuレベルの6.3 mm TRSバラ ンス型フォーン端子です。

#### **(MAIN)L/MONO、R端子**

メインのステレオ出力です。音量は[MASTER VOLUME]スライ ダーで調節します。モノラルで接続するときはL/MONO端子に 接続します。

#### **(INDIVIDUAL)1、2、3、4端子**

4系統のインディビジュアル (独立)出力です。

NAUTILUSの音源、オーディオ入力、オーディオ・トラックを、 それぞれ独立して出力できます。これらの端子は [MASTER VOLUME]スライダーで音量を調節できません。

#### **6. ヘッドホン端子**

へッドホンを接続 (ステレオ標準プラグ) します。AUDIO OUTPUTの (MAIN) L/MONOとR端子からの出力と同じ信号を出 力します。ヘッドホンの音量は[MASTER VOLUME]スライダー で調節します。

#### **7. MIDI**

#### **MIDI IN、OUT、THRU端子**

NAUTILUSと、MIDIで接続したコンピューターや他のMIDI機器 とノート・データなどの演奏情報やサウンド設定などのMIDI メッセージを送受信します。

#### **8. PEDAL**

#### **DAMPER 端子**

オプションDS-1H (ダンパー·ペダル)等を接続する端子です。 スイッチ・タイプのペダルを接続した場合、ダンパー・スイッ チとして機能します。オプションのDS-1Hを接続した場合はハー フ・ダンパー・ペダルとして機能し、スイッチ・タイプのペダ ルに比べ、微妙なコントロールが可能です。ハーフ・ダンパー・ ペダルが正しく動作するように、ペダルのポラリティ(極性) を設定してください。(→OG 「DAMPER 端子」)

#### **ASSIGNABLE SWITCH 端子**

オプションPS-1(ペダル・スイッチ)等のオン/オフを切り替え るタイプのフット・スイッチを接続する端子です。(→ O G 「Assignable Switch, Assignable Pedalの機能を設定する」)

#### **ASSIGNABLE PEDAL 端子**

オプションEXP-2(フット・コントローラー)、XVP-20(エクス プレッション・ペダル)を接続する端子です。サウンドやエフェ クトにモジュレーションをかけたり、全体のボリュームを調整 することができます。(→OG 「Assignable Switch, Assignable Pedalの機能を設定する」)

## <span id="page-56-0"></span>**演奏の準備**

## <span id="page-56-1"></span>**電源を入れる**

最初に以下を確認してから接続を始めてください。

- 
- **•** 電源は必ずAC100Vを使用する。 **•** 電源コードは必ず付属のものを使用する。
- **•** [MASTER VOLUME]スライダーを下げて、音量を最小にする。
- **(**)(電源ボタン) がオフになっていることを確認する。
- **•** ミキサーまたはパワード・モニター・スピーカーなどの外部 出力機器を接続する場合は、それらの機器のボリュームを最 小にし、電源をオフにする。

#### **電源コードと外部出力機器を接続する**

**1.** 付属の電源コードを接続します。 付属の電源コードのプラグをAC電源端子に接続します。 次に電源コードのもう一方のプラグをコンセントを接続します。

■ アース接続を確実に行って、電源コードのプラグをコンセ ントに接続してください。接続が正しくない場合、感電や 機器を損傷する恐れがあります。

付属の電源コードには、アース端子がついています。以下を参 照して確実にアース接続をしてください。

- **•** 接地コンセントに接続する場合は、直接プラグをコンセント に差し込みます。(図上側)
- **•** アースターミナル付きコンセントに接続する場合は、2P-3P 変換器をプラグに付け、アース線を接続した後にコンセント に差し込みます。(図下側)
- 接地極付きコンセント

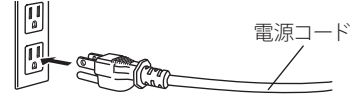

アース端子付きコンセント

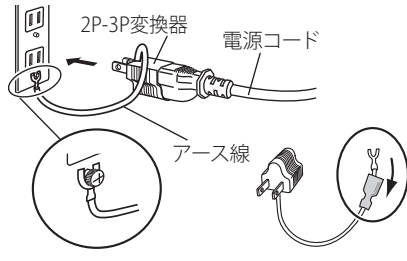

警告**:** アースターミナル付きコンセントは、必ずアース端子を 先に接続してからコンセントにプラグを差し込んでください。 コンセントから外す場合は、必ずプラグを先に抜いてからアー スを外してください。

2P-3P変換器のアース線のU字端子にカバーが付いている場合 は、カバーをはずして使用してください。

接続方法が分からないときは、コルグお客様相談窓口にご相談 ください。

**2.** NAUTILUSのAUDIO OUTPUT (MAIN) L/MONOとRをお使い のミキサーまたはパワード・モニター・スピーカーに接続し ます。ヘッドホンでモニターする場合は、リア・パネルにあ るヘッドホン端子に接続します。このヘッドホン端子からは メイン・ステレオ・アウト(アナログL/MONO、R、USB<sup>と</sup> 同様)の信号が流れます。

#### **電源を入れる**

**3. NAUTILUSの(り) (電源ボタン) を押します。** (り)(雷源ボタン) を押すと雷源が入ります。ディスプレイの スタートアップ画面が完了するまでお待ちください。

- **4.** 外部出力機器の電源を入れ、適切な音量に設定します。
- **5.** 鍵盤を演奏しながら、徐々に[MASTER VOLUME]スライダー を適度な音量を調節します。
- 2 USB 機器を接続している場合、本機が起動しないことがあ ります。その場合、本機からUSB機器を外し、10秒程度待っ てから再度電源を入れ直してください。 なお、本機でUSB機器をフォーマットすることによって問 題が解決する場合があります。(→OG 「メディアをフォー マットする」)

#### **オート・パワー・オフ**

本機は、一定時間(初期設定は4時間)操作しなかったときに、<br>自動的に電源がオフになるオート・パワー・オフ機能を備えて います。

**•** [MASTER VOLUME]スライダーの操作は含まれません。

2 電源が切れると編集中の設定は失われます。残しておきた い設定はあらかじめ保存しておいてください。

自動的に電源がオフになるまでの時間や、オート・パワーオフ 機能自体を無効にすることができます。(→OG 「オート・パ ワー・オフ機能」)

#### **電源を切る**

NAUTILUSを使い終わりましたら、本体リア・バネルの**心**(電<br>源)ボタンを押して電源を切ります。パワード・モニターやス テレオ・アンプなどの外部機器が接続されているときは、それ らの音量を絞ってから電源を切ります。

電源ボタンを押して、パネルのすべてボタンのLEDが消えたら、 電源ボタンから手を離してください。

- 電源を切るとプログラムやコンビネーション、グローバル 設定などはエディット前の状態に戻ります。エディットし た内容を残しておきたい場合は、ライト(保存)操作を行 います。(→p.11「エディットしたデータを保存する」)
- 2 ユーザー・マルチサンプル、サンプルのデータは、電源を 切ると消えてしまいます。これらを再び使用したい場合は、 電源を切る前にデータをセーブ(保存)し、再起動後にロー ドしてください。

Note: サンプルとマルチサンプルは、電源起動時、自動的 にロードされるように設定できます。(→OG 「サンプル・ データを自動的にロードする」)

- インターナル・メモリーへデータが書き込まれている間に 電源を切ると、本体内のデータが壊れることがあります。 処理中は絶対に電源を切らないでください。 処理中は次のメッセージを表示します。<br>"Now writing into internal memory"
- "Now writing into internal memory" オーディオ・トラックへのレコーディング / ブレイバック<br>やインターナル・ドライブへの長時間におよぶせンプロン やインターナル・ドライブへの長時間におよぶサンプリン グなど、インターナル・ドライブ等のメディアにアクセス 中は絶対に電源を切らないでください。アクセス中に電源 を切ると、メディアが使用できなくなる場合があります。
- ▶ 電源を切った後に再度電源を入れるときは、10 秒程度待っ てから電源を入れてください。

2 電源が入っているときに、絶対に電源コードを抜かないで ください。 電源が入っているときに、電源コードを抜いた場合、デー タやユーザー設定が失われたり、インターナル・ドライブ を損傷するなど故障の原因となります。

## <span id="page-57-0"></span>**ディスプレイの操作について(タッチビュー・ユーザー・インターフェイス)**

NAUTILUSのディスプレイは、タッチ・パネル式のタッチビュー・ システムを採用しています。

ディスプレイに表示されるオブジェクトを操作して、ページを 選び、さまざまなパラメーターを設定します。スライダーやノ ブでの設定や、テキスト入力、バーチャル・パッチ・ケーブル の配線や、X-Yコントロールの操作をディスプレイで行えます。

#### **a: カレント・ページ(現在のページ位置)**

ディスプレイ上部の左から、現在のモード、現在開いているペー ジ・グループの名前、そして現在開いているページの名前が順 に表示されます。

#### <span id="page-57-1"></span>**b: カテゴリー・ポップアップ・ボタン**

このボタンを押すと、ポップアップ・メニューが表示され、プ ログラム、コンビネーションをカテゴリーから選ぶことができ ます。

#### **c: ポップアップ・ボタン&メニュー**

このボタンを押すと、ポップアップ・メニューがリストで表示 されます。リストの内容はパラメーター値や、マルチサンプル やエフェクト・プリセットなどさまざまです。

#### **d: ボタン(チェックボックス、ラジオ・ボタン、トグル・ボ タン)**

チェックボックスは機能のオン/オフを切り替えます。ラジオ・ ボタンはいくつかある機能のセットから1つを選びます。トグ ル・ボタンは、カレント・ページの一部の表示の切り替えを行 います。

#### **e & f: ディスプレイ上のスライダーやノブ**

ディスプレイ上のスライダーやノブのパラメーターをエディッ トする場合、最初にエディットしたいスライダーやノブを押し、 それからVALUEコントローラ[ー\(→](#page-54-2)p.4)で値を変更します。ま た、ディスプレイ上のスライダーやノブを押してドラッグ(タッ チ・ドラッグ)して値を変更します。

#### **g: ページ・タブ(サブ・ページ・タブ)**

ページ・タブ、またはサブ・ページ・タブを押してページを選 びます。

#### **h: エディット・セル**

ディスプレイ上でパラメーターを押すと、パラメーターやパラ メーター値の表示の左に緑のラインが表示するものがあります。 これをエディット・セルといい、エディットの対象となります。

#### **テンキー**

選択しているエディット・セルを再度押すとディスプレイにテ ンキーが表示され数値入力が行えるセルもあります。

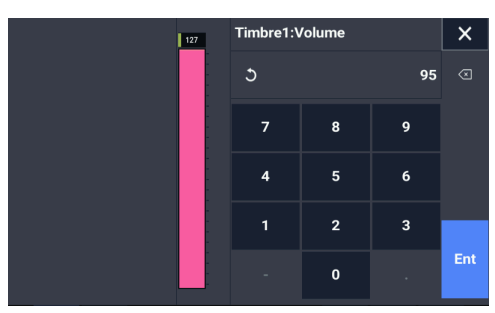

#### **i: ページ・メニュー・ボタン**

このボタンを押すと、ページ・メニュー・コマンドのリストが 表示されます。表示されるコマンドは、開いているページによっ て異なります。リストから使用したいコマンドを押して選びま す。ディスプレイのページ・メニュー以外のエリアを押したり、 [EXIT]ボタンを押すとページ・メニューが閉じます。

#### **ダイアログ ・ボックス**

ページ・メニュー・コマンドの多くはダイアログ・ボックスを 表示し、各設定を行います。

ダイアログ・ボックス内の設定を行い、変更を決定する場合は、 OKボタンを押します。ダイアログ内の設定を変更せずに閉じた い場合はCancelボタンを押します。OKまたはCancelボタンを 押すと、ダイアログ・ボックスが閉じます。

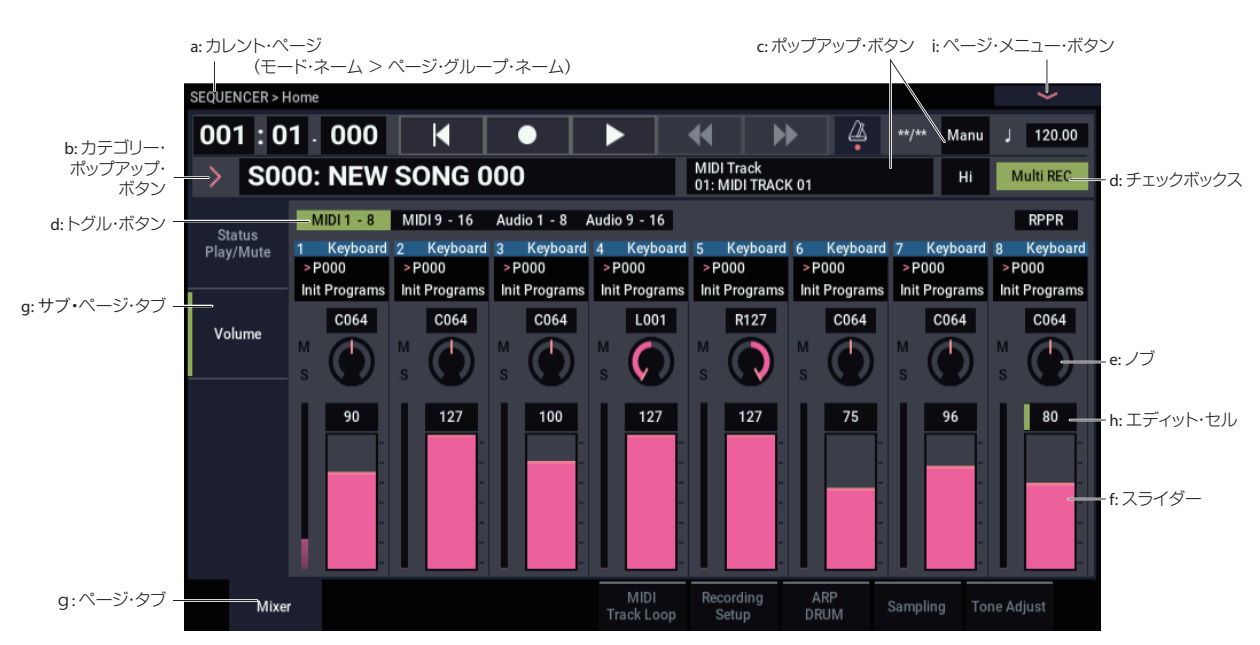

## <span id="page-58-0"></span>**演奏する**

## <span id="page-58-1"></span>**モードを選ぶ**

NAUTILUSにはそれぞれ目的の異なる7つの「モード」がありま す。各モードに入るには、[MODE]ボタンを押して、モード・セ レクトを表示し、モードを選びます。

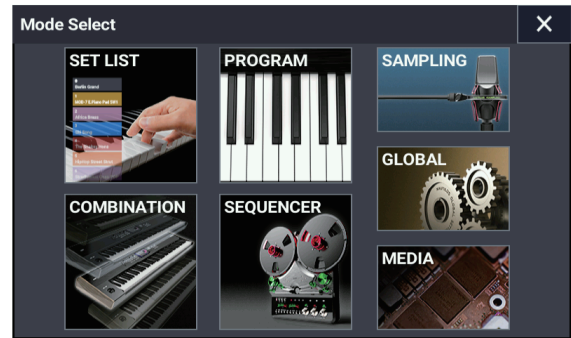

各モードについて説明します。

#### **SET LIST(セット・リスト)モード**

セット・リストは、NAUTILUSのプログラムやコンビネーショ ン、ソングをモードやバンクに関係なくリストに集めたもので す。

#### **PROGRAM(プログラム)モード**

プログラムは最も基本となるサウンドです。 プログラムを選び、演奏したり、エディットなどを行います。

#### **COMBINATION(コンビネーション)モード**

コンビネーションは複数(最大16)のプログラムを組み合わせ たもので、複雑なサウンドを作り出すことができます。 コンビネーションを選び、演奏したり、エディットなどを行い ます。

#### SEQUENCER<sup>(シーケンサー)</sup>モード

16MIDIトラックと16オーディオ・トラックのレコーディング/ プレイバック、エディットなどを行います。

**SAMPLING (サンプリング)モード** ユーザー・サンプル、ユーザー・マルチサンプルのレコーディ ングとエディットをします。

#### **GLOBAL (グローバル)モード**

NAUTILUS全体に関係する設定や、ウェーブ・シーケンス、ド ラムキットなどをエディットします。

#### **MEDIA(メディア)モード**

データのセーブ、ロードをインターナル·ドライブ (SSD) や、 USB 2.0対応の外部ストレージに対して行います。

## <span id="page-58-2"></span>**セット・リストを演奏する**

セット・リストは、NAUTILUSにロードされたサウンド(プログ ラム、コンビネーション、またはソング)を、モードやバンクに 関係なくセット・リストに並べることができます。

セット・リストは128個あり、各セット・リストには128個のス ロットがあります。そして各スロットにはプログラムやコンビ ネーション、ソングを1つずつ入れることができます。

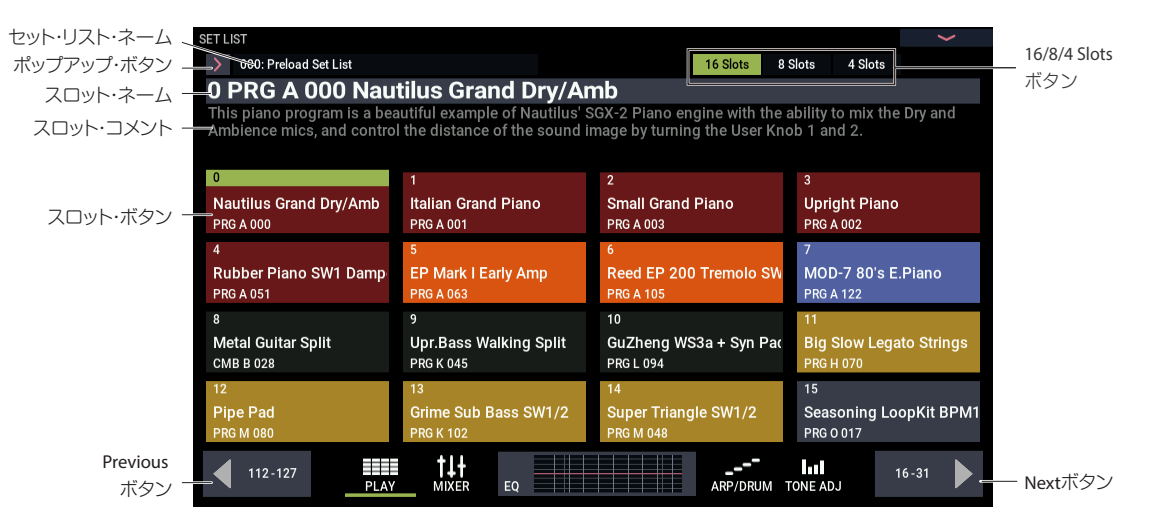

#### **セット・リストを選ぶ**

- **1.** [MODE]ボタンを押して、SET LISTモードを選択します。
- **2.** セット・リスト・ネームの左にあるセット・リスト・ポップ アップ・ボタンを押すと、Set List Selectダイアログが表示 されます。
- **3.** リストの中から使用するセット・リストを押します。 押したセット・リストの最初のスロットのサウンドを鍵盤で 確認することができます。
- **4.** 選択したセット・リストで良ければOKボタンを押してポップ アップ・メニューを閉じます。 このとき、Cancelボタンを押すと前に選んでいたセット・リ ストに戻ります。

#### **スロットを選ぶ**

ディスプレイに表示されているスロットから選びます。 ディスプレイ上部にあるこれらの16/8/4 Slotsボタンでスロット の表示数を設定できます。

**•** 選択したいスロット・ボタンを押します。 左右の矢印ボタンでグループを切り替えても、最終的にス ロットを選ぶまでは、現在選ばれているスロットは切り替わ りません。

## <span id="page-59-0"></span>**プログラム、コンビネーションを演奏する**

#### **プログラムを選ぶ**

- プログラムは、NAUTILUSの基本となるサウンドです。
- **1.** [MODE]ボタンを押して、PROGRAMモードを選択します。
- **2.** ディスプレイ上の大きな文字が、現在選ばれているプログラ ムの番号と名前です。この部分が選択(左に緑のラインが表 示)されているときは、[+]ボタンでその1つ次の番号のプ ログラム、または [-] ボタンで1つ前の番号のプログラムを 選ぶことができます。また、[VALUE]ダイヤルを回して番号 の離れたプログラムを選ぶことも可能です。

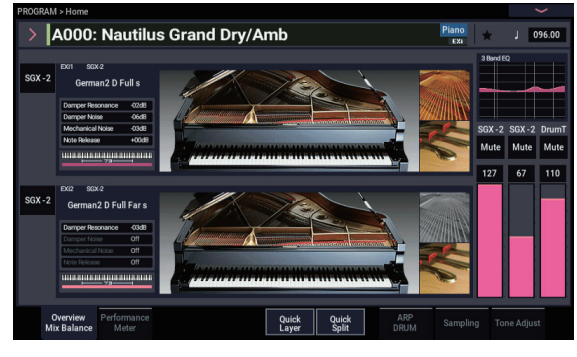

#### **プログラム・バンクの内容について**

NAUTILUSは工場出荷時に2,000個以上のプログラムが本体に保 存されています。バンクGM~g(d)を除くすべてのバンクのプロ グラムはエディットして上書き保存することができます。

#### <span id="page-59-2"></span>**HD-1とEX***i***バンク・タイプ**

EXiプログラムとは、HD-1以外のシンセシス・エンジンで作成し たプログラム、つまり、AL-1、CX-3、STR-1、MS-20EX、PolysixEX、 MOD-7、SGX-2、EP-1を使ったプログラムのことです。各バンク にはHD-1プログラムまたはEXiプログラムを保存できますが、1 つのバンク内に両方を混在させることはできません。

#### **リストでプログラムを選ぶ**

ここではプログラムをキーボードやオルガン、ベースやドラム といったカテゴリーで選ぶ方法を説明します。その他の方法に

## <span id="page-59-1"></span>**アルペジエーター、ドラムトラック/ステップ・シーケンサーを使う**

#### **アルペジエーターをオン/オフする**

- **1.** [ARP]ボタンを押して、アルペジエーター機能をオンにします。
- **2.** 鍵盤を弾くとアルペジエーターによる演奏が始まります。

[LATCH]ボタンは鍵盤から手を離した後でもアルペジエー ターが演奏し続けるかどうかを切り替えます。

Note: アルペジエーターが演奏されないものや特定の条件でのみ 演奏を開始するように設定されているサウンドもあります。

#### **ドラムトラック、ステップ・シーケンスを演奏する**

[DRUM]ボタンを押すと、プリセットされたドラムトラックや、 ステップ・シーケンサーで組んだフレーズの演奏を始めたり、 停止したりすることができます。

Note: アルペジエーターやドラムトラックまたはステップ・シー ケンスを演奏するには、あらかじめプログラムやコンビネーショ ンごとに、シーンに設定しておく必要があります。

#### **シーンを選ぶ**

プログラムやコンビネーションごとに、アルペジエーターとド ラムトラックまたはステップ・シーケンサーの設定を4つのシー

ついては、オペレーション・ガイドの「プログラムを選ぶ」を 参照してください。

**1.** ディスプレイ上のプログラム名の左にあるポップアップ・ボタン を押します。(→p.7「b: [カテゴリー・ポップアップ・ボタン」\)](#page-57-1)

Category/PROGRAM Selectメニューが表示されます。

| All<br>Single<br>Layer<br>Piano<br>Bass                                                               |
|----------------------------------------------------------------------------------------------------|
|                                                                                                    |
| World<br>Keyboard<br>A000: Nautilus Grand Drv/Amb<br>A006: Studio Grand Drv/Amb                       |
| LeadSwith<br>Organ<br>A001: Italian Grand Piano<br>A007: Italian Studio Grand                         |
| Bell/Mallet<br>FastSynth<br>A002: Upright Piano<br>A008: German2 Basic Piano                          |
| SlowSynth<br>Strings<br>A003: Small Grand Piano<br>A009: Japanese Upright Basic                       |
| Vocal/Airy<br>Motion Synth<br>A004: Concert Grand Dry/Amb<br>A010: Deep Grand Dry/Amb                 |
| SFX<br>Brass                                                                                          |
| A011: Dark Italian Grand<br>Woodwind/Re<br>A005: Upright in My Home<br><b>Drums</b><br>Guitar<br>User |
| Q<br>Bank(List)<br>Bank(10key)<br>OK<br>Favorite<br>Category<br>Cancel                                |

- **2.** メニューの左右にあるタブを押してカテゴリーを選びます。 選択すると、カテゴリーに属しているすべてのプログラムが リストに表示されます。
- **3.** 上部に表示されるサブ・カテゴリーを押して、選択範囲を絞 り込むこともできます。
- **4.** リストからプログラムを選びます。 リストにあるプログラム名を押して選びます。このとき、ポッ プアップを閉じなくても選択したプログラムを鍵盤で演奏す ることができます。
- **5.** 表示されたリストに使いたいプログラムがない場合、スク ロール・バーでリストをスクロールさせることができます。
- **6.** プログラムを選んだら、OKボタンを押してメニューを閉じ て、演奏してください。

#### **コンビネーションを選ぶ**

コンビネーションは最大16個のプログラムを使い、それらをス プリットやレイヤーに設定することによって、プログラムより も一層複雑なサウンドを作り上げることができます。

[MODE] ボタンを押して、COMBINATION モードを選択し、 COMBINATIONモードに入ると、PROGRAMモードと同様にリス トでバンクやカテゴリーからコンビネーションを選んだり、 [+]、[-] ボタン、[VALUE]ダイヤルを使って選ぶことができます。

ンとして持つことができます。多くのプリセット・プログラム、 コンビネーションには、あらかじめ発音可能なシーンが設定さ れています。シーンを切り替えて、フレーズを変更したり、ア ルペジエーターの設定を瞬時に変更することができます。

**1.** PROGRAMモードのHomeページのARP DRUMタブを選択します。

**2.** ディスプレイ トのシーン・ボタンを選びます。

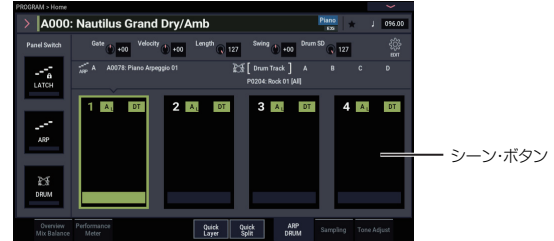

**3.** アルペジエーター機能をオンにし、鍵盤を弾くと選んだシー ンに設定されているアルペジエーター演奏が始まります。 [DRUM]ボタンを押すと、設定されているドラムトラックま たはステップ・シーケンサーが演奏されます。

## <span id="page-60-0"></span>**シーケンサーを使う**

#### **デモ・ソングをプレイバック(再生)する**

本機には工場出荷時にデモ・ソングがロードされています。まず は、ロードされているデモ・ソングを再生して聞いてみましょう。

**1.** [MODE]ボタンを押して、SEQUENCERモードを選びます。 このとき、本体の電源を入れてからSEQUENCERモードで何 もしていなかった場合は、Home - Mixerページがディスプ レイに表示されます。このページが表示されない場合は、 [EXIT]ボタンを数回押します。

SEQUENCER START/STOPボタン

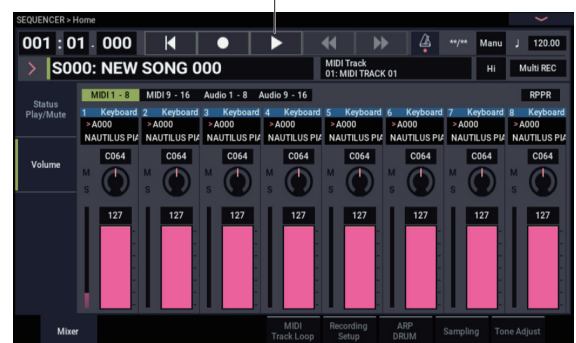

では、ソングS000を聴いてみましょう。

**2.** S000が選ばれているかを確認します。

- **3. SEQUENCER START/STOPボタンを押します。**
- **4.** 曲の途中で再生を止めたい場合は、SEQUENCER START/ STOPボタンを押します。

#### **MIDIトラックにレコーディングする**

本機では演奏をMIDIトラックとオーディオ・トラックにレコー ディングができます。まずはMIDIトラックのレコーディング手 順を説明します。

**1.** ディスプレイの右上にある"Multi REC"チェックボックスを オフにします。

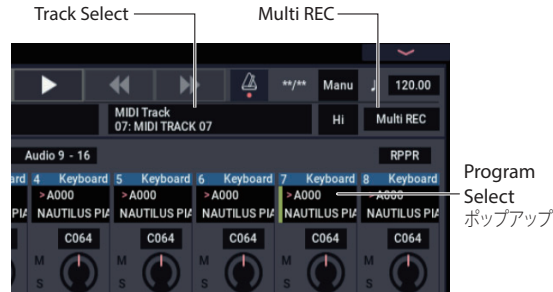

- **2.** ソング・ネームの右にある"Track Select"でMIDI Track 07を 選びます。このパラメーターは鍵盤で演奏するトラックと、 (Multi RECがオフの状態で)レコーディングされるトラック を選ぶものです。
- **3.** Program Selectでトラック7のプログラムを選びます。

**4.** SEQUENCER LOCATEボタンを押してソングの先頭に戻ります。  $LOGTE$  REC  $\neg$   $\qquad$  START/STOP

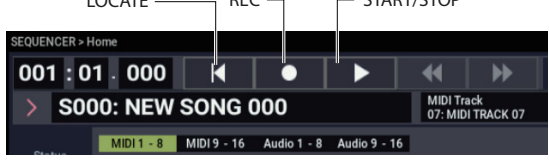

**5.** SEQUENCER RECボタンを押してレコーディング待機状態に し、SEQUENCER START/STOPボタンを押します。レコーディ ングが始まります。

初期設定では、実際にレコーディングが始まる前に2小節の カウントが入ります。

- **6.** レコーディングしたいフレーズを演奏します。
- **7.** 演奏を終えたらSEQUENCER START/STOPボタンを押してレ コーディングを終えます。

#### **MIDIデータをエディットする**

レコーディング後に必要に応じて演奏データを修正することが できます。例えば、弾き損じた音を消去したり、音程やタイミ ングを修正したりすることができます。

詳しくは、オペレーション・ガイドの「プログラムの詳細なエ ディット」を参照してください。

#### **オーディオ・トラックにレコーディングする**

今度はオーディオ・トラックのレコーディング手順を説明します。

- **1.** 本体リア・パネルのAUDIO INPUT 1端子にダイナミック・マイ ク、ギター、ベース、または他のシンセサイザーを接続します。 (→OG 「オーディオ・トラック・レコーディングをする」)
- **2.** [SHIFT]ボタンを押しながら[AUDIO IN]ボタンを押して、 Analog Input Setupダイアログを表示します。マイクを接 続した場合は、Input SelectパラメーターをMic にします。 その他の機器を接続した場合はLineにします。
- **3.** [AUDIO IN]ボタンを押して、オンにします。
- **4.** メーターを見ながらAnalog Input Gainスライダーで音がク リップしない範囲で最大になるように調整します。クリップ すると、メーターに「ADC OVERLOAD! 」のメッセージが表 示されます。
- **5.** SEQUENCERモードのHomeページのMixerタブを押します。 Audio1-8ボタンを押します。
- **6.** "Multi REC"チェックボックスをオンにします。
- **7.** 画面左側のStatus Play/Muteタブを押します。Track1のMute ボタンを1回押すと、ボタンが赤くなりRECになります。こ のとき、インプットはデフォルトのIn 1に設定されています。 次に、レベルを設定します。
- **8.** Recording Setupタブを押して、Recording Setupに入りま す。このページにレコーディング可能なオーディオ・トラッ クのレベル・メーターがあります。
- **9.** メーターを見ながら LEVEL スライダーで音がクリップしない 範囲で最大になるように調節します。クリップすると、メー ターに「CLIP!」のメッセージが表示されます。

**10.**LOCATEボタンを押してソングの先頭に戻ります。

- **11.**SEQUENCER RECボタンを押してレコーディング待機状態に し、SEQUENCER START/STOPボタンを押します。レコーディ ングが始まります。
- **12.**レコーディングしたいフレーズを演奏します。演奏を終えた らSEQUENCER START/STOPボタンを押してレコーディング を終えます。

ソングの保存方法は[「データをセーブする」\(→](#page-61-2)p.11)を参照し てください。

#### **未保存のオーディオ・ファイルについて**

オーディオ・トラックをレコーディングした後、電源を切ると きに、ソングは自動で保存されます。ただし、録音中にNAUTILUS の電源を切ったり、正常な電源の切り方が行われなかった場合 は、オーディオ・ファイルだけはインターナル・ドライブに残 ることがあります。残っているオーディオ・ファイル(WAVE ファイル)を修復し、新たに作成したソングで使用することが できます。

## <span id="page-61-1"></span><span id="page-61-0"></span>**データを保存(ライトとセーブ)**

## **エディットしたデータを保存する**

#### **ライトとセーブについて**

プログラム、コンビネーション、セット・リスト、ウェーブ・ シーケンス、ドラムキット、アルペジオ・パターン、エフェク ト・プリセットなど、ソング、サンプル、マルチサンプル以外 のデータを保存することをライト (Write) といいます。ライト とはデータをインターナル・メモリーに保存する動作のことで、 電源を切っても設定内容は保持されます。

セーブ (Save) はデータをファイル化してインターナル・ドラ イブまたは外部USBストレージ・デバイスに保存する動作のこ とをいいます。ソング、サンプル、マルチサンプルなどの保存 はセーブ(Save)になります。また、セーブはすべてのデータ· タイプにも使用できる便利な機能です。

詳しくはオペレーション・ガイドの「データの保存と読み込み」 を参照してください。

#### **プログラムをライトする**

ここでは、プログラムをインターナル・メモリーにライト(保 存)する手順を説明します。

- **1.** ディスプレイ右上のページ・メニューから"Write Program" コマンドを選びます。 コマンドを選ぶとプログラムを保存するためのダイアログが 表示されます。ここで別の番号に保存したり、プログラム・ ネームやカテゴリーを変更することもできます。
- **2.** プログラム・ネームを押して、Rename ダイアログを表示す ると、ディスプレイ上のキーボードを使ってプログラムに名 前を付けられます。
- **3.** 名前の入力を終えたら、OKボタンを押します。 Renameダイアログが閉じ、元のダイアログに戻ります。
- **4.** ダイアログの"To"の下にあるポップアップ・ボタンを押して 保存先を指定するダイアログを開きます。
- **5.** 保存先を指定して、OKボタンを押します。 工場出荷時の設定では、Bank P~Tには初期化されたプログ ラムが入っているので、これらのバンクを選択し保存してく ださい。
- **タ** HD-1 で作成したプログラムは HD-1 バンクにのみ保存がで きます。同様にEXiで作成したプログラムはEXiバンクにの み保存できます。(→p.9「HD-1とEXi[バンク・タイプ」\)](#page-59-2)
- GMプログラムをエディットした場合は、上書きができま せん。ライトするときはHD-1バンクにライトしてくださ い。
- **6.** ライトを実行するときは OK ボタンを押します。実行しない ときはCancelボタンを押します。

OKボタンを押したとき「Are You Sure ?」が表示されます。 もう一度OKボタンを押すとライトが実行され、プログラム が保存されます。

#### <span id="page-61-2"></span>**データをセーブする**

NAUTILUS上で作成またはエディットしたデータはすべてドラ イブにセーブできます。次の手順でこれらのデータを一度に保 存することができます。

- **1.** [MODE] ボタンを押し、MEDIAモードを選びます。
- **2.** Saveタブを押してSaveページに入ります。
- **3.** "Drive Select"でセーブするドライブを選びます。
- **4.** データをセーブしたいディレクトリを選びます。 Openボタンを押すと1階層下に移動し、Upボタンを押すと 1階層上に移動します。 セーブするディレクトリを新規に作成する場合は、MEDIA モードのUtilityページのページ・メニュー・コマンド"Create Directory"で保存用のディレクトリを作成します。
- **5.** Saveページでページ・メニュー・ボタンを押し、"Save All" コマンドを選びます。 このコマンドを実行すると、.PCG、.SNG、.KSCファイルを 一度にセーブします。
- **6.** ファイルの名前を変更したいときは、ファイル名を押して表 示されるキーボードでファイル名を入力します。 名前の入力を終えたら、OKボタンを押します。

Note: 作成されるファイルは、ここで入力したファイル・ネーム が共通して使用されます(.PCG、.SNG、.KSC)。

Note: ソングにオーディオ・トラックが含まれている場合、オー ディオ・データはWAVEファイルとしてセーブされます。また、 オーディオ・データのディレクトリは.SNGファイルと同じ名前 の直後に「\_A」(オーディオのAです)が付いた名前になり、こ のディレクトリは.SNGファイルと同じディレクトリ内に作成さ れます。

**7.** プログラムやコンビネーションのバンクなど、保存したいア イテムを選びます。

ここでは内蔵データがすべてセーブされるように、すべての チェックボックスをチェックした状態にします。

- **8.** OKボタンを押してメインのセーブ・ダイアログに戻ります。
- **9.** OKボタンを押すと、データがディスクにセーブされます。

Note: コンビネーションをセーブするときは、保存するコンビ ネーションで使用しているプログラム、ドラムキットやウェー ブ・シーケンス、アルペジオ・パターンも一緒にセーブするよ うにしてください。同様に、プログラムをセーブするときは、プ ログラムで使用しているドラムキットやウェーブ・シーケンス、 アルペジオ・パターンも一緒にセーブしてください。"Load selected"コマンドを使って.PCGファイルと同名の.KSCファイル をロードすると、対応するマルチサンプルやサンプルも正しく ロードされます。

## <span id="page-62-0"></span>**保証規定(必ずお読みください)**

本保証書は、保証期間中に本製品を保証するもので、付属品類(ヘッ ドホンなど)は保証の対象になりません。保証期間内に本製品が 故障した場合は、保証規定によって無償修理いたします。

- 1. 本保証書の有効期間はお買い上げ日より 1 か年です。 2. 次の修理等は保証期間内であっても有償となります。
	- 消耗部品(電池、スピーカー、真空管、フェーダーなど)の 交換。
	- お取扱い方法が不適当のために生じた故障。
	- 天災(火災、浸水等)によって生じた故障。
	- 故障の原因が本製品以外の他の機器にある場合。
	- 不当な改造、調整、部品交換などにより生じた故障また は損傷。
	- 保証書にお買い上げ日、販売店名が未記入の場合、また は字句が書き替えられている場合。
	- 本保証書の提示がない場合。

尚、当社が修理した部分が再度故障した場合は、保証期間 外であっても、修理した日より 3 か月以内に限り無償修理 いたします。

- 3. 本保証書は日本国内においてのみ有効です。 This warranty is valid only in Japan.
- 4. お客様が保証期間中に移転された場合でも、保証は引き続 きお使いいただけます。詳しくは、お客様相談窓口までお 問い合わせください。
- 5. 修理、運送費用が製品の価格より高くなることがあります ので、あらかじめお客様相談窓口へご相談ください。発送 にかかる費用は、お客様の負担とさせていただきます。
- 6. 修理中の代替品、商品の貸し出し等は、いかなる場合にお いても一切行っておりません。

本製品の故障、または使用上生じたお客様の直接、間接の損害に つきましては、弊社は一切の責任を負いかねますのでご了承くだ さい。

本保証書は、保証規定により無償修理をお約束するためのもので、 これよりお客様の法律上の権利を制限するものではありません。

#### ■お願い

- 1. 保証書に販売年月日等の記入がない場合は無効となりま す。記入できないときは、お買い上げ年月日を証明できる 領収書等と一緒に保管してください。
- 2. 保証書は再発行致しませんので、紛失しないように大切に 保管してください。

## **保証書** コルグ NAUTILUS-61/73/88

本保証書は、上記の保証規定により無償修理をお約束するもの です。

お買い上げ日 年 月 日 販売店名

## **アフターサービス**

#### ■保証書

本製品には、保証書が添付されています。

お買い求めの際に、販売店が所定事項を記入いたしますので、「お 買い上げ日」、「販売店」等の記入をご確認ください。記入がない ものは無効となります。

なお、保証書は再発行致しませんので、紛失しないように大切に 保管してください。

#### ■保証期間

お買い上げいただいた日より一年間です。

#### ■保証期間中の修理

保証規定に基づいて修理いたします。詳しくは保証書をご覧くだ さい。

本製品と共に保証書を必ずご持参の上、修理を依頼してください。

#### ■保証期間経過後の修理

修理することによって性能が維持できる場合は、お客様のご要望 により、有料で修理させていただきます。ただし、補修用性能部 品(電子回路などのように機能維持のために必要な部品)の入手 が困難な場合は、修理をお受けすることができませんのでご了承 ください。また、外装部品(パネルなど)の修理、交換は、類似 の代替品を使用することもありますので、あらかじめお客様相談 窓口へお問い合わせください。

#### ■修理を依頼される前に

故障かな?とお思いになったら、まず取扱説明書をよくお読みの うえ、もう一度ご確認ください。

それでも異常があるときは、お客様相談窓口へお問い合わせくだ さい。

#### ■修理時のお願い

修理に出す際は、輸送時の損傷等を防ぐため、ご購入されたとき の箱と梱包材をご使用ください。

#### ■ご質問、ご相談について

修理または商品のお取り扱いについてのご質問、ご相談は、お客 様相談窓口へお問い合わせください。

#### **WARNING!**

この英文は日本国内で購入された外国人のお客様のための注意事 項です。

This Product is only suitable for sale in Japan. Properly qualified service is not available for this product if purchased elsewhere. Any unauthorised modification or removal of original serial number will disqualify this product from warranty protection.

## **お客様相談窓口 20570-666-569**

一部の電話ではご利用になれません。固定電話または携帯電話か らおかけください。

受付時間 月曜日~金曜日 10:00~17:00(祝日、窓口休業日を除く)

- サービス・センター:
	- 〒168ー0073 東京都杉並区下高井戸 1ー15ー10
- 本社:〒206-0812 東京都稲城市矢野口4015-2 www.korg.com

### **IMPORTANT NOTICE TO CONSUMERS**

This product has been manufactured according to strict specifications and voltage requirements that are applicable in the country in which it is intended that this product should be used. If you have purchased this product via the internet, through mail order, and/or via a telephone sale, you must verify that this product is intended to be used in the country in which you reside.

WARNING: Use of this product in any country other than that for which it is intended could be dangerous and could invalidate the manufacturer's or distributor's warranty.

Please also retain your receipt as proof of purchase otherwise your product may be disqualified from the manufacturer's or distributor's warranty.

### **REMARQUE IMPORTANTE POUR LES CLIENTS**

Ce produit a été fabriqué suivant des spécifications sévères et des besoins en tension applicables dans le pays où ce produit doit être utilisé. Si vous avez acheté ce produit via l'internet, par vente par correspondance ou/et vente par téléphone, vous devez vérifier que ce produit est bien utili-sable dans le pays où vous résidez.

ATTENTION: L'utilisation de ce produit dans un pays autre que celui pour lequel il a été concu peut être dangereuse et annulera la garantie du fabricant ou du distributeur. Conservez bien votre récépissé qui est la preuve de votre achat, faute de quoi votre produit ne risque de ne plus être couvert par la garantie du fabricant ou du distributeur.

### WICHTIGER HINWEIS FÜR KUNDEN

Dieses Produkt wurde unter strenger Beachtung von Spezifikationen und Spannungsanforderungen hergestellt, die im Bestimmungsland gelten. Wenn Sie dieses Produkt über das Internet, per Postversand und/oder mit telefonischer Bestellung gekauft haben, müssen Sie bestätigen, dass dieses Produkt für Ihr Wohngebiet ausgelegt ist.

WARNUNG: Verwendung dieses Produkts in einem anderen Land als dem, für das es bestimmt ist, verwendet wird, kann gefährlich sein und die Garantie des Herstellers oder Importeurs hinfällig lassen werden. Bitte bewahren Sie diese Quittung als Kaufbeleg auf, da andernfalls das Produkt von der Garantie des Herstellers oder Importeurs ausgeschlossen werden kann.

### NOTA IMPORTANTE PARA EL CONSUMIDOR

Este producto ha sido fabricado de acuerdo a estrictas especificaciones y requerimientos de voltaje aplicables en el país para el cual está destinado. Si ha comprado este producto por internet, a través de correo, y/o venta telefónica, debe usted verificar que el uso de este producto está destinado al país en el cual reside.

AVISO: El uso de este producto en un país distinto al cual está destinado podría resultar peligroso y podría invalidar la garantía del fabricante o distribuidor.

Por favor guarde su recibo como prueba de compra ya que de otro modo el producto puede verse privado de la garantía del fabricante o distribuidor.

## EFGSJ 4

# **KORG INC.**

4015-2 Yanokuchi, Inagi-City, Tokyo 206-0812 JAPAN © 2020 KORG INC.